# Panon

# $P_{\text{Over}}$ Shot G5X Mark II

# **Uitgebreide gebruikershandleiding**

Inhoudsopgave

Basishandelingen van de camera

[Opnamen maken](#page-55-0)

[Afspelen](#page-174-0)

[Draadloze functies](#page-212-0)

[Functie-instellingen](#page-243-0)

Accessoires

[Bijlage](#page-294-0)

[Index](#page-314-0)

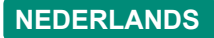

CEL-SX5ZA281 © CANON INC. 2019

# <span id="page-1-0"></span>**Opmerkingen vooraf en wettelijke informatie**

- Maak enkele proefopnamen en bekijk deze om te controleren of de beelden goed zijn opgenomen. Canon Inc., dochterondernemingen van Canon en andere aangesloten bedrijven en distributeurs zijn niet aansprakelijk voor welke gevolgschade dan ook die voortvloeit uit enige fout in de werking van een camera of accessoire, inclusief geheugenkaarten, die ertoe leidt dat een opname niet kan worden gemaakt of niet kan worden gelezen door apparaten.
- $\bullet$  Wanneer de gebruiker onrechtmatig mensen of materiaal waarop auteursrecht rust fotografeert of opneemt (video en/of geluid), kan dit de privacy van deze mensen schenden en/of een inbreuk zijn op de juridische rechten van anderen, waaronder auteursrechten en andere intellectuele eigendomsrechten. Er kunnen zelfs beperkingen gelden wanneer dergelijke foto's of opnamen uitsluitend voor persoonlijk gebruik zijn bedoeld.
- Meer informatie over de garantie voor uw camera of de Klantenservice vindt u in de garantie-informatie in het pakket met de gebruikershandleiding dat bij uw camera wordt geleverd.
- Hoewel het scherm onder productieomstandigheden voor uitzonderlijk hoge precisie is vervaardigd en meer dan 99,99% van de pixels voldoet aan de ontwerpspecificaties, kunnen pixels in zeldzame gevallen gebreken vertonen of als rode en zwarte punten zichtbaar zijn. Dit is geen teken van beschadiging van de camera en heeft geen invloed op de opgenomen beelden.
- De camera kan warm worden als deze gedurende langere tijd wordt gebruikt. Dit is geen teken van beschadiging.

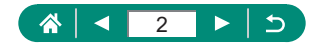

# **Inleiding**

- <span id="page-2-0"></span>• Als u naar het begin van een hoofdstuk wilt gaan, klikt u op de hoofdstuktitel aan de rechterkant van de voorpagina.
- Voor standaard paginanavigatie klikt u op de pictogrammen onderaan elke pagina.
	- **A:** naar de voorpagina gaan
	- **S:** terugkeren naar de vorige pagina
	- $\Box$ : een pagina terug gaan
	- : een pagina vooruit gaan
- De instructies in deze handleiding gelden voor een camera die op de standaardinstellingen is ingesteld.
- Tabbladen zoals **Auto** geven aan welke standen worden gebruikt bij de opname-instructies. Sommige functies zijn ook beschikbaar in andere standen.
- $\bullet$   $\bullet$ : belangrijke informatie of tips voor deskundig gebruik

## z **Tekstconventies**

- $\bullet$  In deze handleiding worden pictogrammen gebruikt om de bijbehorende cameraknoppen en controleknoppen, waarop de pictogrammen zijn afgebeeld of die er op lijken, aan te duiden.
- **De onderstaande bedieningselementen van de camera worden met** pictogrammen aangeduid.

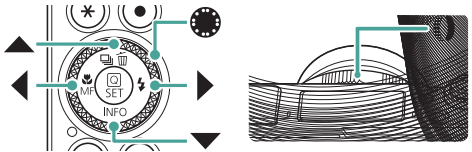

- Pictogrammen en tekst op het scherm worden tussen haakjes weergegeven.
- De nummers in sommige afbeeldingen en illustraties komen overeen met de nummers van de stappen in de bedieningsinstructies.
- $\bullet$   $\Box$  xx: pagina's met verwante informatie (in dit voorbeeld staat 'xx' voor een paginanummer).
- Voor het gemak verwijst 'de geheugenkaart' naar alle ondersteunde geheugenkaarten.

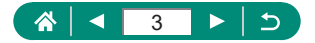

# Inhoudsopgave

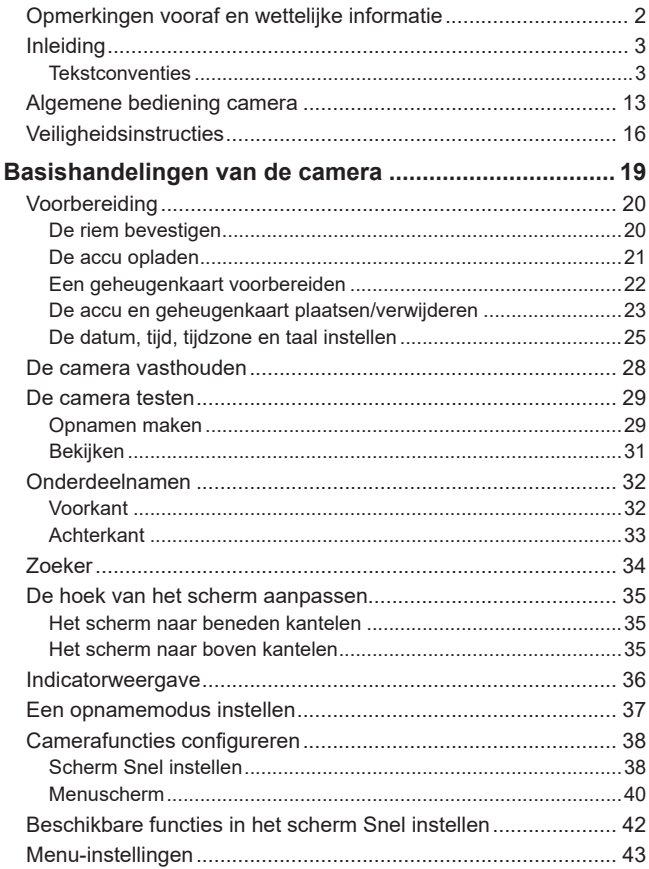

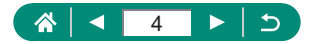

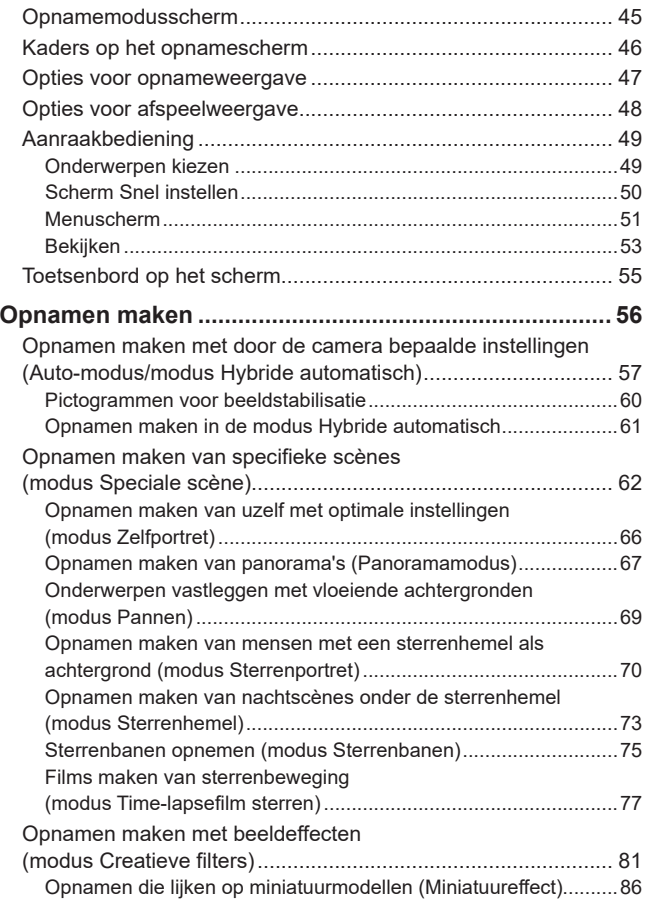

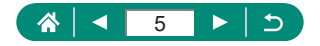

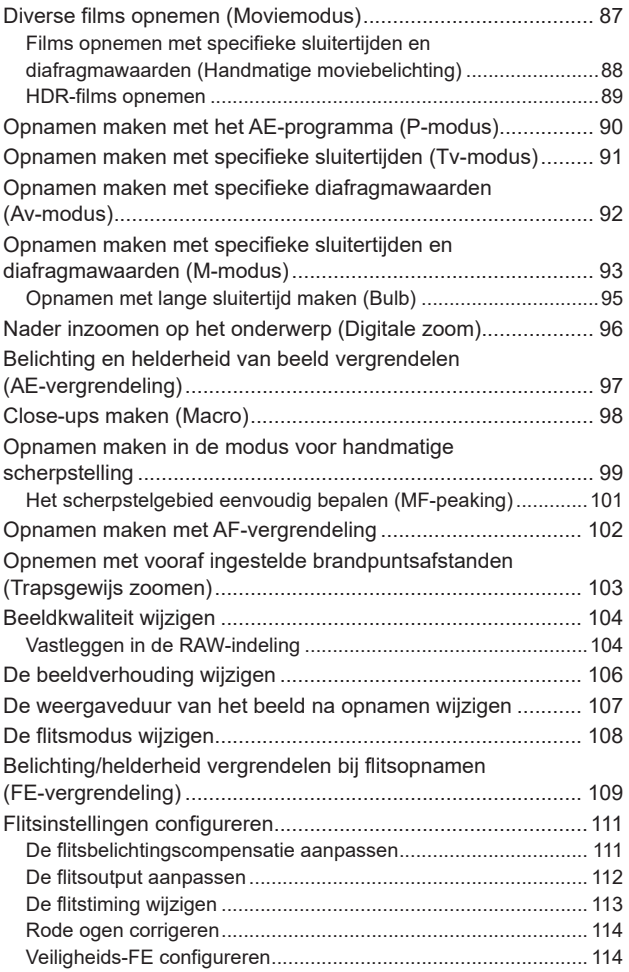

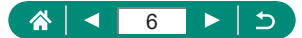

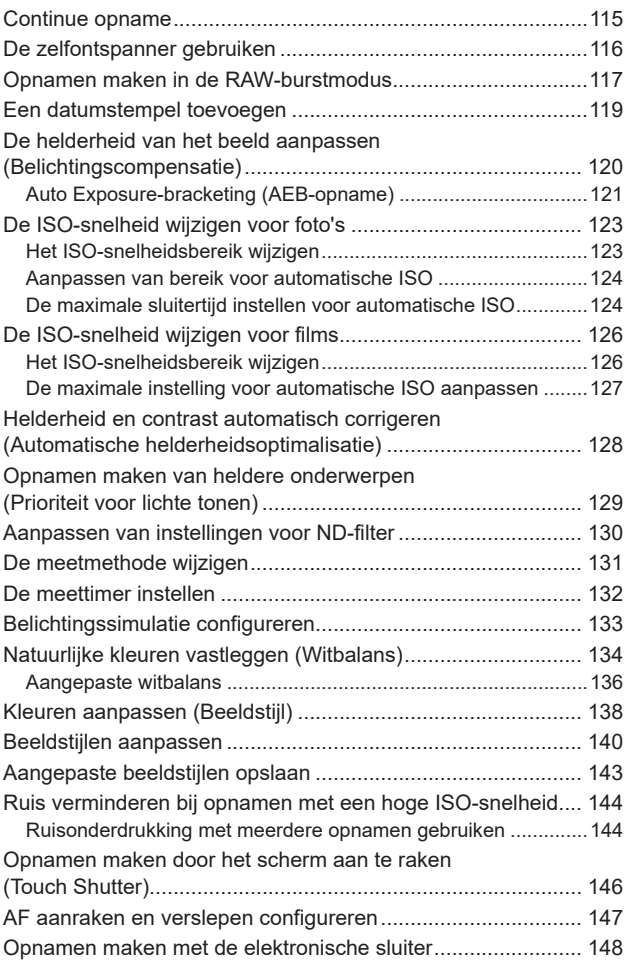

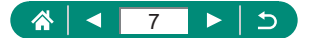

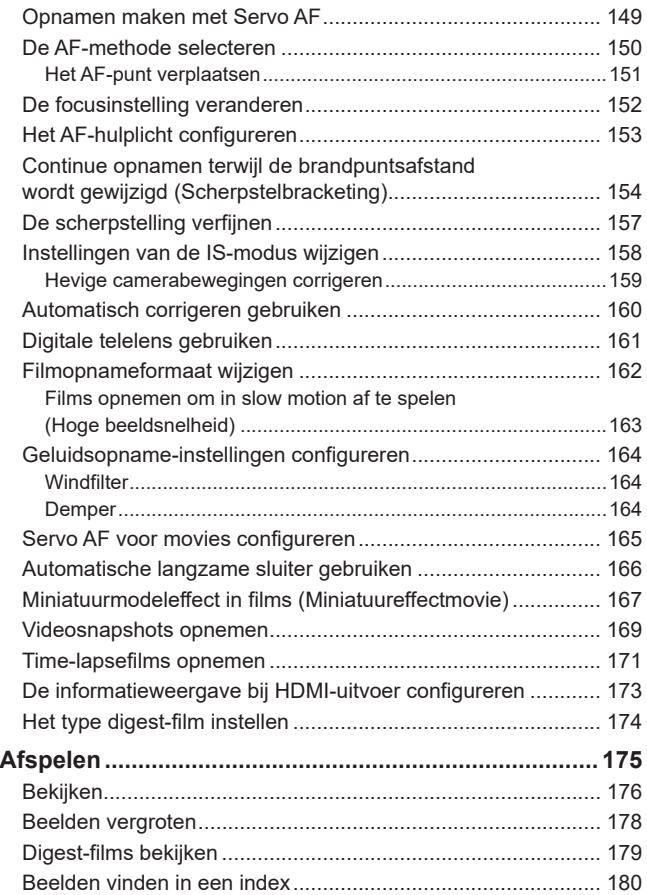

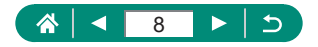

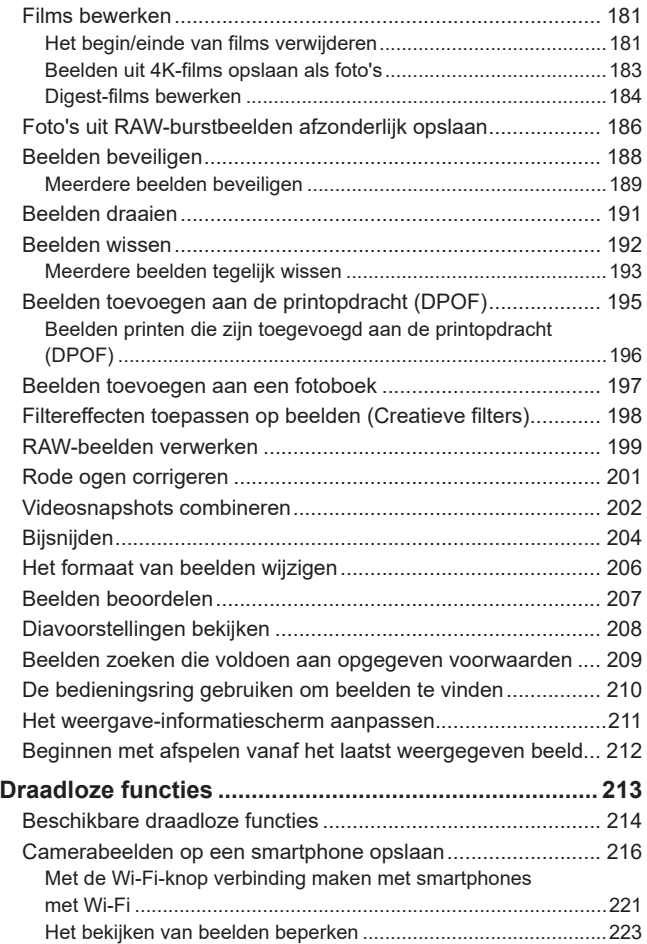

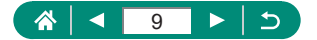

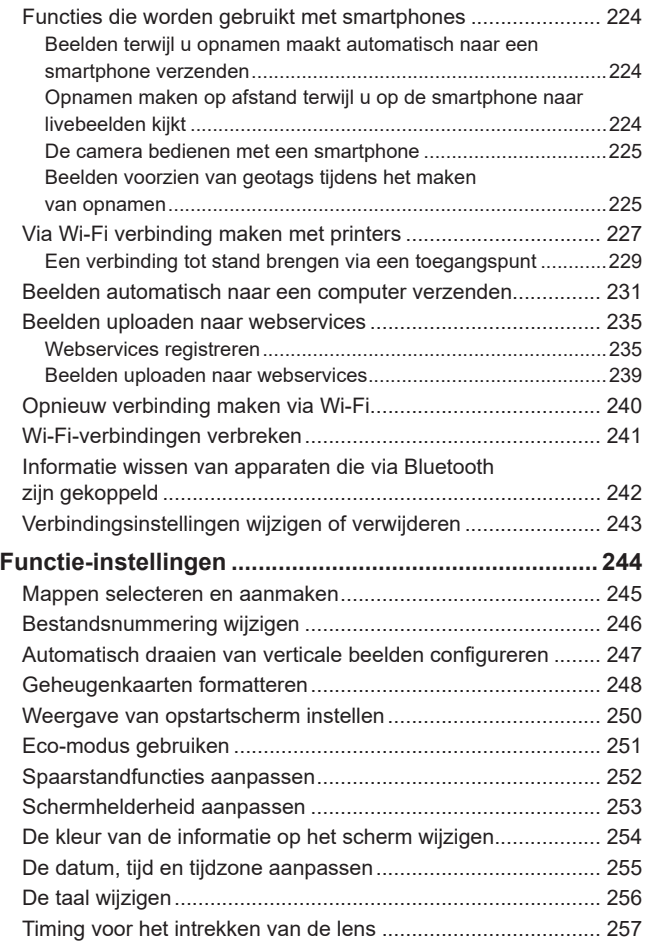

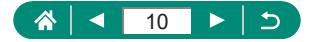

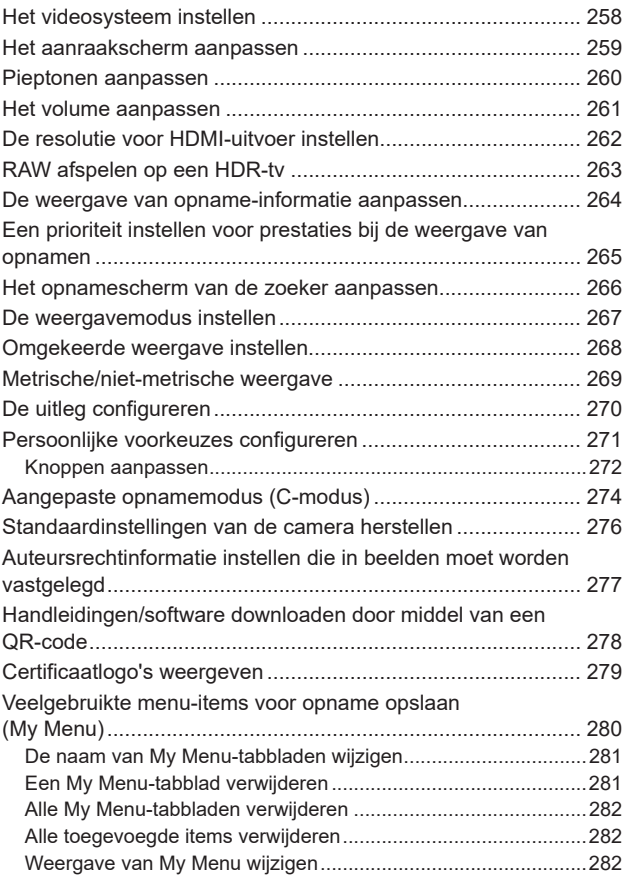

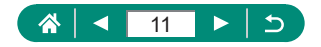

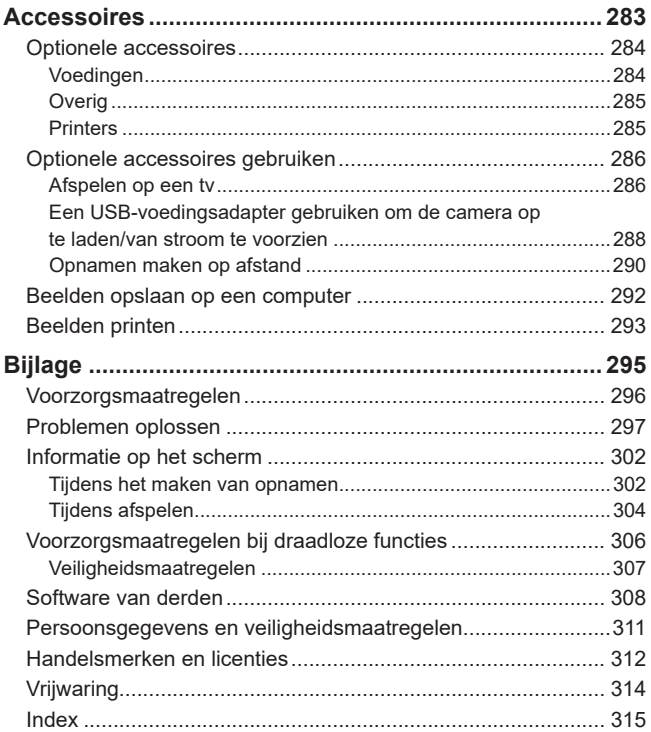

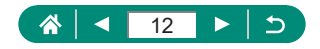

# **Algemene bediening camera**

#### <span id="page-12-0"></span>**<sup>***<b>O*</sup> Opnamen maken

- Door de camera bepaalde instellingen gebruiken (Auto-modus, modus Hybride automatisch)
	- $\Box$ 29,  $\Box$ 61
- Opnamen maken van uzelf met optimale instellingen (Zelfportret)
	- $\Box$ 66
- Opnamen maken van panorama's (Panoramaopname)
	- $\Box$ 67

Goede opnamen van mensen maken

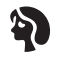

Portretten  $($  $\Box$ 62)

Specifieke scènes afstemmen

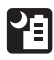

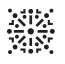

Nachtopnamen uit hand  $($  $\Box$ 62)

Vuurwerk  $($  $\Box$ 62)

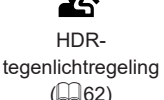

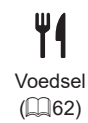

Speciale effecten toepassen

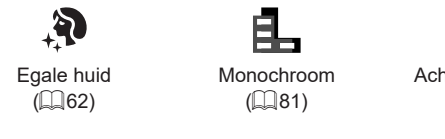

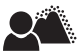

Achtergrond vervagen  $($  $\Box$ 81)

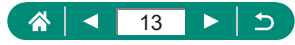

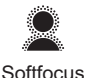

 $($  $\Box$ 81)

Fisheye-effect  $($  $\Box$ 81)

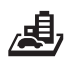

Als aquarellen  $($  $\Box$ 81)

Speelgoedcameraeffect  $($  $\Box$ 81)

Miniatuureffect  $($  $\Box$  $86,$  $\Box$  $167)$ 

- Scherpstellen op gezichten
	- =29, [=](#page-61-1)62, =[150](#page-149-1)
- Zonder gebruik van de flitser (Flitser uit)
	- $\Box$ [108](#page-107-1)
- Een foto maken met uzelf erbij (Zelfontspanner)
	- $116$
- Een datumstempel toevoegen
	- $-D119$  $-D119$
- Filmclips en foto's combineren
	- $\Box$ 61
- Een gevoel van snelheid overbrengen door een vage achtergrond  $\Box$ 69
- **Opnamen maken van een sterrenhemel** 
	- $\Box$ 70,  $\Box$ 73,  $\Box$ 75,  $\Box$ 77

# **Weergeven**

- **Beelden bekijken** 
	- $\Box$ 31,  $\Box$ [175](#page-174-0)
- Automatisch afspelen (Diavoorstelling)
	- $\Box$  [208](#page-207-1)
- Op een tv
	- $\Box$ 286

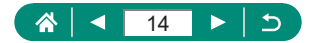

- **Snel door beelden bladeren** 
	- $180$
- $\bullet$  Wis beelden
	- $\Box$ [192](#page-191-1)

#### **Films opnemen/bekijken**

- Films opnemen
	- $29.$   $187$
- Films bekijken
	- $\Box$ 31

### **Printen**

- Foto's printen
	- $\Box$ 293

#### **Opslaan**

- **E** Beelden opslaan op een computer
	- $\Box$ 292

#### **Wi-Fi-functies gebruiken**

- **Beelden naar een smartphone verzenden** 
	- $216, 224$  $216, 224$  $216, 224$
- Foto's printen
	- $\Box$ [227](#page-226-1)
- z Beelden online delen
	- $\Box$ [235](#page-234-1)
- **Beelden naar een computer verzenden** 
	- $231$

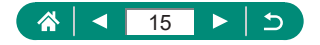

# **Veiligheidsinstructies**

- <span id="page-15-0"></span>• Zorg dat u deze instructies leest om het product veilig te kunnen gebruiken.
- Volg deze instructies om letsel of schade aan de gebruiker van het product of anderen te voorkomen.

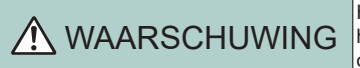

Hiermee wordt gewezen op het risico van ernstig letsel of levensgevaar.

 $\bullet$  Houd het product buiten bereik van jonge kinderen.

Een draagriem rond de nek van een persoon wikkelen kan leiden tot verstikking.

- Gebruik alleen stroombronnen waarvan in deze gebruiksaanwijzing wordt vermeld dat ze kunnen worden gebruikt voor dit product.
- **Demonteer of wijzig het product niet.**
- Stel het product niet bloot aan harde schokken of trillingen.
- Raak geen blootliggende interne onderdelen aan.
- Stop onmiddellijk met het gebruik van het product in geval van vreemde verschijnselen zoals de aanwezigheid van rook of een vreemde geur.
- Gebruik geen organische oplosmiddelen zoals alcohol, wasbenzine of verfverdunner om het product schoon te maken.
- **Laat het product niet nat worden. Stop geen vreemde voorwerpen of vloeistoffen in** het product.

• Gebruik het product niet op plaatsen waar brandbare gassen aanwezig kunnen zijn. Dit kan een elektrische schok, explosie of brand veroorzaken.

- Neem de volgende instructies in acht bij gebruik van in de winkel verkrijgbare batterijen of bijgeleverde accu's.
	- Gebruik alleen de batterijen/accu's die voor het product bedoeld zijn.
	- Verwarm de batterijen/accu's niet en stel ze niet bloot aan vuur.
	- Laad de batterijen/accu's niet op met niet-goedgekeurde acculaders.
	- Stel de polen niet bloot aan vuil en laat ze niet in contact komen met metalen spelden of andere metalen objecten.
	- Gebruik geen lekkende batterijen/accu's.
	- Breng tape of ander isolatiemateriaal aan over de polen van de batterijen/accu's wanneer u deze weggooit.

Dit kan een elektrische schok, explosie of brand veroorzaken.

Indien een batterij/accu lekt en het materiaal in contact komt met uw huid of kleding, moet u het getroffen gebied grondig afspoelen met stromend water. In geval van contact met de ogen moet u de ogen grondig spoelen met ruime hoeveelheden schoon, stromend water en onmiddellijk medische hulp inroepen.

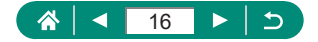

- Neem de volgende instructies in acht bij gebruik van een acculader of AC-adapter.
	- Verwijder regelmatig met een droge doek stof dat zich op de stekker en het stopcontact ophoopt.
	- Steek of trek de stekker van het product niet in of uit het stopcontact met natte handen.
	- Gebruik het product niet als de stekker niet volledig in het stopcontact is gestoken.
	- Stel de stekker en de polen niet bloot aan vuil en laat ze niet in contact komen met metalen spelden of andere metalen objecten.
	- Raak de acculader of AC-adapter niet aan tijdens onweer indien deze in het stopcontact is gestoken.
	- Plaats geen zware voorwerpen op het netsnoer. Demonteer, breek of wijzig het netsnoer niet.
	- Wikkel het product niet in doek of andere materialen tijdens of kort na gebruik, wanneer het product nog steeds een warme temperatuur heeft.
	- Houd het product niet langdurig aangesloten op een stroombron.

Dit kan een elektrische schok, explosie of brand veroorzaken.

**Laat het product tijdens gebruik niet langdurig in contact komen met hetzelfde gebied** van de huid.

Dit kan leiden tot eerstegraads verbrandingen zoals een rode huid of blaren, zelfs als het product niet heet aanvoelt. Het gebruik van een statief of vergelijkbare apparatuur wordt aanbevolen wanneer het product wordt gebruikt op hete locaties of door mensen met een slechte bloedsomloop of een minder gevoelige huid.

z Volg aanwijzingen op om het product uit te schakelen op plaatsen waar het gebruik ervan verboden is.

Als u dit niet doet, kan de werking van andere apparatuur verstoord raken door het effect van elektromagnetische golven en kunt u zelfs ongelukken veroorzaken.

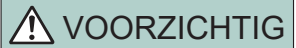

VOORZICHTIG Hiermee wordt gewezen op het risico van letsel.

Gebruik de flitser niet in de buurt van de ogen.

Dit kan pijn doen aan de ogen.

 $\bullet$  De riem is alleen bedoeld voor gebruik op het lichaam. Door de riem met een bevestigd product op te hangen aan een haak of ander object, kan het product beschadigd raken. Schud daarnaast het product niet en stel het product niet bloot aan harde schokken.

 $\bullet$  Oefen geen sterke druk uit op de lens en laat geen voorwerpen de lens raken. Dit kan letsel of schade aan het product veroorzaken.

• De flitser krijgt een hoge temperatuur wanneer deze flitst. Houd vingers, andere lichaamsdelen en voorwerpen uit de buurt van de flitsereenheid terwijl u foto's maakt. Dit kan brandwonden of een storing van de flitser veroorzaken.

• Laat het product niet achter op plaatsen die worden blootgesteld aan extreem hoge of lage temperaturen.

Het product kan extreem heet/koud worden en brandwonden of letsel veroorzaken wanneer het wordt aangeraakt.

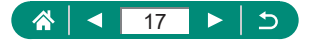

• Als er een abnormale huidreactie of irritatie ontstaat tijdens of na het gebruik van dit product, gebruik het product dan niet meer en win medisch advies in of roep medische hulp in.

VOORZICHTIG Hiermee wordt gewezen op het risico van schade aan eigendommen.

• Richt de camera niet op krachtige lichtbronnen, zoals de zon op een heldere dag of een krachtige kunstmatige lichtbron.

Als u dit wel doet, kunt u de beeldsensor of andere interne onderdelen beschadigen.

- Als u de camera gebruikt op een zandstrand of op een winderige plek, moet u erop letten dat er geen zand of stof in het apparaat terechtkomt.
- $\bullet$  Veeg stof, vuil of andere stoffen die niet op de flitser thuishoren af met een wattenstaafie of doek.

De warmte die de flitser produceert, kan ervoor zorgen dat stoffen die niet op de flitser thuishoren rook afgeven. Ook kan de werking van het product verstoord raken.

• Verwijder de accu/batterijen en berg deze op wanneer u het product niet gebruikt. Elke batterijlekkage die zich voordoet kan schade aan het product veroorzaken.

**• Breng, voordat u de accu/batterijen weggooit, tape of ander isolatiemateriaal aan** over de polen van de accu/batterijen.

Contact met andere metalen kan leiden tot brand of een explosie.

• Haal een acculader die u voor het product gebruikt, uit het stopcontact wanneer deze niet gebruikt wordt. Bedek de lader niet met een doek of andere voorwerpen wanneer deze gebruikt wordt.

Als u de lader gedurende een lange periode in het stopcontact laat, kan deze oververhit en beschadigd raken, waardoor brand kan ontstaan.

• Laat accu's van het product niet in de buurt van huisdieren liggen.

Als huisdieren op de accu kauwen kan dit leiden tot lekkage, oververhitting of een explosie, met brand of schade aan het product als gevolg.

• Als uw product meerdere batterijen gebruikt, dient u geen combinatie van batterijen te gebruiken met verschillende spanningsniveaus. Gebruik verder geen oude en nieuwe batterijen samen. Let er bij het plaatsen van de batterijen op dat u de + en – polen niet verwisselt.

Dit kan de werking van het product negatief beïnvloeden.

**• Terwijl gegevens van de kaart worden gelezen of naar de kaart worden weggeschreven,** mag u de camera niet uitschakelen, het klepje van de geheugenkaart/accu niet openen en de camera niet schudden of aanstoten.

Als u dit wel doet, kunnen de beelden, camera of geheugenkaart beschadigd raken.

• Plaats de geheugenkaart niet verkeerd om in de camera.

Dit kan schade aan de camera veroorzaken.

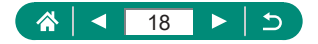

# <span id="page-18-0"></span>**Basishandelingen van de camera**

Algemene informatie en instructies, van de eerste voorbereidingen tot opnamen maken en afspelen.

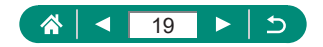

# <span id="page-19-0"></span>**De riem bevestigen**

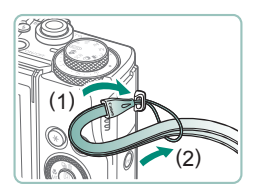

1 **Bevestig de bijgeleverde riem aan het bevestigingspunt voor de draagriem.**

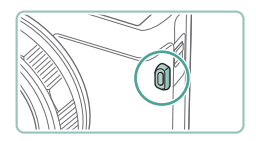

● De riem kan ook aan de linkerkant van de camera worden bevestigd.

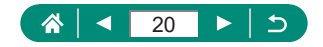

#### <span id="page-20-0"></span>De accu opladen

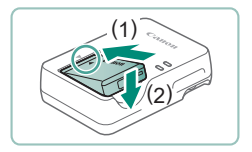

Stop de accu in de oplader.

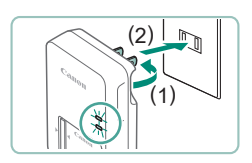

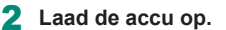

- **Lampkleuren** 
	- Aan het opladen: oranje
	- Volledig opgeladen: groen

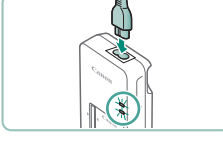

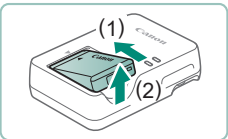

#### 3 **Verwijder de accu.**

- Laad de accu niet langer dan 24 uur achtereen op, om de accu te beschermen en in goede staat te houden.
- De lader kan worden gebruikt in gebieden met een wisselspanning van 100 – 240 V (50/60 Hz). Als de stekker niet in het stopcontact past, moet u een geschikte stekkeradapter gebruiken. Gebruik geen elektrische transformator die is bedoeld voor op reis, omdat deze de accu kan beschadigen.
- **Opgeladen accu's verliezen geleidelijk hun lading, ook als ze niet worden** gebruikt. Laad de accu op de dag dat u deze wilt gebruiken op, of vlak daarvoor.

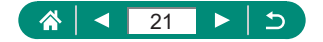

### <span id="page-21-0"></span>**Een geheugenkaart voorbereiden**

Gebruik de volgende geheugenkaarten (afzonderlijk verkrijgbaar), ongeacht de capaciteit.

- $\bullet$  SD-geheugenkaarten\*<sup>1</sup>
- SDHC-geheugenkaarten\*<sup>1\*2</sup>
- $\bullet$  SDXC-geheugenkaarten\*<sup>1\*2</sup>

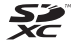

- \*1 Kaarten die voldoen aan de SD-normen. Niet voor alle geheugenkaarten is de werking in deze camera geverifieerd.
- \*2 UHS-I-geheugenkaarten worden ook ondersteund.

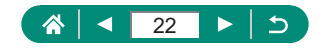

# <span id="page-22-0"></span>**• De accu en geheugenkaart plaatsen/ verwijderen**

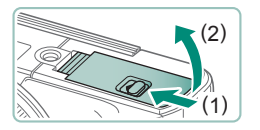

1 **Open het klepje.**

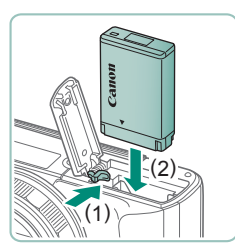

2 **Plaats de accu.**

**Verwijderen:**

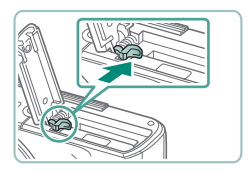

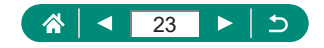

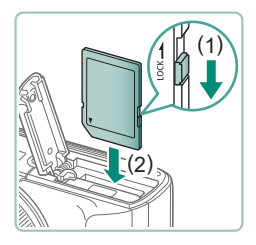

3 **Plaats de geheugenkaart.**

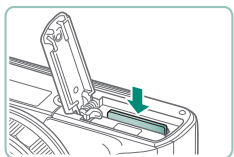

**Verwijderen:**

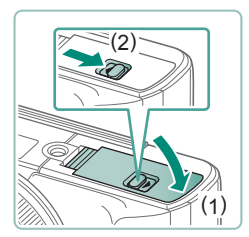

4 **Sluit het klepje.**

- Als u de accu verkeerd om plaatst, kan deze niet in de juiste positie worden vergrendeld. Controleer altijd of de accu in de juiste richting is geplaatst en wordt vergrendeld.
- $\bullet$  Voordat u een nieuwe geheugenkaart of een geheugenkaart die is geformatteerd in een ander apparaat gaat gebruiken, moet u de kaart formatteren met deze camera.
- **Bij geheugenkaarten met een schuifje voor schrijfbeveiliging kunt u geen** opnamen maken als het schuifje is ingesteld op vergrendeld. Verschuif het schuifje om de kaart te ontgrendelen.
- z Wordt [Vervang de accu] weergegeven, vervang dan de accu nadat de camera zichzelf automatisch uitschakelt.

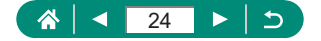

### <span id="page-24-0"></span>z **De datum, tijd, tijdzone en taal instellen**

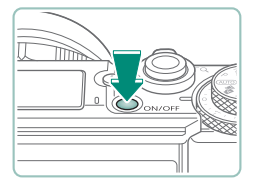

Schakel de camera in.

#### Datum/tiid/zone  $+00:00$ Tiidzone  $\boxed{08}$ .  $\boxed{08}$ . 2018  $\boxed{10}$ :  $\boxed{00}$ : 00 mm/dd/ii **M** Londen  $\overline{\alpha}$ Annuleer

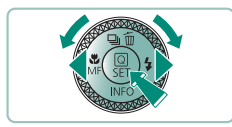

#### Zone/tijdverschil 08/08/2018 10:00:00 Zone Londen Tijdverschil  $+ 00: 00$  $\alpha$ Annuleer

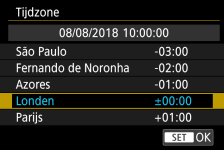

#### 2 **Stel de tijdzone in.**

 $\bullet$  Gebruik de knoppen  $\langle \rangle$  of de knop om een tijdzone te selecteren → knop

● Knop (A)

Gebruik de knoppen  $\blacktriangle$ / $\blacktriangledown$  of de knop om een tijdzone te selecteren → knop  $\overline{\mathbb{R}}$   $\rightarrow$  knoppen  $\langle \rangle$  of knop  $\langle \rangle$  om [OK] te selecteren  $\rightarrow$  knop  $\mathcal{R}$ 

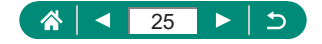

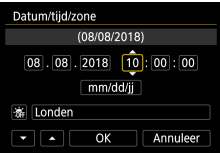

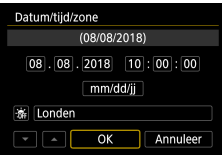

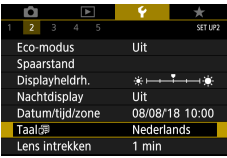

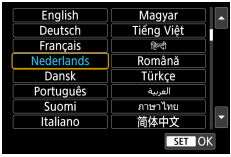

- 3 **Stel de datum en tijd in.**
	- Gebruik de knoppen (/) of de knop om de datum of tijd te selecteren  $\rightarrow$ knop  $\binom{6}{55}$   $\rightarrow$  knoppen  $\blacktriangle/\blacktriangledown$  of knop  $\clubsuit$  om af te stellen  $\rightarrow$  knop  $\mathcal{R}$
	- $\bullet$  Selecteer [OK]  $\rightarrow$  knop  $\mathcal{R}$

- 4 **Stel de weergavetaal in.**
	- Gebruik de knoppen ▲/▼ om [Taal | te selecteren → knop ®
	- Gebruik de knoppen  $\blacktriangle / \blacktriangledown / \blacktriangle / \blacktriangleright$  om een taal te selecteren  $\rightarrow$  knop  $\binom{n}{k}$

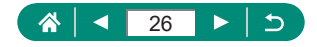

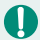

Stel de huidige datum, tijd en zone goed in als het scherm [Datum/tijd/zone] verschijnt wanneer u de camera aanzet. Informatie die u op deze manier opgeeft, wordt opgeslagen in de beeldeigenschappen wanneer u een foto maakt en wordt gebruikt bij het beheer van uw foto's of wanneer u foto's print met de datum erop.

- Als u de zomertijd wilt instellen (één uur vooruit), stelt u  $[\hat{\mathbf{z}}_{\text{RF}}^{\dagger}]$  in op  $[\hat{\mathbf{z}}_{\text{RT}}^{\dagger}]$ op het scherm [Datum/tijd/zone].
- Zijn de instellingen voor datum/tijd/zone gewist, stel ze dan opnieuw in.
- Voor een normale temperatuurregeling van de camera moeten de datum/ tijd/zone zijn ingesteld. Zodra de datum/tijd/zone zijn ingesteld, kunnen temperatuurwaarschuwingen correct worden weergegeven.

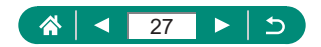

# **De camera vasthouden**

<span id="page-27-0"></span>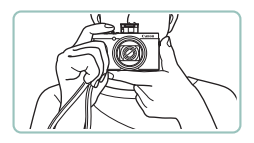

- $\bullet$  Doe de riem om uw pols.
- Houd bij het maken van opnamen uw armen tegen uw lichaam gedrukt en houd de camera stevig vast om te voorkomen dat deze beweegt. Laat uw vingers niet op de uitgeklapte flitser rusten.

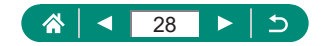

# **De camera testen**

<span id="page-28-0"></span>Probeer de camera uit door deze in te schakelen, enkele foto- of filmopnamen te maken en ze vervolgens te bekijken.

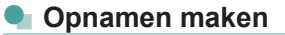

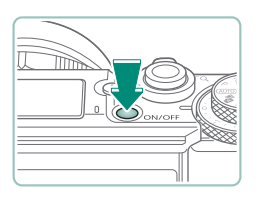

#### Schakel de camera in.

**• Druk opnieuw op de ON/OFF-knop om de** camera uit te schakelen.

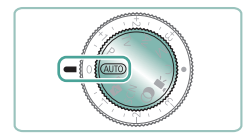

2 Open de modus AUTO.

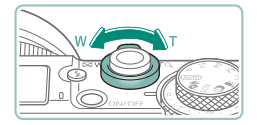

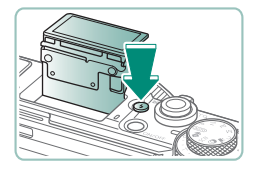

- 3 **Zoom naar behoefte in of uit.**
- **Beweeg de zoomregelaar terwijl u naar** het scherm kijkt.

#### **Wanneer u de flitser gebruikt:**

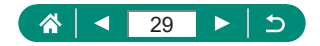

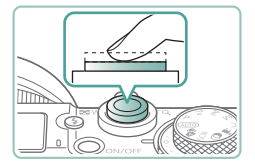

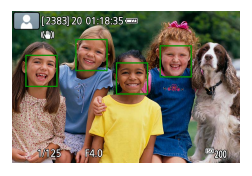

#### 4 **Stel scherp (druk half in).**

- De camera geeft een pieptoon zodra deze heeft scherpgesteld.
- **Er wordt een AF-punt weergegeven rond** posities waarop is scherpgesteld.

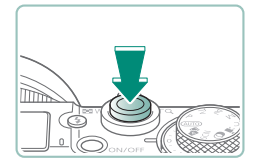

5 **Maak de opname (druk volledig in).**

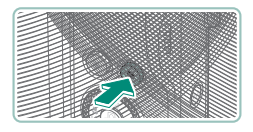

#### **Wanneer u films opneemt:**

- **[** REC] wordt weergegeven tijdens de opname.
- **Druk nogmaals op de filmopnameknop** om de filmopname te stoppen.

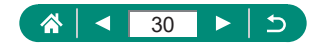

<span id="page-30-0"></span>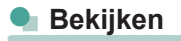

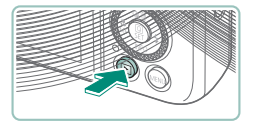

Druk op de knop **D**.

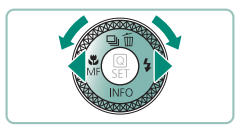

2 **Selecteer de beelden.**

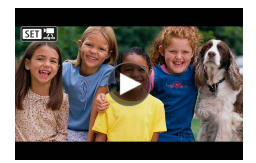

Films worden aangeduid met  $[51]$ .

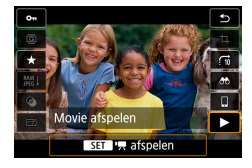

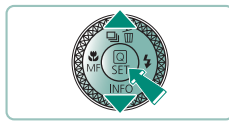

#### **Films afspelen:**

- (點-knop (tweemaal)
- $\bullet$  Druk op de knoppen  $\blacktriangle / \blacktriangledown$  om het volume aan te passen.

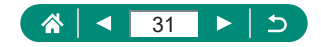

# **Onderdeelnamen**

<span id="page-31-0"></span>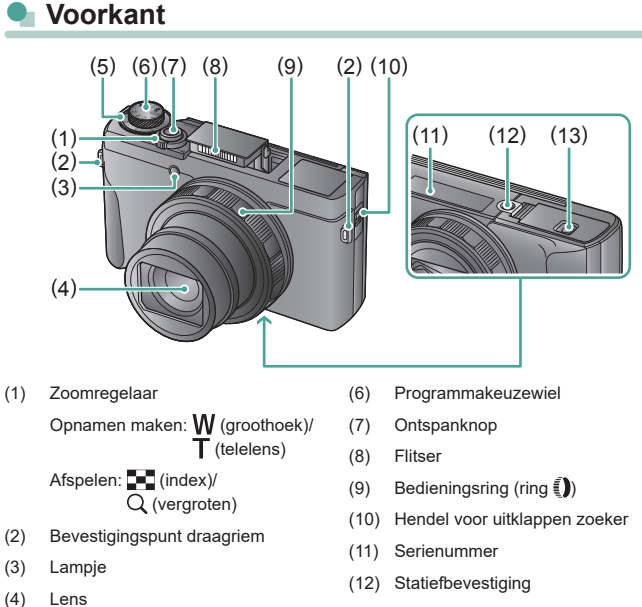

- (5) Belichtingscompensatieknop
	- : Stand knop/ring toewijzen
- (13) Klepje van geheugenkaart/accu

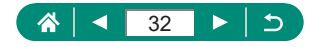

#### <span id="page-32-0"></span>z **Achterkant**

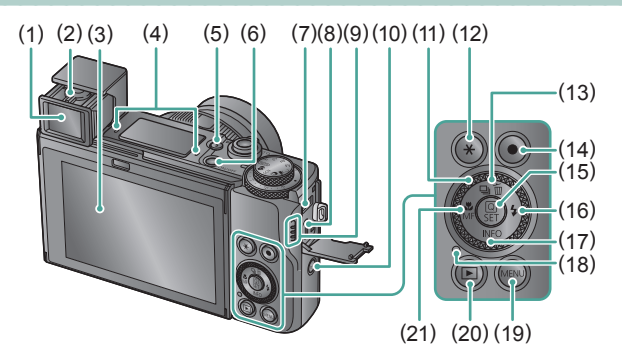

- (1) Zoeker
- (2) Hendel voor dioptrische aanpassing
- (3) Scherm

Kan ongeveer 180° naar boven en ongeveer 45° naar beneden worden geopend.

- (4) Microfoon
- (5) Knop  $\frac{1}{2}$  (flitser uitklappen)
- (6) ON/OFF-knop
- (7) DIGITAL-aansluiting
- (8) HDMITM-aansluiting
- (9) Luidspreker
- $(10)$   $(4)$ -knop (Wi-Fi)
- (11) Controleknop (knop
- (12) Knop  $\bigstar$  (AE-vergrendeling)
- $(13)$  Knop  $\Box$  (transportmodus)/  $\widehat{\text{m}}$  (1 beeld wissen)/ $\blacktriangle$  omhoog
- (14) Filmopnameknop Het is ook mogelijk om films op te nemen in andere standen dan de moviemodus.
- (15) Knop (Snel instellen) Opent het scherm Snel instellen. Wordt ook gebruikt om geselecteerde instellingen te bevestigen.
- (16) Knop  $\blacklozenge$  (flitser)/ rechts
- (17) Knop  $INFO$  omlaag
- (18) Indicator
- (19) Knop MENU

Wordt gebruikt om menuschermen te openen.

- (20) Knop (afspelen)
- (21) Knop  $\mathcal{L}$  (macro)/ $\mathsf{MF}$  (handmatig scherpstellen)/<br/>links

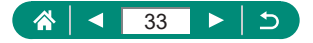

# **Zoeker**

<span id="page-33-0"></span>Het gebruik van de zoeker helpt u bij het scherpstellen op onderwerpen.

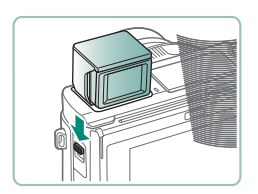

1 **Klap de zoeker uit.**

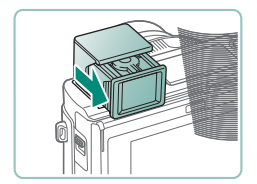

2 **Trek het oculair naar u toe.**

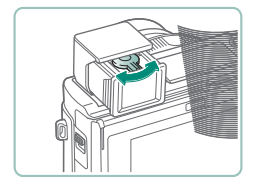

Q

- 3 **Stel de dioptrie in.**
	- Als u de zoeker wilt gebruiken, kunt u de zoeker activeren door deze bij uw oog te houden.
- Het beeldscherm van de zoeker en het scherm van de camera kunnen niet tegelijk worden geactiveerd.
- $\bullet$  Bepaalde beeldverhoudingsinstellingen veroorzaken zwarte balken aan de boven- en onderkant of de linker- en rechterkant van het scherm. Deze gebieden worden niet opgenomen.

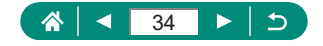

# <span id="page-34-0"></span>**De hoek van het scherm aanpassen**

#### z **Het scherm naar beneden kantelen**

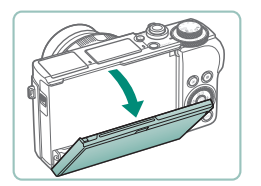

- **Trek de bovenkant van het scherm** omlaag naar u toe.
- het scherm kan tot ongeveer 45° worden geopend.

#### z **Het scherm naar boven kantelen**

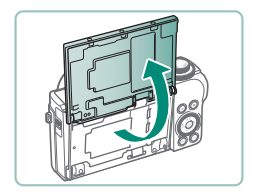

Ţ

- Het scherm kan naar boven worden gekanteld en tot ongeveer 180° worden geopend.
- **Bekijk een spiegelbeeld van uzelf** wanneer u opnamen maakt terwijl het scherm naar voren is gedraaid.
- Als u klaar bent, draait u het scherm terug naar de oorspronkelijke positie.

Sluit het scherm wanneer u de camera niet gebruikt.

Trek het scherm niet verder open, anders kan de camera beschadigd raken.

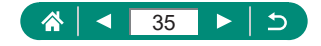

# **Indicatorweergave**

<span id="page-35-0"></span>De indicatorweergave verschilt afhankelijk van de status van de camera.

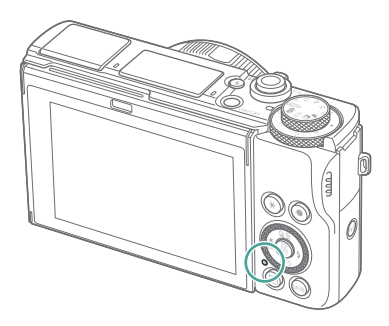

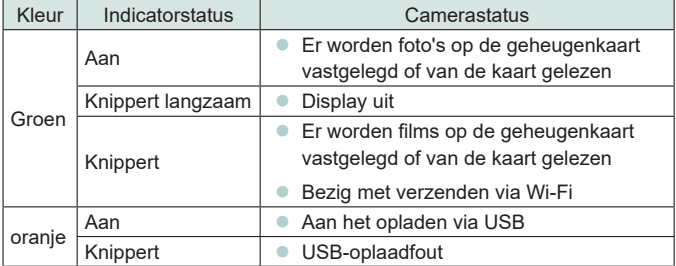

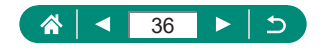
# **Een opnamemodus instellen**

Gebruik het programmakeuzewiel om de gewenste opnamemodus te openen.

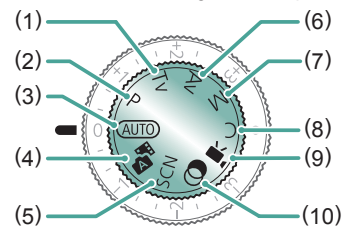

- $(1)$  Tv-modus  $Tv$ Stel de sluitertijd in voordat u opnamen maakt ( $\Box$ 91). Stel in met de ring  $\bar{\P}$ . Op de camera wordt de diafragmawaarde automatisch aangepast aan de ingestelde sluitertijd.
- $(2)$  P-modus  $\blacksquare$ De sluitertijd en diafragmawaarde worden automatisch aangepast aan de helderheid van het onderwerp. Stel diverse instellingen naar wens in voordat u opnamen maakt  $(290)$ .
- (3) Auto-modus AUTO Volledig automatische opnamen met door de camera bepaalde instellingen  $($ 157).
- (4) Modus Hybride automatisch Neem automatisch voor elke foto een clip van de compositie op  $($  $\Box$  $61$ ).
- (5) Modus voor speciale composities **SCN** Maak opnamen met instellingen voor de specifieke scènes ([[62).

 $(6)$  Av-modus  $\Delta v$ Stel de diafragmawaarde in voordat u opnamen maakt (QQ92). Stel in met de ring  $\tilde{\bullet}$ . Op de camera wordt de sluitertijd automatisch aangepast aan de ingestelde diafragmawaarde.

#### $(7)$  M-modus  $M$

Stel voordat u opnamen maakt de sluitertijd en diafragmawaarde in zodat u de gewenste belichting krijgt  $(\Box$ 93). Draai aan de ring om de sluitertijd in te stellen en draai aan de ring  $\Box$  om de diafragmawaarde in te stellen.

- (8) C-modus  $\bigcap$ Sla veelgebruikte opnamemodi en door uzelf geconfigureerde functieinstellingen op, zodat u ze later opnieuw kunt gebruiken  $(2274)$  $(2274)$ .
- (9) Moviemodus<sup>I</sup> Neem diverse films op  $($  $\Box$ 87).
- (10) Modus voor creatieve filters  $\bigcirc$ Voeg diverse effecten toe aan uw opnamen  $($  $\Box$ 81).

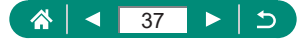

# **Camerafuncties configureren**

### **Scherm Snel instellen**

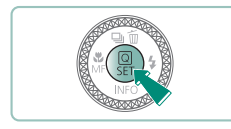

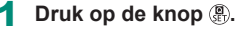

- (1) Instellingsitems
- $(2)$  Instellingsopties

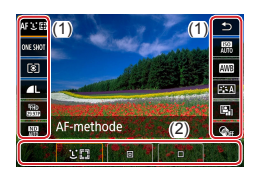

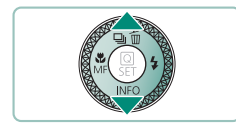

2 **Kies een item dat u wilt instellen.**

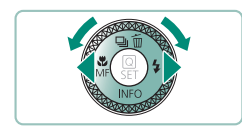

3 **Kies een optie die u wilt instellen.**

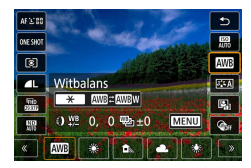

**• Items die worden aangeduid met het** pictogram [MENU] kunnen worden geconfigureerd door op de knop te drukken.

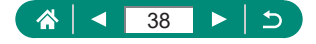

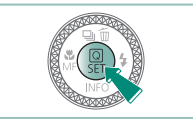

 $\mathbf 0$ 

### 4 **Voltooi de instelling.**

U kunt ook opties selecteren door de knop is te draaien.

z U kunt functies voor het scherm Snel instellen ook configureren via het menuscherm.

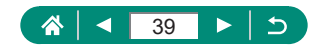

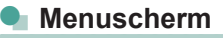

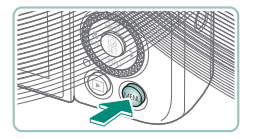

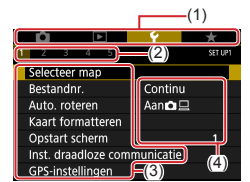

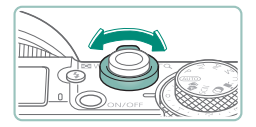

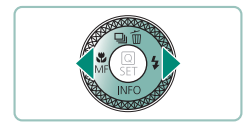

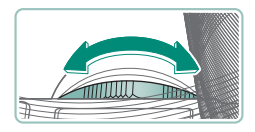

### **Druk op de knop MENU.**

### 2 **Selecteer een tabblad.**

- (1) Hoofdtabblad
- $(2)$  Subtabblad
- $(3)$  Instellingsitems
- $(4)$  Instellingsopties
- **Gebruik de zoomregelaar om een** hoofdtabblad te selecteren.
- Gebruik de knoppen  $\langle \rangle$  of de ring  $\langle \rangle$  om een subtabblad te selecteren.

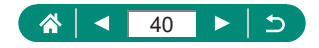

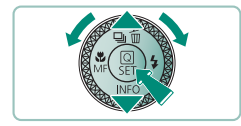

- 3 **Kies een item dat u wilt instellen.**
	- Sommige items worden op een ander scherm geselecteerd met de knoppen ▲/▼ of de knop ● nadat u eerst op de knop ® drukt.

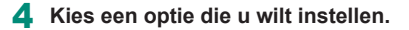

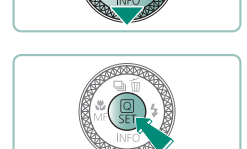

5 **Voltooi de instelling.**

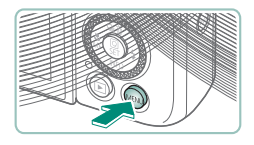

6 **Ga terug naar het opnamescherm.**

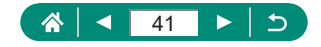

# **Beschikbare functies in het scherm Snel instellen**

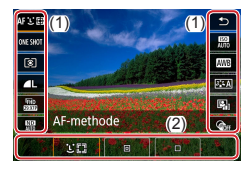

Druk op de knop (a) in opname- of afspeelschermen om het scherm Snel instellen te openen. In dit scherm kunt u instellingen aanpassen. Kies rechts of links een instellingsitem om onderaan instellingsopties voor het item weer te geven.

- (1) Instellingsitems
- (2) Instellingsopties

De volgende instellingen zijn beschikbaar in de modus **P**. Beschikbare instellingen en opties variëren per opnamemodus.

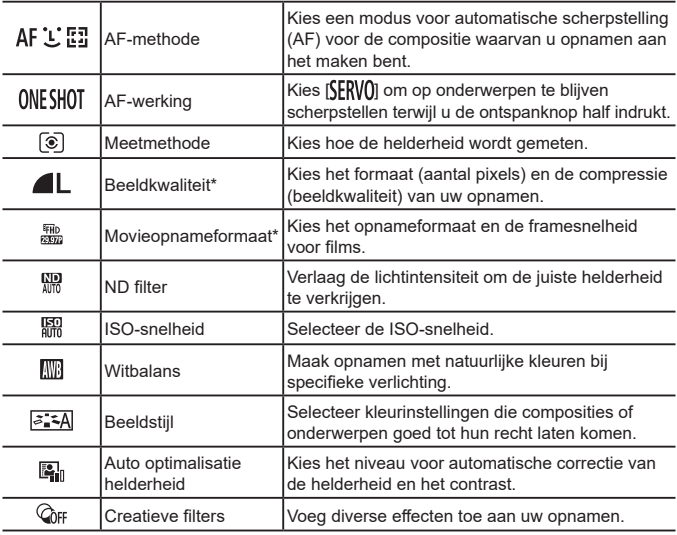

\* Ook beschikbaar in de modus AUTO.

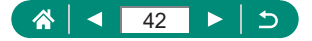

# **Menu-instellingen**

Gebruik menuschermen om diverse camerafuncties te configureren. Druk op de knop **MFNU** om menuschermen te openen. Instellingsitems zijn in vier groepen geordend, met meerdere tabbladen voor elke groep. U kunt de volgende instellingsitems configureren in menuschermen. Beschikbare instellingen variëren per opnamemodus.

### **L Opname-instellingen**

- **Opnamemodus**
- **Beeldkwalit**
- **•** Hoogte/breedte foto
- Kiiktiid
- **•** Flits Instellingen
- Transportmodus
- RAW-burstmodus
- $\bullet$  Datumstemp.
- Bel.comp./AEB
- **C** ISO-snelheidsinst.
- **ISO-snelheidsinst.**
- Auto optimalisatie helderheid
- Lichte tonen prioriteit
- **ND** filter
- **Meetmethode**
- **Meettimer**
- **•** Bel.simulatie
- Withalans
- Aangepaste witbalans
- WB Shift/Rkt.
- **HDMI-info weergeven**
- **•** Beeldstiil
- Hoge ISO-ruisreductie
- **Touch Shutter**
- z Inst. AF aanraken & verslepen
- **Sluitermodus**
- $\bullet$  AF-werking
- AF-methode
- Continue AF
- **•** AF-hulplicht
- Scherpst.bracket.
- AF+MF
- $MF-peakina$ instellingen
- Veiligheids MF
- MF-Punt Zoom
- IS-instellingen
- Auto. corrig.
- **•** Digitale zoom
- Digest-type
- Movie-opn.kwal.
- **•** Windfilter
- Demper
- Servo AF voor movies
- Auto. langzame sluiter
- $\bullet$  Inst. time-lapsefilm sterren
- Ster helderder
- Instellingen **Sterrenportret**
- Kleuraanpassing
- Videosnapshot
- Time-lapse-movie
- Afst.bediening

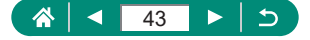

# **Instellingen voor afspelen**

- Beveilig beelden
- **B** Beeld roteren
- **Beelden wissen**
- Printopties
- **•** Fotoboek instellen
- **Creatieve filters**
- RAW-beeldverwerking
- **Rode-Ogen Corr.**
- Album maken
- Biisniiden
- Wijzig formaat
- **Classificatie**
- Diavoorstelling
- **Beeldzoekvoork.** instellen
- Spring met  $\bigcirc$
- Weergaveinformatiescherm
- **Vanaf laatst gez.**

### **E Y** Instellingen voor functies

- Selecteer map
- **Bestandnr**
- **Auto** roteren
- Kaart formatteren
- Opstart scherm
- **C** Inst. draadloze communicatie
- **•** GPS-instellingen
- **Eco-modus**
- Spaarstand
- **Displayheldrh.**
- Nachtdisplay
- Datum/tijd/zone

# ■ **★ My Menu**

- My Menu-tab toevoegen
- $\bullet$  Verwijder alle My Menu-tabs
- **Maateenheden**
- **•** Uitleg
- **•** Persoonlijke voorkeuze (C.Fn)
- Aangep. opnamemodus (C-modus)
- Camera resetten
- Copyrightinformatie
- Handleiding/software URL
- Certificaatlogo weergeven
- **Eirmware**
- $\bullet$  Verwijder alle items
- $\bullet$  Menuweergave

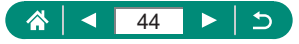

- 
- Videosysteem
- $\bullet$  Aanraakbediening
- Pieptoon
- 
- **HDMI-resolutie**
- HDMI HDR-uitgang
- Opname-infoscherm
- **Weerg.prestaties**
- Formaat VF-weerg.
- Display schakelen
- Omg. weergave

- 
- 
- 
- 
- 
- 
- 
- 
- 

 $\bullet$  Taal  $\bar{\mathbb{Z}}$ 

- Lens intrekken
- 
- 
- 
- **volume**
- 
- -

# **Opnamemodusscherm**

#### $(1)$   $(2)(3)$   $(4)$   $(5)$

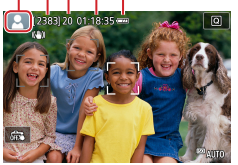

- (1) Opnamemodus/compositiepictogram
- (2) Resterende opnamen
- (3) Maximumaantal continue opnamen
- (4) Beschikbare filmopnametijd
- (5) Batterijniveau

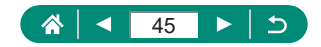

# **Kaders op het opnamescherm**

Op het opnamescherm worden scherpstelkaders (AF-punten) weergegeven.

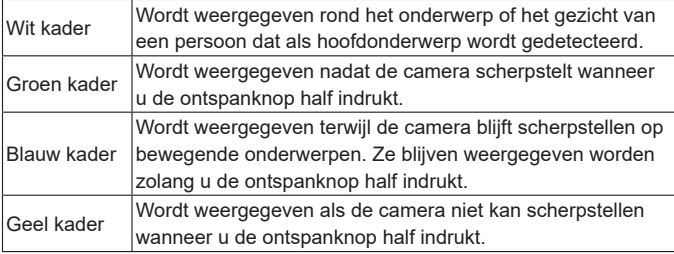

Probeer in de modus  $\mathbf P$  op te nemen als er geen kaders worden weergegeven, als er geen kaders om de gewenste onderwerpen worden weergegeven of als kaders worden weergegeven op de achtergrond of vergelijkbare gebieden.

 $\mathbf 0$ 

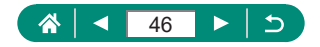

# **Opties voor opnameweergave**

Door van opnamescherm te wisselen, kunt u andere informatie bekijken.

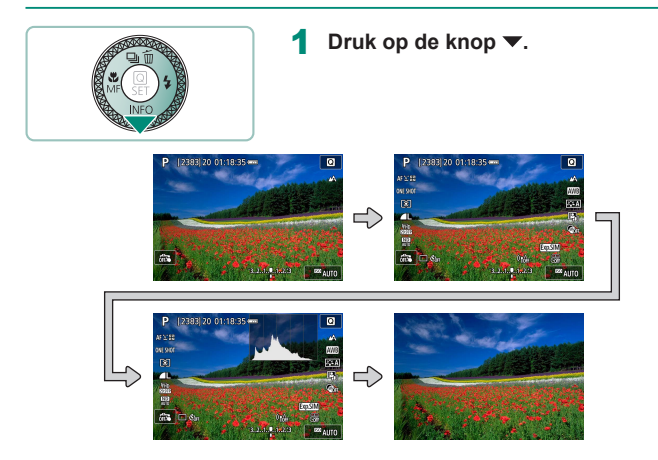

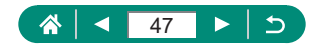

# **Opties voor afspeelweergave**

Door van afspeelscherm te wisselen, kunt u andere informatie bekijken.

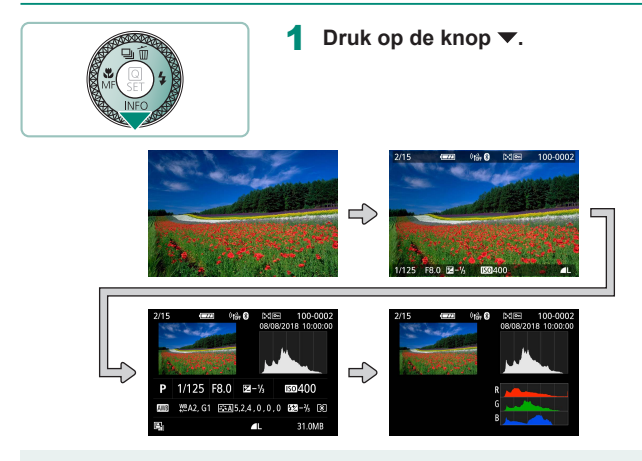

Overbelichte highlights knipperen boven de informatieweergave wanneer u schermen met uitgebreide informatie opent.

• Bovenaan de schermen met uitgebreide informatie staat een grafiek, die het helderheidshistogram wordt genoemd. In dit histogram wordt de verdeling van de helderheid in beelden weergegeven. Op de horizontale as staat de helderheidsgraad en de verticale geeft aan welk gedeelte van het beeld zich op elk helderheidsniveau bevindt. Door dit histogram te bekijken, kunt u de belichting controleren.

#### **Van histogram wisselen**

● Wanneer u overschakelt naar RGB-weergave, wordt een RGB-histogram getoond dat de verdeling van rood, groen en blauw in beelden aangeeft. De horizontale as toont de helderheidsgraad van R, G of B en de verticale as geeft aan welk gedeelte van het beeld zich op dat helderheidsniveau bevindt. Dankzij dit histogram kunt u de kleurkenmerken van het beeld controleren.

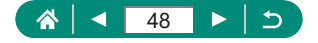

# **Aanraakbediening**

# z **Onderwerpen kiezen**

U kunt onderwerpen kiezen door het gezicht van een persoon of andere dingen die op het scherm worden weergegeven, aan te raken.

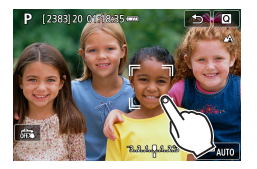

Kies een onderwerp.

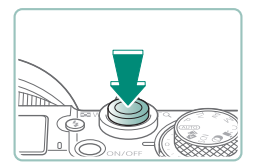

- Mogelijk kan de camera het onderwerp niet volgen als dit te klein is, te snel beweegt of als het contrast tussen het onderwerp en de achtergrond te klein is.
- Wilt u onderwerpen kiezen door op het scherm te tikken terwijl u door de zoeker kijkt, stel dan [AF aanr & versl] in op [Inschakelen]  $($  [[147](#page-146-0)).

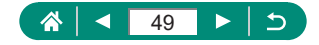

### z **Scherm Snel instellen**

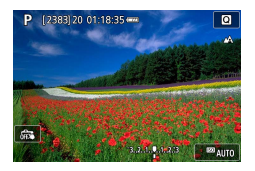

#### **Het instellingenscherm openen**

 $\bullet$  Tik op  $[Q]$ .

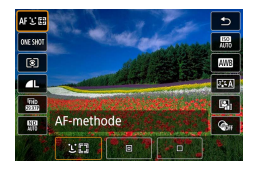

#### **De camera configureren**

 $\bullet$  Tik op een instellingsitem  $\rightarrow$ een instellingsoptie

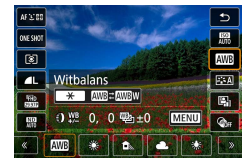

#### **Van scherm wisselen**

**• Items die worden aangeduid met het** pictogram [MENU] kunnen worden geconfigureerd door op [MENU] te tikken.

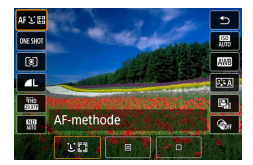

#### **Terugkeren naar het vorige scherm**

 $\bullet$  Tik op  $[\triangle]$ .

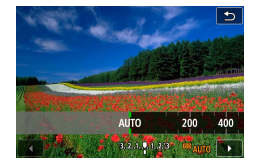

#### **Hoeveelheden op balken aanpassen**

**Tik op de balk of versleep de balk.** 

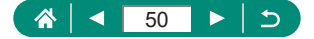

z **Menuscherm**

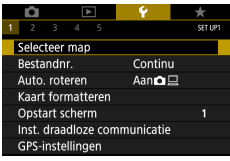

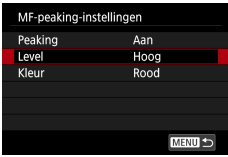

 $\overline{1}$ 5  $6$  $\overline{2}$  $\overline{3}$  $\overline{7}$ 8

Annuleer

Weergave-informatiescherm

 $\alpha$ 

#### **De camera configureren**

 $\bullet$  Tik op een hoofdtabblad  $\rightarrow$  subtabblad  $\rightarrow$ instellingsitem  $\rightarrow$  optie

#### **Terugkeren naar het vorige scherm**

 $\bullet$  Tik op  $[\text{MIN}]$ .

#### **Vinkjes toevoegen/verwijderen**

**Tik op een selectievakje.** 

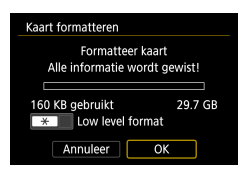

#### In plaats van op de knop  $\frac{1}{2}$  drukken

 $\bullet$  Tik op [ $\bigstar$ ].

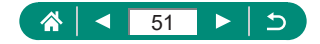

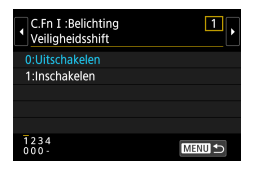

In plaats van op de knop MENU drukken  $\bullet$  Tik op  $[MENU]$ .

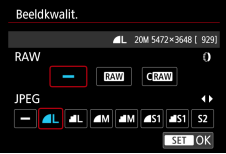

**In plaats van op de knop drukken**  $\bullet$  Tik op  $[$ **SET** $]$ .

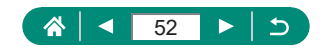

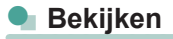

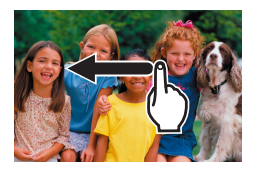

#### **Afzonderlijke beelden bekijken**

- Volgende beeld: naar links slepen
- Vorige beeld: naar rechts slepen

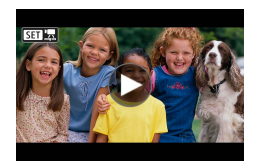

#### **Films afspelen**

 $\bullet$  Afspelen: tik op  $[$   $\odot$   $]$ 

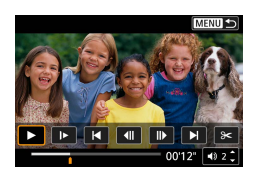

#### **Bediening tijdens films**

- Stoppen: tik op het scherm.
- $\bullet$  Hervatten: tik op  $[\blacktriangleright]$
- $\bullet$  Volume aanpassen: tik op  $[\blacktriangleleft$ )]

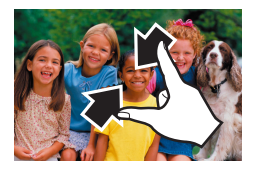

#### **Naar indexweergave gaan**

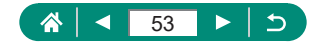

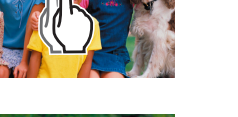

#### **Minder beelden weergeven**

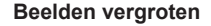

**Tik tweemaal snel achter elkaar.** 

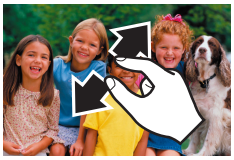

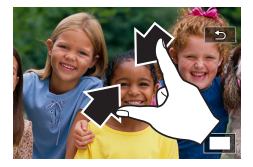

#### **Vergrote beelden verkleinen**

**• Oorspronkelijke afmetingen herstellen:** tik op [ $\bigcirc$ ] of tik snel tweemaal op het scherm.

 $\bullet$  Het afspeelpaneel voor films kan ook worden weergegeven door tijdens het afspelen van een film op het scherm te tikken.

• Sleep terwijl de indexweergave wordt getoond omhoog of omlaag over het scherm om door beelden te bladeren.

• Sleep tijdens vergrote weergave over het scherm om de weergavelocatie te verschuiven.

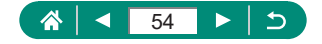

# **Toetsenbord op het scherm**

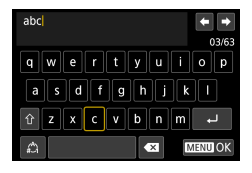

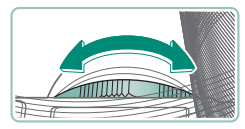

#### **Tekens invoeren**

**Tik op tekens om ze in te voeren.** 

#### **Cursor verplaatsen**

 $\bullet$  [ $\leftarrow$ ]/ $\leftarrow$ ] of ring ()

#### **Van invoermodus wisselen**

- $\cap$  [ $\hat{ }$ ]: overschakelen naar hoofdletters
- **•** [<a> [<a>I: overschakelen naar cijfers of symbolen

#### **Tekens verwijderen**

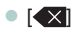

#### **Regeleindes invoeren**

 $\bullet$   $\Box$ 

#### **Terugkeren naar het vorige scherm**

 $\bigcap$   $[$   $M$   $\bigcup$   $]$ 

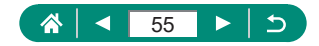

# **Opnamen maken**

Maak eenvoudig opnamen in simpele standen of maak verfijndere foto's met diverse functies.

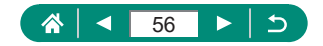

# <span id="page-56-0"></span>**Opnamen maken met door de camera bepaalde instellingen (Auto-modus/ modus Hybride automatisch)**

Gebruik de Auto-modus om de optimale instellingen voor de compositie volledig automatisch te laten selecteren op basis van het onderwerp en de opnameomstandigheden die de camera bepaalt.

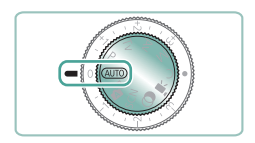

### Open de modus AUTO.

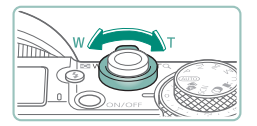

- 2 **Zoom naar behoefte in of uit.**
	- **Beweeg de zoomregelaar terwijl u naar** het scherm kijkt.

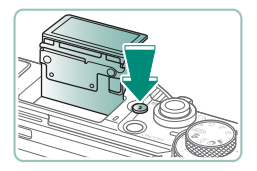

#### **Wanneer u de flitser gebruikt:**

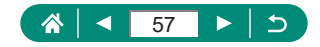

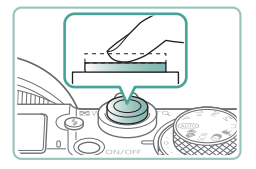

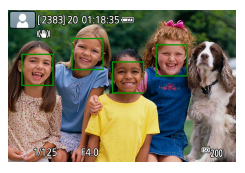

### 3 **Stel scherp (druk half in).**

- **De camera geeft een pieptoon zodra** deze heeft scherpgesteld.
- **Er wordt een AF-punt weergegeven rond** posities waarop is scherpgesteld.

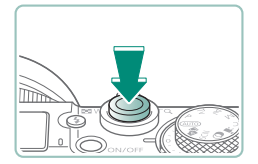

4 **Maak de opname (druk volledig in).**

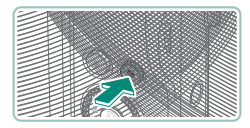

#### **Wanneer u films opneemt:**

- **[** REC] wordt weergegeven tijdens de opname.
- **Druk nogmaals op de filmopnameknop** om de filmopname te stoppen.

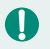

# **Foto's**

- Een knipperend  $[**Q**]$ -pictogram is een waarschuwing dat de beelden mogelijk onscherp worden door camerabewegingen. Bevestig in dat geval de camera op een statief of neem andere maatregelen om de camera stil te houden.
- $\bullet$  Zijn uw opnamen te donker, ondanks dat er is geflitst, ga dan dichter naar het onderwerp toe.
- Als u de ontspanknop half indrukt in omstandigheden met weinig licht, kan het lampje gaan branden om u te helpen bij het scherpstellen.

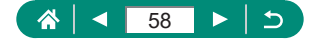

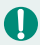

### **Films**

- De zwarte balken aan de boven- en onderkant van het scherm worden niet opgenomen.
- Als u tijdens de opname de compositie wijzigt, worden de focus, helderheid en kleurtoon automatisch aangepast.
- De opname stopt automatisch wanneer de geheugenkaart vol is of wanneer de opnametijd van een film de maximumlengte bereikt.
- **De maximale opnametijd per film bedraagt 29 min. 59 sec.**
- $\bullet$  De camerabehuizing kan warm worden wanneer u herhaaldelijk gedurende langere tijd films opneemt. Dit wijst echter niet op een probleem.
- Kom tijdens het opnemen van films niet met uw vingers aan de microfoon. Het blokkeren van de microfoon kan verhinderen dat het geluid wordt opgenomen of kan ervoor zorgen dat het opgenomen geluid gedempt klinkt.
- Geluid wordt in stereo opgenomen door de ingebouwde microfoon.
- Vermijd tijdens het opnemen van een film om andere bedieningselementen dan de filmopnameknop of het scherm aan te raken, omdat de geluiden van de camera ook worden opgenomen. Wilt u tijdens de opname instellingen aanpassen of andere handelingen uitvoeren, gebruik dan zoveel mogelijk het aanraakscherm.
- Geluiden van Wi-Fi-handelingen kunnen worden opgenomen door de ingebouwde microfoon. Het gebruik van de functie voor draadloze communicatie tijdens geluidsopnamen wordt afgeraden.
- Zodra de filmopname begint, wijzigt het beeldgebied dat wordt weergegeven en worden onderwerpen uitvergroot. Op deze manier worden vervormingen gecorrigeerd die bijvoorbeeld ontstaan door een sterk bewegende camera. Als u onderwerpen wilt vastleggen met dezelfde afmetingen als waarmee de onderwerpen voor de opname worden weergegeven, past u de instelling voor beeldstabilisatie aan.
- Tijdens filmopname kunnen er ook lensgeluiden van het automatisch scherpstellen worden opgenomen.
- **Afzonderlijke films die groter zijn dan 4 GB, kunnen in meerdere** bestanden worden opgedeeld. Het automatisch achter elkaar afspelen van opgedeelde filmbestanden wordt niet ondersteund. Speel elke film afzonderlijk af.

#### **Compositiepictogrammen**

- In de modus  $\text{AUTO}$  of  $\text{A}^{\text{H}}$  geeft de camera een pictogram weer voor de vastgestelde scène. De bijbehorende instellingen voor optimale scherpstelling, helderheid en kleur van het onderwerp worden automatisch geselecteerd.
- Probeer om op te nemen in de modus  $\mathbf P$  als het compositiepictogram niet bij de huidige opnameomstandigheden past of als het niet mogelijk is om een opname te maken met de effecten, kleuren of helderheid die u verwacht.

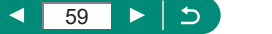

## z **Pictogrammen voor beeldstabilisatie**

Optimale beeldstabilisatie voor de opnameomstandigheden (Intelligent IS) wordt automatisch toegepast en de volgende pictogrammen worden weergegeven.

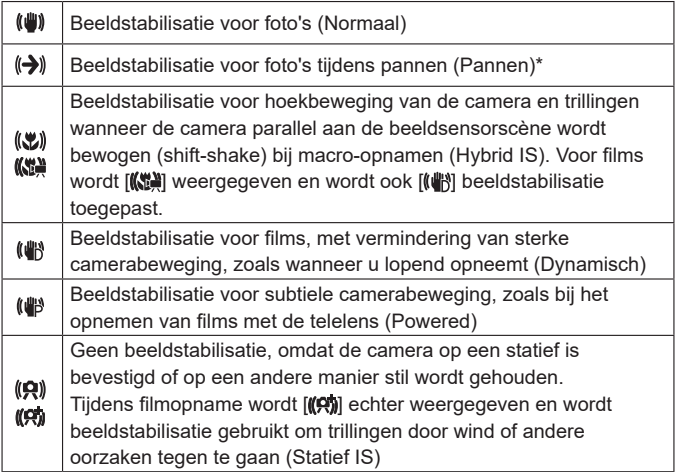

\* Wordt weergegeven terwijl u het beeld pant door met de camera bewegende onderwerpen te volgen. Wanneer u een onderwerp volgt dat zich horizontaal verplaatst, heft beeldstabilisatie alleen het effect van verticale camerabeweging op en stopt de horizontale beeldstabilisatie. Op dezelfde wijze wordt, wanneer u een onderwerp volgt dat zich verticaal verplaatst, alleen het effect van horizontale camerabeweging door beeldstabilisatie opgeheven en stopt de verticale beeldstabilisatie.

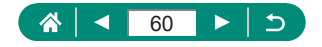

### <span id="page-60-0"></span> $\bullet$  **Opnamen maken in de modus Hybride automatisch**

Voor elke opname worden van scènes ook clips van 2 – 4 seconden opgenomen, gewoon door foto's te maken. Elke clip, die eindigt met de foto en een sluitergeluid, vormt een afzonderlijk hoofdstuk. De camera creëert een korte digest-film van de dag door de clips te combineren.

### Open de modus **...**

### 2 **Stel scherp en maak de opname.**

- 
- Voor indrukwekkendere digest-films richt u de camera ongeveer vier seconden op onderwerpen voordat u foto's maakt.
- $\bullet$  De batterij gaat in deze modus minder lang mee dan in de modus  $\text{AUTO}$ . omdat er voor iedere opname digest-films worden opgenomen.
- **Een digest-film wordt mogelijk niet opgenomen als u een foto maakt direct** nadat u de camera hebt ingeschakeld, de modus hebt geselecteerd of de camera op andere wijze bedient.
- Eventuele geluiden en trillingen van uw camera of lensbewegingen worden opgenomen in digest-films.
- De beeldkwaliteit voor digest-films is [FHD 2007] voor NTSC of [FHD 2007] voor PAL. Dit varieert afhankelijk van de videosysteeminstelling.
- Er worden geen geluiden afgespeeld wanneer u de ontspanknop half indrukt of de zelfontspanner instelt.
- **In de volgende gevallen worden digest-films opgeslagen als aparte** filmbestanden, zelfs als ze op dezelfde dag zijn gemaakt met de modus .
	- De opnametijd van de digest-film bereikt ongeveer 29 minuten en 59 seconden. (Kan ook worden opgeslagen als afzonderlijke bestanden als de bestandsgrootte circa 4 GB overschrijdt.)
	- De digest-film is beveiligd.
	- De instellingen voor zomertijd, videosysteem of tijdzone worden gewijzigd.
- Opgenomen sluitergeluiden kunnen niet worden aangepast of gewist.

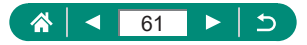

# <span id="page-61-0"></span>**Opnamen maken van specifieke scènes (modus Speciale scène)**

Kies een modus die past bij de opnamelocatie en de camera configureert automatisch de instellingen voor optimale foto's. Probeer eerst een aantal testopnamen te maken om er zeker van te zijn dat u het gewenste resultaat verkrijgt.

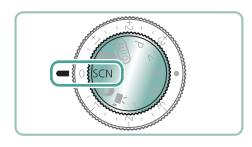

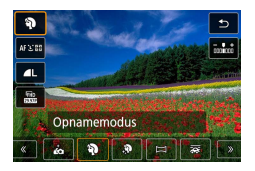

Open de modus SCN.

2 **Knop  → [ ] <sup>→</sup> kies een optie**

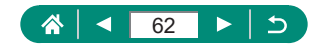

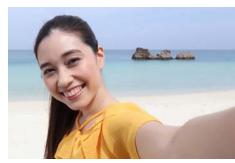

*in* Zelfportret

Bij het maken van zelfportretten kunt u diverse beeldverwerkingsinstellingen aanpassen. Zo kunt u uw huid egaler laten lijken op het beeld of de helderheid en de achtergrond aanpassen zodat u beter opvalt.

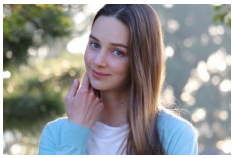

wazige achtergrond, met een egale huidtint en haar dat er zacht uitziet.

Leg onderwerpen vast die opvallen tegen een

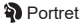

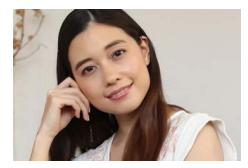

Verwerk beelden om de huid er egaler te laten uitzien.

**R** Egale huid

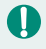

• Afhankelijk van de opnameomstandigheden is het mogelijk dat andere beeldgebieden dan de huid van personen worden aangepast.

Instellingsopties in de modus  $[\mathbf{\mathcal{R}}]$  worden niet toegepast in de modus  $[\mathbf{\mathcal{L}}]$ .

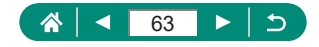

ю

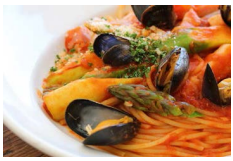

Pas de kleurtonen aan om voedsel er vers en kleurrijk uit te laten zien.

**VI** Voedsel

Deze kleurtonen zijn mogelijk niet geschikt om op personen toe te passen. Bij flitsopnamen verandert [Kleurtoon] in de standaardinstelling.

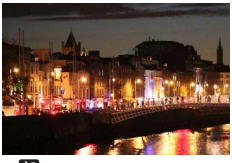

**P1** Nachtopnamen uit hand

Maak prachtige foto's van composities in avondlicht of portretten met avondtaferelen op de achtergrond.

- **E** Beeldruis wordt verminderd door opeenvolgende foto's te combineren tot één beeld.
- $\bullet$  Houd de camera stil terwijl deze continu opnamen maakt.
- Er treedt een vertraging op voordat u opnieuw een opname kunt maken, omdat de camera de foto's verwerkt en combineert.
- Foto's kunnen korrelig lijken omdat de ISO-snelheid wordt verhoogd om bij de opnameomstandigheden te passen.
- Overmatige onscherpte door beweging of bepaalde opnameomstandigheden kunnen ervoor zorgen dat u mogelijk niet het verwachte resultaat verkrijgt.
- Probeer de camera stil te houden wanneer u de flitser gebruikt, want de sluitertijd kan toenemen.

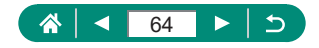

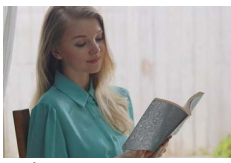

**N** HDR-tegenlichtregeling

Steeds als u een opname maakt, worden drie opeenvolgende beelden met verschillende helderheidsniveaus gemaakt, die de camera automatisch combineert tot één beeld. Deze modus vermindert het verlies van details in highlights en schaduwgebieden dat vaak voorkomt bij opnamen die een combinatie zijn van heldere en donkere beeldgebieden.

- Houd de camera stil terwiil deze continu opnamen maakt.
	- Overmatige onscherpte door beweging of bepaalde opnameomstandigheden kunnen ervoor zorgen dat u mogelijk niet het verwachte resultaat verkrijgt.
	- Wanneer overmatige camerabewegingen voorkomen dat u opnamen kunt maken, plaatst u de camera op een statief of neemt u andere maatregelen om de camera stil te houden. Schakel in dit geval ook beeldstabilisatie uit.
	- Elke beweging van het onderwerp veroorzaakt wazige foto's.
	- $\bullet$  Er treedt een vertraging op voordat u opnieuw een opname kunt maken, omdat de camera de foto's verwerkt en combineert.

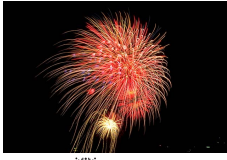

Levendige foto's van vuurwerk.

- ※※ Vuurwerk
- Plaats de camera op een statief of neem andere maatregelen om de camera stil te houden en camerabeweging te voorkomen. Stel daarnaast [IS modus] in op [Uit] als u opnamen maakt met een statief of een ander middel gebruikt om de camera stil te houden.
- De camera bepaalt nog steeds de optimale scherpstelling, ook al worden er geen kaders weergegeven wanneer u de ontspanknop half indrukt.

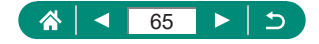

### $\bullet$  **Opnamen maken van uzelf met optimale instellingen (modus Zelfportret)**

1 **Selecteer [ ].**

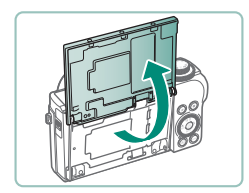

2 **Open het scherm.**

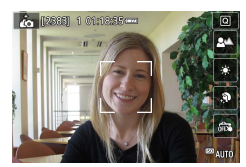

#### 3 **Configureer de instellingen.**

- Tik op het scherm op het pictogram van het item dat u wilt configureren.
- Selecteer een optie.
- Tik op [<br />
1 om terug te keren naar het vorige scherm.
- 4 **Maak de opname.**
- Afhankelijk van de opnameomstandigheden is het mogelijk dat andere beeldgebieden dan de huid van personen worden aangepast.
- Instellingen voor [Egale-huideffect] die worden opgegeven in de modus  $\vec{r}$ , worden niet toegepast in de modus  $[$ .
- [Achtergrond wazig] wordt ingesteld op [Auto] wanneer u de flitsmodus instelt op [ $\sharp$ ] voor flitsfotografie (omdat de flitser alleen afgaat in de modus [Auto]).

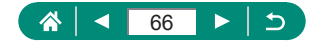

### $\bullet$  **Opnamen maken van panorama's (Panoramamodus)**

Leg een panorama vast door opnamen te combineren die continu worden vastgelegd wanneer u de camera in één richting beweegt terwijl u de ontspanknop helemaal ingedrukt houdt.

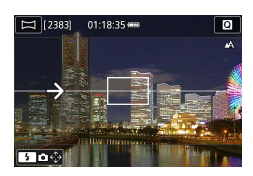

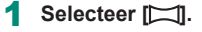

#### 2 **Selecteer een opnamerichting.**

- $\bullet$  Gebruik de knop  $\bullet$  om de richting te kiezen waarin u opnamen wilt maken.
- **Er wordt een pijl weergegeven die toont** in welke richting de camera bewogen moet worden.

### 3 **Druk de ontspanknop half in.**

● Stel scherp op het onderwerp door de ontspanknop half ingedrukt te houden.

- Houd de ontspanknop helemaal ingedrukt en beweeg de camera met een constante snelheid in de richting van de pijl.
- **Het gebied dat duidelijk wordt** weergegeven (1), wordt vastgelegd.
- **Er wordt een opnamevoortgangsindicator** (2) weergegeven.
- De opname stopt zodra u de ontspanknop loslaat of wanneer de voortgangsindicator helemaal wit is.

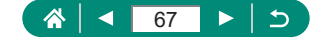

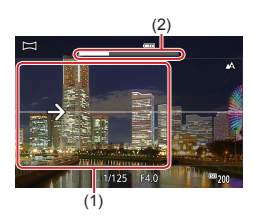

- Bij sommige composities worden de verwachte beelden mogelijk niet opgeslagen en kunnen beelden er anders uitzien dan verwacht.
- De opname kan halverwege stoppen als u de camera te langzaam of te snel beweegt. Het panorama dat tot punt is vastgelegd, wordt echter wel opgeslagen.
- $\bullet$  Beelden die worden gemaakt van opnamen in de modus  $\Box$  zijn groot. Gebruik een computer of een ander apparaat om panoramabeelden te verkleinen indien u ze wenst te printen door een geheugenkaart in een printer van Canon te steken. Indien panorama's niet compatibel zijn met bepaalde software of webservices, kunt u proberen om de grootte aan te passen op een computer.
- $\bullet$  De volgende onderwerpen en scènes worden mogelijk niet goed aan elkaar gehecht.
	- Bewegende onderwerpen
	- Dichtbije onderwerpen
	- Scènes waarin het contrast sterk varieert
	- Scènes met lange stukken van dezelfde kleur of hetzelfde patroon, zoals de zee of de lucht

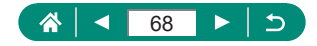

### **Z** Onderwerpen vastleggen met vloeiende **achtergronden (modus Pannen)**

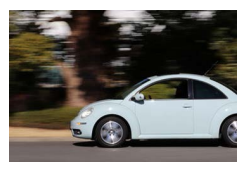

Door te pannen, kunt u de achtergrond vervagen om een gevoel van snelheid over te brengen.

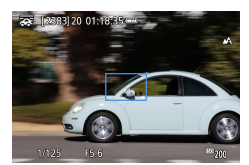

#### 1 **Selecteer [ ].**

- Druk voor de opname de ontspanknop half in terwijl u de camera beweegt, zodat het onderwerp wordt gevolgd.
- Houd het bewegende onderwerp in het weergegeven kader en druk de ontspanknop helemaal in.
- Blijf ook nadat u de ontspanknop helemaal hebt ingedrukt de camera bewegen om het onderwerp te volgen.
- Voor de beste resultaten houdt u de camera stevig vast met beide handen en met uw ellebogen dicht bij uw lichaam, terwijl u uw hele lichaam draait om het onderwerp te volgen.
- Deze functie werkt beter bij onderwerpen die horizontaal bewegen, zoals auto's of treinen.

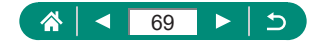

## **z Opnamen maken van mensen met een sterrenhemel als achtergrond (modus Sterrenportret)**

Maak prachtige opnamen van mensen met een sterrenhemel als achtergrond. Nadat eerst de flitser heeft geflitst om de persoon vast te leggen, maakt de camera nog eens twee opnamen zonder flitser. Deze drie beelden worden automatisch gecombineerd om één beeld te maken.

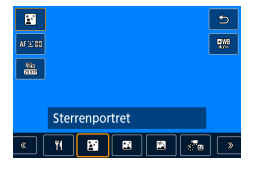

### 1 **Selecteer [ ].**

• De zoommodus wordt ingesteld op de maximale groothoek en kan niet worden aangepast.

#### **Kleuren aanpassen**

- $\bullet$  Knop  $\left(\begin{smallmatrix}\n\mathbb{R}\n\\
\mathbb{R}\n\end{smallmatrix}\right)$   $\rightarrow$  knoppen  $\blacktriangleleft$  /
- $\bullet$  Verfiinen: knop  $\binom{20}{15} \rightarrow \binom{10}{15} \rightarrow$ knop  $MENU \rightarrow$  knoppen  $\blacktriangle / \blacktriangledown / 4$ / $\blacktriangleright$
- 2 **Klap de flitser uit.**
	- $\bullet$  Druk op de knop  $\frac{1}{2}$  om de flitser uit te klappen.
- 3 **Zet de camera vast.**
	- Plaats de camera op een statief of neem andere maatregelen om de camera stil te houden.

- Druk de ontspanknop in. De flitser flitst wanneer de camera de eerste opname maakt.
- Nu worden de tweede en derde opname gemaakt zonder de flitser.

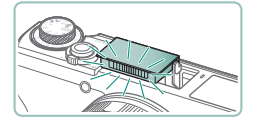

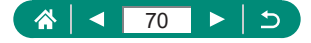

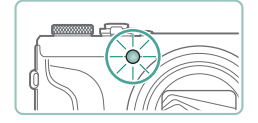

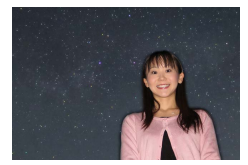

### 5 **Zorg dat de persoon stil blijft staan totdat het lampje knippert.**

- De persoon waarvan u een opname aan het maken bent, moet stilstaan totdat het lampje heeft geknipperd na de derde opname. Dit kan ongeveer twee seconden duren.
- Alle opnamen worden gecombineerd om één beeld te maken.

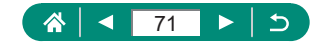

- Voor betere opnamen laat u de persoon uit de buurt staan van lichtbronnen zoals straatverlichting en zorgt u ervoor dat de flitser is uitgeklapt.
	- **Er treedt een vertraging op voordat u opnieuw een opname kunt maken,** omdat de camera de foto's verwerkt.
	- $\bullet$  Om wazige foto's te voorkomen, zorgt u ervoor dat de persoon van wie u opnamen maakt, stilstaat.
	- B: blauw: A: geel: M: magenta: G: groen.
	- z Huidtinten blijven hetzelfde wanneer u de kleuren aanpast.
	- Probeer in deze modus  $\blacktriangleright$  [Nachtdisplay] in te stellen op [Aan].
	- Als u de helderheid van het onderwerp wilt aanpassen, probeert u de flitsbelichtingscompensatie te wijzigen.
	- Als u de helderheid van de achtergrond wilt aanpassen, probeert u de belichtingscompensatie te wijzigen. Houd er rekening mee onder bepaalde opnameomstandigheden beelden er mogelijk anders uitzien dan verwacht. Daarnaast dient de persoon bij stap 4 – 5 stil te blijven staan, omdat de opname langer duurt (tot ongeveer 15 seconden).
	- Om meer sterren en helderder sterrenlicht vast te leggen, kiest u [IInstellingen Sterrenportret] → [Sterrenweerg.] → [Prominent]. Houd er rekening mee onder bepaalde opnameomstandigheden beelden er mogelijk anders uitzien dan verwacht. Daarnaast dient de persoon bij stap 4 – 5 stil te blijven staan, omdat de opname langer duurt (tot ongeveer 30 seconden).
	- $\bullet$  Om sterren helderder te maken, kiest u  $\bullet$  [Ster helderder]  $\rightarrow$  [Scherp]. Om de heldere sterren in een sterrenhemel te benadrukken, stelt u deze optie in op [Zacht]. Deze instelling levert opvallende opnamen op door heldere sterren te vergroten en doffere sterren minder te benadrukken. Om de beeldverwerking voor sterrenlicht uit te schakelen, selecteert u [Uit]. Houd er rekening mee dat bij heldere scènes beelden niet worden verwerkt om sterren te benadrukken, zelfs niet als u [Scherp] of [Zacht] instelt...

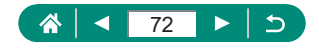
## **• Opnamen maken van nachtscènes onder de sterrenhemel (modus Sterrenhemel)**

U kunt indrukwekkende opnamen maken van de sterrenhemel boven nachtelijke scènes.

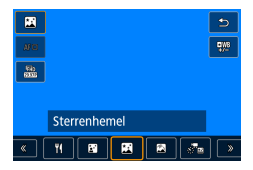

### 1 **Selecteer [ ].**

**• De zoommodus wordt ingesteld op de** maximale groothoek en kan niet worden aangepast.

#### **Kleuren aanpassen**

- $\bullet$  Knop  $\left(\frac{20}{11}\right) \rightarrow \left[\frac{100}{11}\right] \rightarrow$  knoppen  $\left(\right)$
- $\bullet$  Verfiinen: knop  $\binom{20}{15} \rightarrow \binom{10}{15} \rightarrow$ knop  $MENU \rightarrow$  knoppen  $\blacktriangle / \blacktriangledown / 4$ / $\blacktriangleright$

### 2 **Zet de camera vast.**

• Plaats de camera op een statief of neem andere maatregelen om de camera stil te houden.

### **De scherpstelling aanpassen**

- $\bullet$  Knop  $\blacktriangleleft \rightarrow$  [MF]  $\rightarrow$  knop  $\textcircled{R}$
- **Druk op de knop MFNU en kantel de** camera vervolgens zo dat de sterren die u wilt vastleggen, binnen het getoonde kader vallen.
- **Druk op de knop ® om te beginnen met** aanpassen.
- $\bullet$  Het aanpassen kan enige tijd duren. Daarom mag u de camera niet bewegen voordat een bericht aangeeft dat de aanpassing voltooid is.

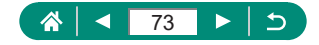

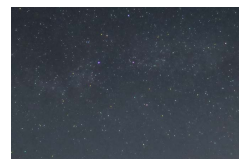

### 3 **Maak de opname.**

- Er treedt een vertraging op voordat u opnieuw een opname kunt maken, omdat de camera de foto's verwerkt.
- B: blauw: A: geel: M: magenta: G: groen.
- Probeer in deze modus  $\blacklozenge$  [Nachtdisplay] in te stellen op [Aan].
- $\bullet$  Om sterren helderder te maken, kiest u  $\bullet$  [Ster helderder]  $\rightarrow$  [Scherp]. Om de heldere sterren in een sterrenhemel te benadrukken, stelt u deze optie in op [Zacht]. Deze instelling levert opvallende opnamen op door heldere sterren te vergroten en doffere sterren minder te benadrukken. Om de beeldverwerking voor sterrenlicht uit te schakelen, selecteert u [Uit]. Houd er rekening mee dat bij heldere scènes beelden niet worden verwerkt om sterren te benadrukken, zelfs niet als u [Scherp] of [Zacht] instelt.
- Probeer over te schakelen naar de handmatige scherpstelmodus om de scherpstelpositie nauwkeuriger op te geven voordat u een opname maakt.

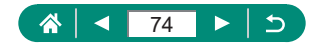

## z **Sterrenbanen opnemen (modus Sterrenbanen)**

Strepen gemaakt door de beweging van sterren in de lucht worden vastgelegd als één afbeelding. Nadat de sluitertijd en het aantal opnamen zijn vastgelegd, maakt de camera continu opnamen. Een opnamesessie kan maximaal circa twee uur duren. Controleer van tevoren de acculading.

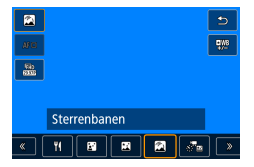

#### 1 **Selecteer [ ].**

**• De zoommodus wordt ingesteld op de** maximale groothoek en kan niet worden aangepast.

#### **Kleuren aanpassen**

- $\bullet$  Knop  $\mathbb{R} \to \mathbb{R}$   $\to$  knoppen  $\blacktriangleleft / \blacktriangleright$
- $\bullet$  Verfijnen: knop  $\overline{\mathbb{R}} \rightarrow \mathbb{R}$   $\rightarrow$ knop  $MFNI \rightarrow$  knoppen  $\blacktriangle / \blacktriangledown / 4 / \blacktriangleright$
- 2 **Stel de duur van de opnamesessie in.**
	- $\bullet$  Draai de ring  $\ddot{\bullet}$  om de opnameduur in te stellen.
- 3 **Zet de camera vast.**
	- Plaats de camera op een statief of neem andere maatregelen om de camera stil te houden.

#### **De scherpstelling aanpassen**

- $\bullet$  Knop  $\blacklozenge \to$  [MF]  $\to$  knop  $\binom{n}{k}$
- **Druk op de knop MENU en kantel de** camera vervolgens zo dat de sterren die u wilt vastleggen, binnen het getoonde kader vallen.
- $\bullet$  Druk op de knop  $\mathcal{R}$  om te beginnen met aanpassen.

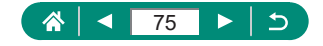

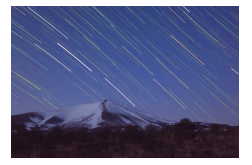

- **Het aanpassen kan enige tijd duren.** Daarom mag u de camera niet bewegen voordat een bericht aangeeft dat de aanpassing voltooid is.
- 4 **Maak de opname.**
	- Bedien de camera niet terwiil de opnamen worden gemaakt.
	- z Druk de ontspanknop nogmaals helemaal in om de opname te annuleren. Houd er rekening mee dat het annuleren 30 seconden kan duren.
- Als de accu van de camera leeg is, wordt de opname gestopt en wordt een samengestelde afbeelding opgeslagen van de beelden die tot dat moment zijn gemaakt.
	- $\bullet$  Er treedt een vertraging op voordat u opnieuw een opname kunt maken, omdat de camera de foto's verwerkt.
	- B: blauw; A: geel; M: magenta; G: groen.
	- Probeer in deze modus  $\blacklozenge$  [Nachtdisplay] in te stellen op [Aan].
	- Probeer over te schakelen naar de handmatige scherpstelmodus om de scherpstelpositie nauwkeuriger op te geven voordat u een opname maakt.

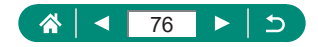

## **• Films maken van sterrenbeweging (modus Time-lapsefilm sterren)**

Door een time-lapsefilm op te nemen die beelden combineert die met een opgegeven interval zijn vastgelegd, kunt u films maken met snel bewegende sterren. U kunt het opname-interval en de lengte van de opname naar behoefte aanpassen.

Houd er rekening mee dat elke sessie tijd in beslag neemt en dat er veel opnamen nodig zijn. Controleer de acculading en de ruimte op de geheugenkaart voordat u begint.

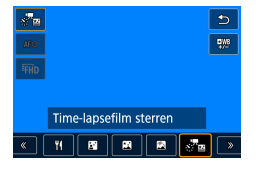

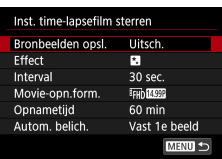

### 1 **Selecteer [ ].**

**• De zoommodus wordt ingesteld op de** maximale groothoek en kan niet worden aangepast.

#### **Kleuren aanpassen**

- Knop  $\textcircled{R} \rightarrow \textcircled{R} \rightarrow \text{knoppen} \blacktriangleleft / \blacktriangleright$
- $\bullet$  Verfijnen: knop  $\overline{\mathbb{R}} \to \overline{\mathbb{R}} \mathbb{Z}$   $\to$ knop  $MENU \rightarrow$  knoppen  $\blacktriangle / \blacktriangledown / 4$ / $\blacktriangleright$

### 2 **Configureer de filminstellingen.**

 $\bullet$  Knop  $\blacktriangleright \rightarrow$  kies een item  $\rightarrow$  kies een optie

### 3 **Zet de camera vast.**

• Plaats de camera op een statief of neem andere maatregelen om de camera stil te houden.

### **De scherpstelling aanpassen**

 $\bullet$  Knop  $\blacktriangleleft \rightarrow$  [MF]  $\rightarrow$  knop  $\binom{n}{k}$ 

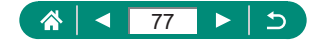

- **Druk op de knop MENU en kantel de** camera vervolgens zo dat de sterren die u wilt vastleggen, binnen het getoonde kader vallen.
- $\bullet$  Druk op de knop  $\binom{n}{k}$  om te beginnen met aanpassen.
- $\bullet$  Het aanpassen kan enige tijd duren. Daarom mag u de camera niet bewegen voordat een bericht aangeeft dat de aanpassing voltooid is.

#### 4 **Controleer de helderheid.**

- **Druk de ontspanknop helemaal naar** beneden om één beeld vast te leggen.
- Schakel over naar de afspeelmodus en controleer de helderheid van de afbeelding.
- $\bullet$  Wilt u de helderheid aanpassen, draai dan in het opnamescherm aan de belichtingscompensatieknop om het belichtingsniveau aan te passen. Maak vervolgens nog een opname.

#### 5 **Start de opname.**

- $\bullet$  Filmopnameknop  $\rightarrow$  druk de ontspanknop helemaal naar beneden
- **Bedien de camera niet tijdens de opname.**
- $\bullet$  Tijdens de opname wordt er geen beeld getoond op de camera.
- Wilt u de opname annuleren, druk dan nogmaals op de ontspanknop of de filmopnameknop. Houd er rekening mee dat het annuleren 30 seconden kan duren.

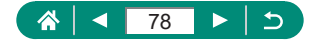

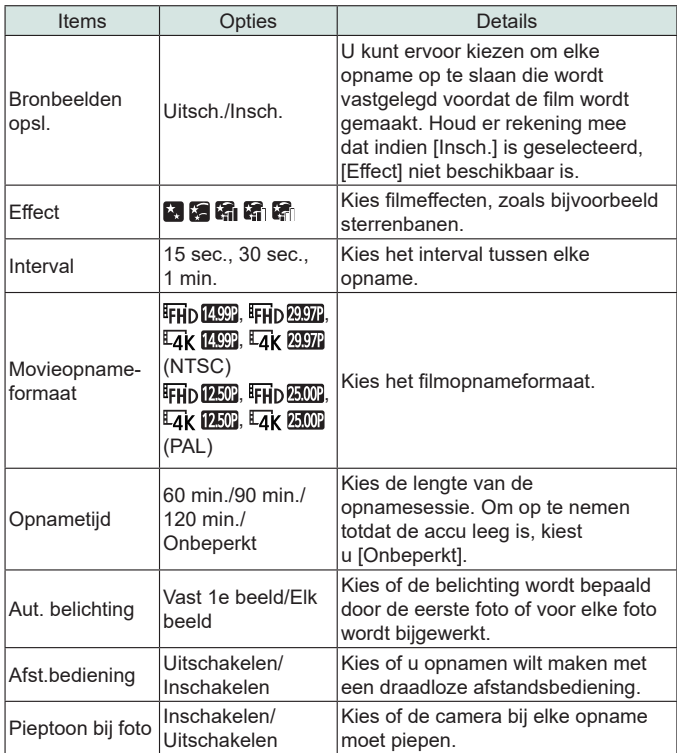

- $\mathbf 1$ 
	- U kunt deze instelling ook configureren door [C] [Inst. time-lapsefilm sterren] te selecteren.
	- Met de USB-voedingsadapter PD-E1 (afzonderlijk verkrijgbaar) kunt u opnamen maken zonder dat u zich zorgen hoeft te maken over de resterende acculading.
	- z Zelfs als u [Onbeperkt] instelt voor [Opnametijd] stopt de opname na maximaal circa 8 uur.

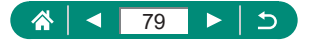

Geschatte afspeeltijd op basis van het opname-interval en de beeldsnelheid (voor een sessie van een uur)

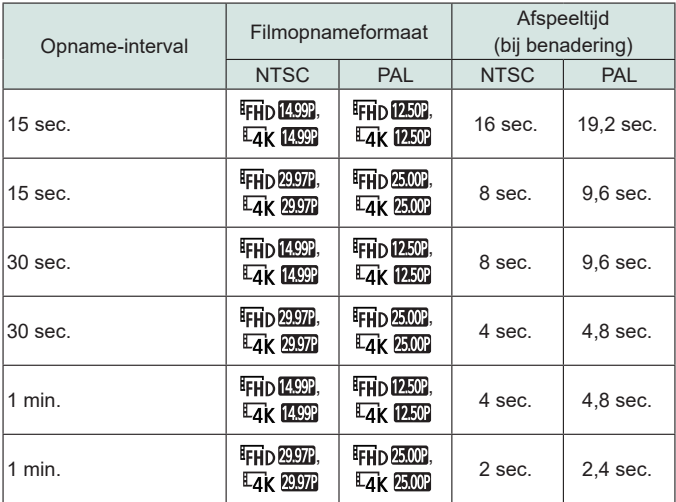

- Als de accu van de camera leeg is of de geheugenkaart vol is, wordt de opname gestopt en wordt een film opgeslagen van de beelden die tot dat moment zijn gemaakt.
	- $\bullet$  Er treedt een vertraging op voordat u opnieuw een opname kunt maken, omdat de camera de foto's verwerkt.
	- Een opname-interval van [1 min] is niet beschikbaar voor de volgende effecten:  $\begin{bmatrix} \begin{bmatrix} 1 \\ 1 \end{bmatrix}$ ,  $\begin{bmatrix} \begin{bmatrix} \begin{bmatrix} 1 \\ 1 \end{bmatrix} \end{bmatrix}$ ,  $\begin{bmatrix} \begin{bmatrix} \begin{bmatrix} 1 \\ 1 \end{bmatrix} \end{bmatrix}$  of  $\begin{bmatrix} \begin{bmatrix} \begin{bmatrix} 1 \\ 1 \end{bmatrix} \end{bmatrix}$ .
	- B: blauw; A: geel; M: magenta; G: groen.
	- Geluid wordt niet opgenomen.
	- Probeer in deze modus  $\blacklozenge$  [Nachtdisplay] in te stellen op [Aan].
	- Probeer over te schakelen naar de handmatige scherpstelmodus om de scherpstelpositie nauwkeuriger op te geven voordat u een opname maakt.

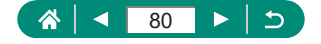

# **Opnamen maken met beeldeffecten (modus Creatieve filters)**

Voeg diverse effecten toe aan uw opnamen. Probeer eerst een aantal testopnamen te maken om er zeker van te zijn dat u het gewenste resultaat verkrijgt.

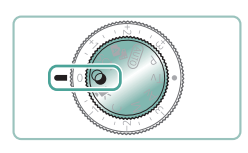

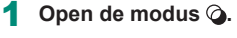

- Creatieve fil ъ
- 2 **Knop  → [ ] <sup>→</sup> kies een optie**

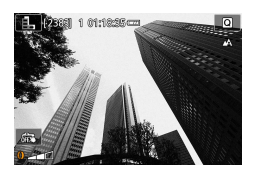

- 3 **Kies een effectniveau.**
- $\bullet$  Draai aan de ring  $\bullet$  om het niveau in te stellen.
- 4 **Maak de opname.**

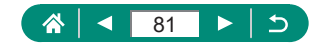

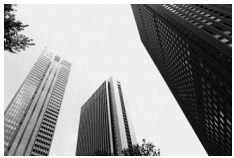

Maak zwart-witfoto's met een ruwe, gruizige uitstraling.

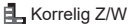

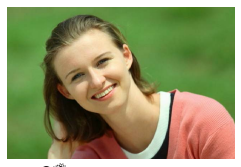

U kunt onderwerpen zo vastleggen dat ze afsteken tegen de achtergrond.

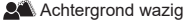

• Overmatige onscherpte door beweging of bepaalde opnameomstandigheden kunnen ervoor zorgen dat u mogelijk niet het verwachte resultaat verkrijgt.

- Voor de beste resultaten met achtergrondvervaging probeert u een opname te maken dicht in de buurt van het onderwerp. Zorg ervoor dat er voldoende afstand is tussen het onderwerp en de achtergrond.
- $\bullet$  Na het maken van de opname kan een vertraging optreden voordat u opnieuw opnamen kunt maken.

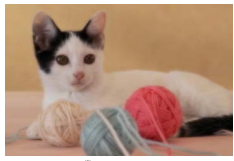

Softfocus

Maak opnamen met een gesimuleerd softfocusfiltereffect voor een zachte sfeer.

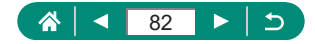

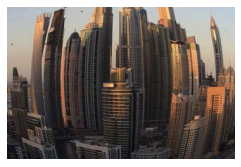

Maak opnamen met het vervormende effect van een visooglens.

**M** Fisheye-effect

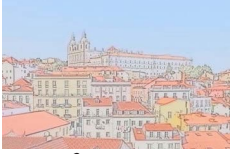

Maak de kleuren zachter, voor foto's die op aquarellen lijken.

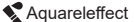

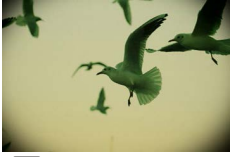

Maak opnamen die lijken op foto's die met een speelgoedcamera zijn gemaakt, met vignetvorming en een andere algehele kleur.

Speelgoedcamera-effect

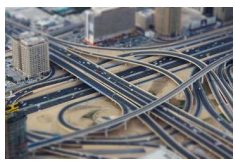

**, 即** Miniatuureffect

Creëert het effect van een miniatuurmodel door beeldgebieden buiten een geselecteerd gebied te vervagen.

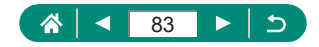

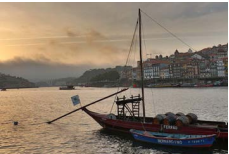

**K**<sub>HDR</sub> HDR-kunst

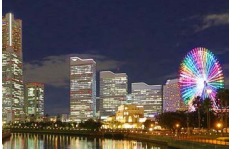

**FHDR-kunst levendig** 

Voeg een effect toe om opnamen eruit te laten zien als levendige illustraties.

Voeg een effect toe om opnamen eruit te laten zien als schilderijen met weinig contrast en

ingetogen tinten.

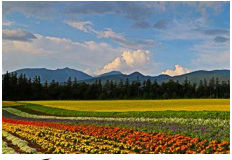

**KHDR-kunst olieverf** 

Voeg een effect toe om opnamen eruit te laten zien als olieverfschilderijen, met duidelijke randen.

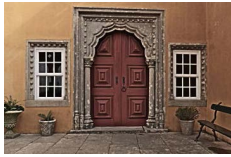

 $\mathcal{E}_{\text{HDR}}$  HDR-kunst embosseren (reliëf)

Voeg een effect toe om opnamen eruit te laten zien als oude verbleekte foto's, met duidelijke randen en een donkere sfeer.

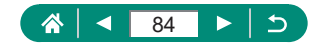

### **HDR-kunst, HDR-kunst levendig, HDR-kunst olieverf en HDR-kunst embosseren**

- Deze modus vermindert de vervaagde highlights en het verlies van details in schaduwgebieden die vaak voorkomen bij opnamen met veel contrast.
- De camera neemt drie opnamen en combineert deze wanneer u de ontspanknop volledig indrukt. Houd de camera stil terwijl u een opname maakt.
- Overmatige onscherpte door beweging of bepaalde opnameomstandigheden kunnen ervoor zorgen dat u mogelijk niet het verwachte resultaat verkrijgt.
- Wanneer overmatige camerabewegingen voorkomen dat u opnamen kunt maken, plaatst u de camera op een statief of neemt u andere maatregelen om de camera stil te houden. Schakel in dit geval ook beeldstabilisatie uit.
- **Er treedt een vertraging op voordat u opnieuw een opname kunt maken,** omdat de camera de foto's verwerkt en combineert.

#### **Effect kunst opvallend**

 $\bullet$   $[\mathbf{\nabla}]$  is niet beschikbaar in de modus  $\bigcirc$  (maar wel in de modus  $\mathbf{P}$ ).

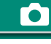

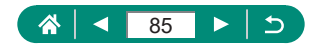

### $\bullet$  **Opnamen die lijken op miniatuurmodellen (Miniatuureffect)**

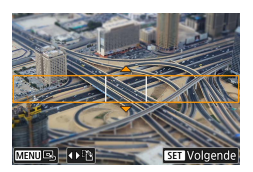

- 1 **Selecteer [ ].**
- 2 **Stel het gebied in waarop u wilt scherpstellen (scènekader).**
	- Gebruik de knop  $\blacktriangledown \rightarrow$  knoppen  $\blacktriangle / \blacktriangledown$ om het kader te verplaatsen → knop

ю

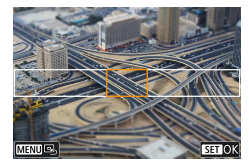

- 3 **Stel de positie in waarop u wilt scherpstellen (AF-punt).**
	- $\bullet$  Gebruik de knoppen  $\blacktriangle / \blacktriangledown / \blacktriangle$  om het AF-punt te verplaatsen → knop ®

### 4 **Maak de opname.**

Het kader dat in horizontale richting wordt weergegeven wanneer u bij stap 2 op de knop  $\blacktriangledown$  drukt, kan in verticale richting worden gezet door op de knoppen  $\langle \rangle$  te drukken.

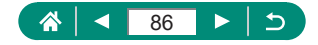

## **Diverse films opnemen (Moviemodus)**

In de modus  $\overline{B}$  beschikt u over volledige functionaliteit en kunt u kiezen uit miniatuureffectmovies ( $\Box$ [167\)](#page-166-0), videosnapshots ( $\Box$ [169\)](#page-168-0), time-lapse-movies ([1[171\)](#page-170-0) en meer.

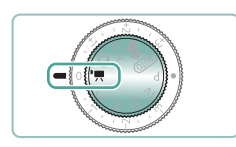

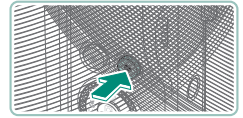

Open de modus <sup>•</sup>興.

- 2 **Start de opname.**
	- **[ RECI** wordt weergegeven tijdens de opname.
	- **Druk nogmaals op de filmopnameknop** om de filmopname te stoppen.
- In de modus  $\mathbb{R}$  worden zwarte balken aan de boven- en onderkant van het scherm weergegeven. De zwarte balken geven beeldgebieden aan die niet worden vastgelegd.
	- In de modus  $\mathbb{Z}$  wordt het beeldweergavegebied versmald en worden onderwerpen vergroot.
	- $\bullet$  U kunt de belichting ook aanpassen door aan de belichtingscompensatieknop te draaien.
	- Wilt u van opnemen met automatische scherpstelling overschakelen naar opnemen met een vaste scherpstelling of andersom, dan kunt u voor of tijdens de opname op  $\left[\begin{array}{cc} 0 & \frac{1}{2} \\ \frac{1}{2} & \frac{1}{2} \end{array}\right]$  op het scherm tikken of op de knop drukken. (Automatische scherpstelling wordt aangeduid met een groene  $[\bigcirc]$  linksboven op het  $[\mathcal{O}_\text{scm}^{\circ}]$ -pictogram.) Houd er rekening mee dat dit pictogram niet wordt weergegeven wanneer **[C**] [Servo AF v. mov.] wordt ingesteld op [Uitschakelen].

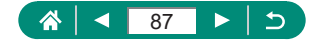

## **• Films opnemen met specifieke sluitertijden en diafragmawaarden (Handmatige moviebelichting)**

Stel voor de opname de door u gewenste sluitertijd, diafragmawaarde en ISO-snelheid in.

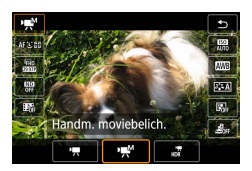

1 **Knop → [ ] <sup>→</sup> selecteer [ ]**

O

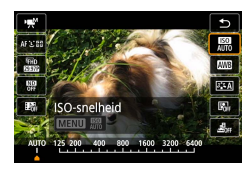

2 **Stel de ISO-snelheid in <sup>→</sup> knop**

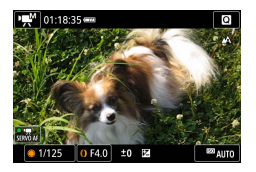

- 3 **Stel de sluitertijd en de diafragmawaarde in.**
	- Sluitertijd: knop ●
	- Diafragmawaarde: ring

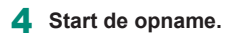

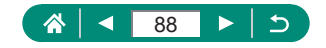

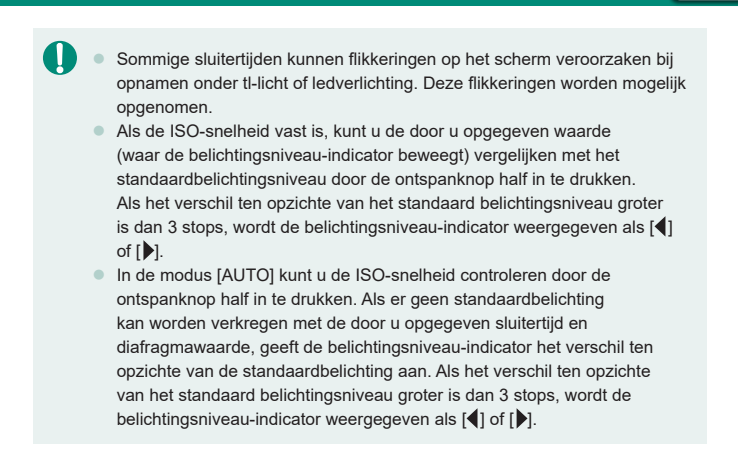

## **A** HDR-films opnemen

U kunt HDR-films (High Dynamic Range) opnemen waarbij details in highlights van scènes met veel contrast behouden blijven.

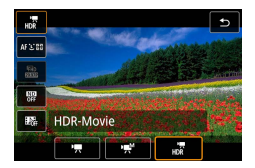

 $\mathsf{Knop} \$  →  $\mathsf{P}\overline{\mathsf{P}}$  → selecteer  $\left[\begin{smallmatrix} \cdot & \cdot \\ \cdot & \cdot & \cdot \\ \cdot & \cdot & \cdot \end{smallmatrix}\right]$ 

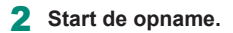

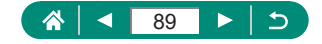

# **Opnamen maken met het AE-programma (P-modus)**

De sluitertijd en diafragmawaarde worden automatisch aangepast aan de helderheid van het onderwerp.

De modus  $\bf{P}$  geeft u flexibiliteit bij het instellen van de AF-werking, meetmethoden en diverse andere functies.

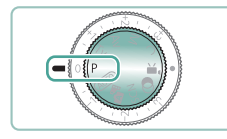

### Open de modus P.

- 2 **Configureer elke functie naar behoefte.**
- 3 **Maak de opname.**
- $\bullet$   $\bullet$  : programma AE: AE: automatische belichting • Als er geen standaardbelichting kan worden verkregen wanneer u de ontspanknop half indrukt, knipperen de sluitertijd en de diafragmawaarde in het wit. Probeer in dit geval de ISO-snelheid aan te passen of de flitser te activeren (bij donkere onderwerpen) om zo de standaardbelichting te verkrijgen.
- $\bullet$  U kunt ook films opnemen in de modus  $\bullet$  door op de filmopnameknop te drukken. Sommige items op het scherm Snel instellen en de menuschermen kunnen echter automatisch worden aangepast voor filmopnamen.
- Nadat u de ontspanknop half indrukt, kunt u de combinatie van sluitertijd en diafragmawaarde wijzigen door aan de ring  $\tilde{\epsilon}$ ) te draaien (Programmakeuze).

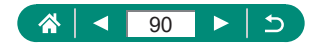

# **Opnamen maken met specifieke sluitertijden (Tv-modus)**

Stel de sluitertijd in voordat u opnamen maakt. Op de camera wordt de diafragmawaarde automatisch aangepast aan de ingestelde sluitertijd.

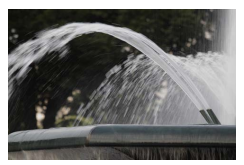

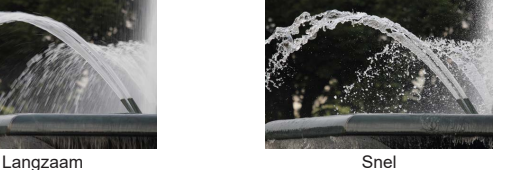

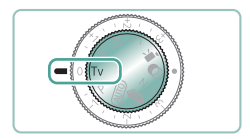

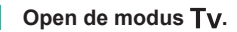

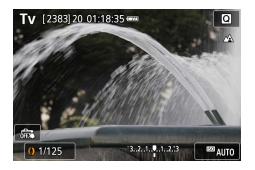

- 2 **Stel de sluitertijd in.**
	- $\bullet$  Ring  $\bullet$

### 3 **Maak de opname.**

**TV: tijdwaarde** 

 $\bullet$  We raden aan dat u beeldstabilisatie uitschakelt wanneer u opnamen op een statief maakt met lange sluitertijden.

• Als de diafragmawaarde knippert als u de ontspanknop half indrukt, betekent dit dat de standaardbelichting niet is bereikt. Pas de sluitertijd aan totdat de diafragmawaarde stopt met knipperen.

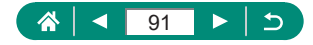

# **Opnamen maken met specifieke diafragmawaarden (Av-modus)**

Stel de diafragmawaarde in voordat u opnamen maakt. Op de camera wordt de sluitertijd automatisch aangepast aan de ingestelde diafragmawaarde.

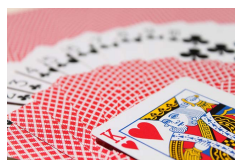

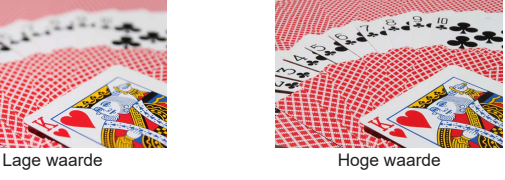

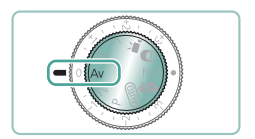

Open de modus Av.

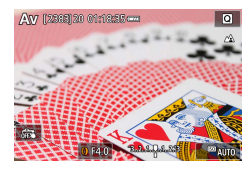

Stel de diafragmawaarde in.  $\bullet$  Ring  $\bullet$ 

### 3 **Maak de opname.**

 $\bullet$   $\overline{\mathbf{A}}\mathbf{V}$ : diafragmawaarde (de grootte van de irisopening in de lens) Als de sluitertijd knippert als u de ontspanknop half indrukt, betekent dit dat de standaardbelichting niet is bereikt. Pas de diafragmawaarde aan totdat de sluitertijd stopt met knipperen.

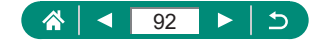

# **Opnamen maken met specifieke sluitertijden en diafragmawaarden (M-modus)**

Stel voordat u opnamen maakt de sluitertijd en diafragmawaarde in zodat u de gewenste belichting krijgt.

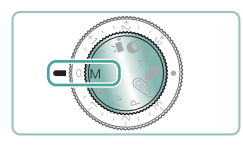

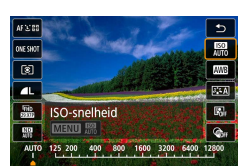

Open de modus M.

 $2$  Knop  $\mathbb{R} \rightarrow \mathbb{R}$   $\rightarrow$  stel de ISO**snelheid in**

ю

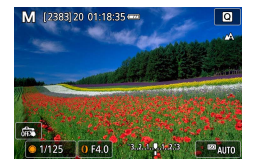

- 3 **Stel de sluitertijd en de diafragmawaarde in.**
	- Sluitertijd: knop ●
	- $\bullet$  Diafragmawaarde: ring
- 4 **Maak de opname.**

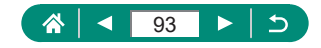

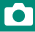

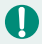

#### $M<sub>2</sub>$ : handmatig

 $\bullet$  Als de ISO-snelheid vast is, kunt u de door u opgegeven waarde (waar de belichtingsniveau-indicator beweegt) vergelijken met het standaardbelichtingsniveau door de ontspanknop half in te drukken. Als het verschil ten opzichte van het standaard belichtingsniveau groter is dan 3 stops, wordt de belichtingsniveau-indicator weergegeven als  $\lceil \cdot \rceil$ of  $[$  $]$ .

- Na het instellen van de sluitertiid en de diafragmawaarde kan de belichtingsniveau-indicator wijzigen als u de zoom aanpast of een nieuwe compositie voor de opname maakt.
- Als de ISO-snelheid vast is, kan de helderheid van het scherm worden aangepast afhankelijk van de door u ingestelde sluitertijd en diafragmawaarde. De helderheid van het scherm wijzigt echter niet als de flitser is uitgeklapt en de modus  $\mathbf{z}$ l is ingesteld.
- De belichting kan anders zijn dan verwacht als de ISO-snelheid is ingesteld op [AUTO], omdat de ISO-snelheid wordt aangepast om te garanderen dat de standaardbelichting in overeenstemming is met uw opgegeven sluitertijd en diafragmawaarde.
- z Beeldhelderheid kan worden beïnvloed door automatische helderheidsoptimalisatie. Om de automatische helderheidsoptimalisatie uitgeschakeld te houden in de modus  $M$ , zet u in het instellingenscherm van de automatische helderheidsoptimalisatie een vinkie  $\lceil \sqrt{l} \rceil$  bij [Uitsch.] bij handm. bel.].
- $\bullet$  De standaardbelichting wordt berekend op basis van de opgegeven meetmethode.
- Wilt u de belichting aanpassen wanneer de ISO-snelheid is ingesteld op [AUTO], draai dan aan de belichtingscompensatieknop.

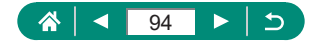

## z **Opnamen met lange sluitertijd maken (Bulb)**

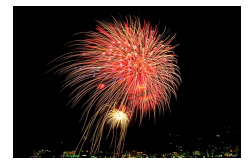

Bij opnamen met bulbbelichting worden opnames belicht zolang u de ontspanknop ingedrukt houdt.

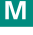

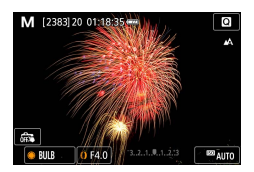

- 1 **Knop <sup>→</sup> [BULB]**
	- **Draai de knop si tegen de klok in. [BULB]** ligt na 30 seconden.

### 2 **Maak de opname.**

- Opnamen worden belicht zolang u de ontspanknop helemaal ingedrukt houdt. Tijdens de belichting wordt de verstreken sluitertijd weergegeven.
- Plaats de camera op een statief of neem andere maatregelen om de camera stil te houden en camerabeweging te voorkomen. Schakel in dit geval ook beeldstabilisatie uit.
- Als [Touch Shutter] is ingesteld op [Inschakelen], worden opnamen gestart door eenmaal op het scherm te tikken en gestopt door nogmaals op het scherm te tikken. Zorg dat u de camera niet beweegt als u op het scherm tikt.

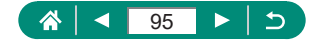

# **Nader inzoomen op het onderwerp (Digitale zoom)**

Als onderwerpen te ver weg zijn om met behulp van de optische zoom te vergroten, gebruikt u de digitale zoom om tot 20x te vergroten.

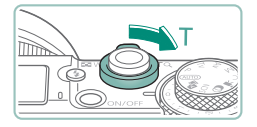

### Duw de zoomregelaar naar T.

- **Houd de regelaar ingedrukt.**
- **Het inzoomen stopt wanneer de grootst** mogelijke zoomfactor voordat het beeld merkbaar korrelig wordt, is bereikt. Dit wordt vervolgens weergegeven op het scherm.

### **2** Duw nogmaals richting T.

- De camera zoomt nog verder in op het onderwerp.
- (1) is de huidige zoomfactor.
- Als u de zoomregelaar gebruikt, wordt de huidige positie op de zoombalk weergegeven. De zoombalk heeft een kleurcodering waarmee het zoombereik wordt aangegeven.
	- Wit bereik: optisch zoombereik waarbij het beeld niet korrelig oogt.
	- Geel bereik: digitaal zoombereik waarbij het beeld niet merkbaar korrelig wordt (ZoomPlus).
	- Blauw bereik: digitaal zoombereik waarbij het beeld korrelig oogt.
- **Er wordt geen blauw bereik weergegeven bij bepaalde pixelaantalinstellingen** en u kunt in één zoomhandeling inzoomen tot het maximumniveau.
- Als u de digitale zoomfunctie wilt uitschakelen, kiest u menu  $[O]$  [Digitale zoom]  $\rightarrow$  [Uit].

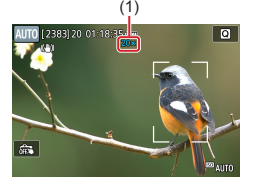

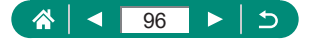

**AUTO** 

# **Belichting en helderheid van beeld vergrendelen (AE-vergrendeling)**

De belichting kan worden vergrendeld wanneer u foto's maakt en films opneemt, maar u kunt de scherpstelling en belichting ook afzonderlijk instellen.

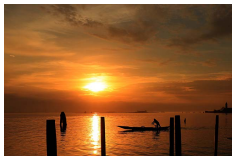

Zonder AE-vergrendeling and according AE-vergrendeling

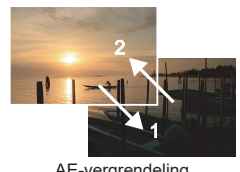

P

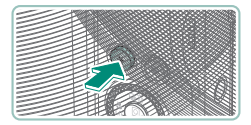

- 1 **Richt op een onderwerp voor een vaste belichting.**
- **2** Druk op de knop  $\frac{1}{2}$ .

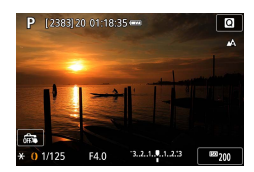

- $\bullet$  [ $\bigstar$ ] wordt weergegeven en de belichting wordt vergrendeld.
- **Druk nogmaals op de knop om de** belichting te ontgrendelen.
- 3 **Kies de compositie en maak een opname.**

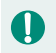

**AE:** automatische belichting

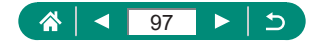

## **Close-ups maken (Macro)**

Stel de camera in op [12] om de scherpte te beperken tot onderwerpen die zich dichtbij bevinden.

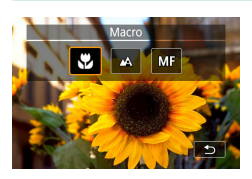

Ţ

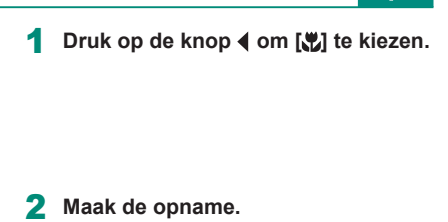

Als u flitst, kan vignetvorming optreden.  $\bullet$  Om camerabeweging te voorkomen, plaatst u de camera op een statief. Druk voor de opname op de knop  $\triangle$  en kies  $[$  $]2$ ].

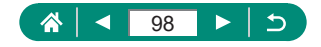

Þ

# **Opnamen maken in de modus voor handmatige scherpstelling**

Gebruik handmatig scherpstellen wanneer automatisch scherpstellen in AF-stand niet mogelijk is. Vergroot de weergave om het scherpstellen te vergemakkelijken.

#### P

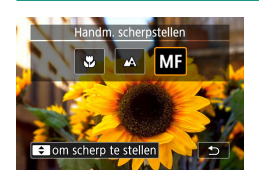

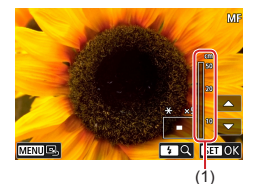

- 1 **Stel de camera in op handmatig scherpstellen.**
- $\bullet$  Druk op de knop  $\bullet$  en kies [ $\mathsf{MF}$ ].
- $\bullet$   $IMF$  en de MF-indicator worden weergegeven.

### Stel scherp.

- Gebruik de MF-indicator (1, die de afstand en de scherpstelpositie aangeeft) als richtlijn en houd de knoppen  $\blacktriangle$ / $\blacktriangledown$ ingedrukt om de algemene scherpstelpositie op te geven.
- $\bullet$  Druk kort op de knoppen  $\blacktriangle / \blacktriangledown$  om de scherpstelpositie verder af te stellen terwijl u de vergrote weergave bekijkt. Druk op de knop ▶ om de vergroting aan te passen.
- $\bullet$  U kunt het vergrote weergavegebied verplaatsen door het te verslepen. Wilt u het gebied terugzetten in het midden, druk dan op de knop **MENU**.

3 **Maak de opname.**

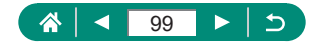

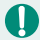

- z U kunt de camera op een statief plaatsen om deze te stabiliseren en nauwkeuriger scherp te stellen.
- z U kunt het handmatig scherpstellen beginnen met een vergrote weergave (MF-punt zoom).
- Druk de ontspanknop half in om de camera de scherpstelpositie verder te laten afstellen (Veiligheids MF).
- Vergrote weergave bij stap 2 is niet beschikbaar tijdens RAW-burstopnamen.

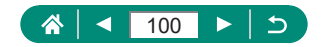

## **Example Het scherpstelgebied eenvoudig bepalen (MF-peaking)**

Randen van onderwerpen waarop is scherpgesteld worden in kleur weergegeven om handmatig scherpstellen te vereenvoudigen. U kunt de kleur en het weergaveniveau aanpassen.

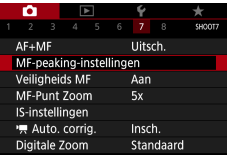

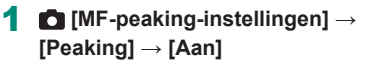

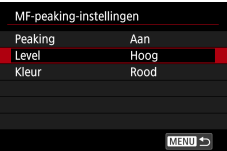

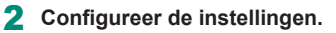

Kleuren die worden weergegeven voor MF-peaking worden niet opgeslagen in uw afbeeldingen.

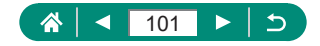

## **Opnamen maken met AF-vergrendeling**

U kunt de focus vergrendelen. Als de focus is vergrendeld, wordt de focuspositie niet gewijzigd, zelfs niet als u de ontspanknop loslaat.

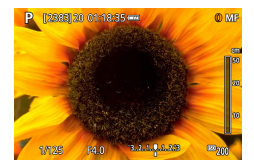

- 1 **Vergrendel de focus.**
- Houd de ontspanknop half ingedrukt en druk op de knop <.

P

- De scherpstelling is nu vergrendeld en [MF] en de MF-indicator verschijnen op het scherm.
- 2 **Kies de compositie en maak een opname.**
	- Wilt u de scherpstelling ontgrendelen, druk dan opnieuw op de knop  $\triangleleft$  en kies  $[$ **A** $]$  of  $[$ **..** $]$ .

AF-vergrendeling is niet beschikbaar wanneer de optie Servo AF ingesteld is  $\left(\Box\right)$  [149\)](#page-148-0).

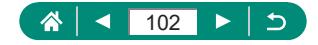

# **Opnemen met vooraf ingestelde brandpuntsafstanden (Trapsgewijs zoomen)**

Maak opnamen met veelgebruikte brandpuntsafstanden in een bereik van 24 – 120 mm (equivalent aan 35mm-film).

**AUTO** 

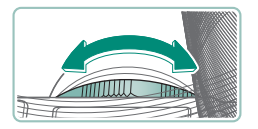

- $\bullet$  Wilt u inzoomen, draai dan de ring  $\overline{\bullet}$ tegen de klok in. Wilt u uitzoomen, draai dan de ring  $\bar{\mathbb{I}}$  met de klok mee.
- Tijdens het opnemen van films is trapsgewijs zoomen niet beschikbaar, zelfs niet als u aan de ring  $\widehat{\mathbb{I}}$  draait.
- **Bij het gebruik van de digitale zoom kunt u de zoomfactor niet wijzigen** door de ring  $\left[\mathbf{E}\right]$  tegen de klok in te draaien. Als u de ring echter met de klok mee draait, kunt u de brandpuntsafstand instellen op 120 mm.

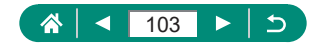

## **Beeldkwaliteit wijzigen**

Kies uit 7 combinaties van formaat (aantal pixels) en compressie (beeldkwaliteit). Geef ook aan of beelden moeten worden vastgelegd in de RAW-indeling.

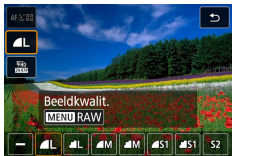

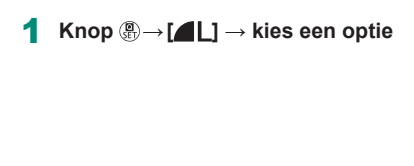

T [ **a**] en [ **]** geven verschillende niveaus van beeldkwaliteit aan, afhankelijk van de mate van compressie. Bij hetzelfde formaat (aantal pixels) biedt [ een hogere beeldkwaliteit. [Juli - beelden hebben een iets lagere beeldkwaliteit, maar er passen er meer op een geheugenkaart. Houd er rekening mee dat beelden met afmetingen van  $[$7]$  een kwaliteit hebben van  $\lceil \cdot \rceil$ .

## **Vastleggen in de RAW-indeling**

De camera kan beelden vastleggen in de JPEG- en de RAW-indeling. RAW-beelden zijn onbewerkte gegevens, voordat ze worden verwerkt om JPEG's te maken.

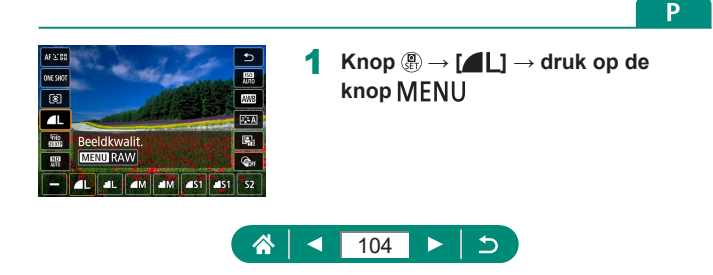

**AUTO** 

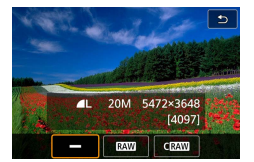

#### 2 **Kies de methode voor het maken van RAW-opnamen.**

**[RAW]** levert RAW-beelden op met een maximale beeldkwaliteit. [CRAW] levert RAW-beelden op met compactere bestandsgrootten.

- RAW-beeldgegevens kunnen niet zonder verdere verwerking worden bekeken op een computer of worden geprint. Bewerk ze eerst op deze camera of gebruik de Canon-toepassing Digital Photo Professional om beelden te converteren naar normale JPEG- of TIFF-bestanden.
- Digitale zoom is niet beschikbaar als u beelden vastlegt in de RAW-indeling.
- De bestandsextensie voor JPEG-beelden is .JPG en de extensie voor RAW-beelden is .CR3. Bestandsnamen van JPEG- en RAW-beelden die samen worden vastgelegd, hebben hetzelfde beeldnummer.
- $\bullet$  U kunt deze instelling ook configureren in  $\bullet$  [Beeldkwalit.]. Als u beelden tegelijkertijd zowel in de JPEG- als in de RAW-indeling wilt vastleggen. selecteert u [ RAW] of [ CRAW] in [ RAW].
- **Er worden alleen JPEG-beelden vastgelegd wanneer [RAW] ingesteld is** op [−] in het scherm [Beeldkwalit.] en er worden alleen RAW-beelden vastgelegd wanneer [JPEG] ingesteld is op [−].

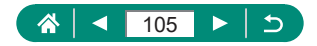

## **De beeldverhouding wijzigen**

De beeldverhouding (verhouding tussen breedte en hoogte) kan worden gewijzigd.

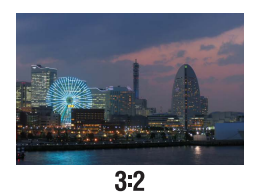

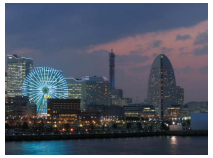

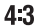

o E **SHOOT1** Opnamemodus **AUTO** Beeldkwalit.  $\blacksquare$ Hoogte/breedte foto  $3:2$ Kijktijd 2 sec. Flits Instellingen Transportmodus  $\Box$ Sha Datumstemp. a Uit

1 **[Hoogte/breedte foto]**

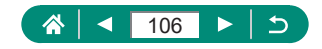

 $\bullet$ 

**AUTO** 

# **De weergaveduur van het beeld na opnamen wijzigen**

U kunt instellen hoelang beelden worden weergegeven na opnamen.

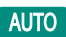

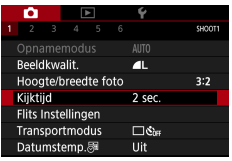

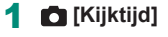

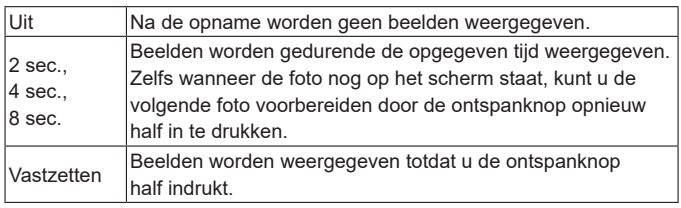

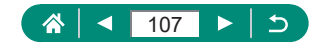

# **De flitsmodus wijzigen**

P

U kunt de flitsmodus wijzigen en aanpassen aan de opnamecompositie.

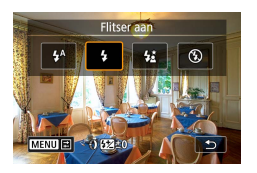

**Druk op de knop**  $\blacktriangleright$  **om een flitsmodus te kiezen.**

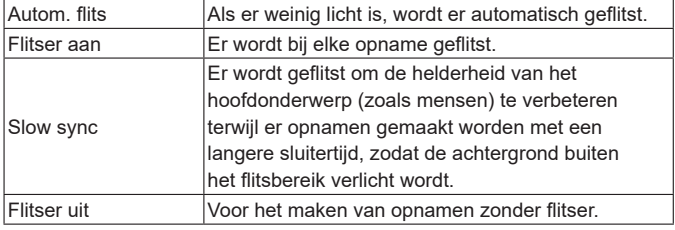

Als u flitst, kan vignetvorming optreden.

- Plaats de camera op een statief of neem andere maatregelen om de camera stil te houden en camerabeweging te voorkomen in de modus  $[\frac{1}{2}]$ . Stel daarnaast [IS modus] in op [Uit] als u opnamen maakt met een statief of een ander middel gebruikt om de camera stil te houden.
- In de modus  $\left[\frac{1}{2}\right]$  mag het hoofdonderwerp niet bewegen totdat het geluid van de ontspanknop stopt, zelfs nadat de flitser geflitst heeft.

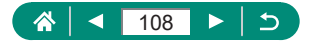
# **Belichting/helderheid vergrendelen bij flitsopnamen (FE-vergrendeling)**

Behoud het flitssterkteniveau.

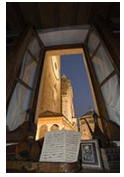

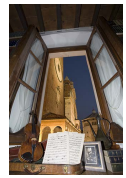

FE-vergrendeling Zonder FE-vergrendeling (overbelicht)

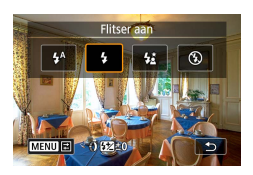

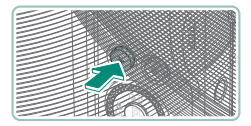

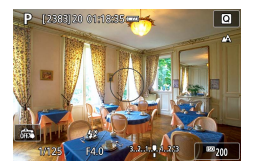

- 1 **Klap de flitser uit en stel deze in op [ ] of [ ].**
- 2 **Richt op een onderwerp voor een vaste belichting.**
- **3** Druk op de knop  $\frac{1}{2}$ .
	- **De flitser gaat af, er wordt een cirkel** weergegeven die het meetbereik aangeeft en  $\left[ \frac{1}{2} \right]$  wordt weergegeven, om aan te geven dat het flitssterkteniveau behouden blijft.

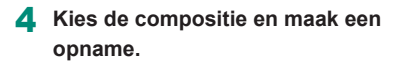

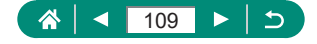

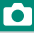

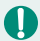

#### **EXECUTE:** flitsbelichting

 $\bullet$  [ $\frac{1}{2}$ ] knippert wanneer de standaardbelichting niet mogelijk is, zelfs niet wanneer u op de knop  $\bigstar$  drukt om de flitser te activeren. Schakel FE-vergrendeling in door op de knop  $\bigstar$  te drukken wanneer onderwerpen zich binnen bereik van de flitser bevinden.

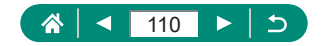

# **Flitsinstellingen configureren**

Er zijn diverse flitsinstellingen beschikbaar.

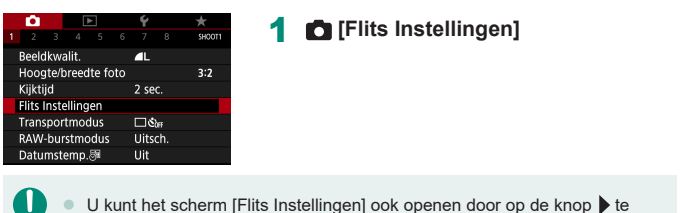

drukken en direct daarna op de knop MFNU te drukken.

### z **De flitsbelichtingscompensatie aanpassen**

U kunt de flitsbelichting aanpassen met stappen van 1/3 stop in een bereik van –2 tot +2 stops.

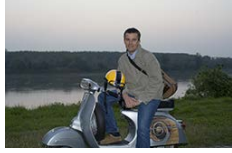

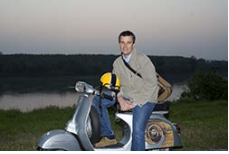

Instellen richting − Instellen richting +

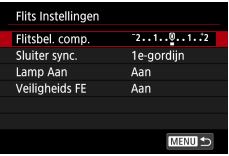

1 **[Flitsbel. comp.]**

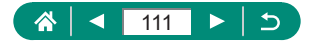

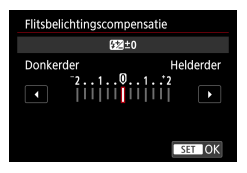

2 **Stel de hoeveelheid compensatie in.**

### z **De flitsoutput aanpassen**

Maak een keuze uit drie flitsniveaus in de modus  $Tv/Av/M$ .

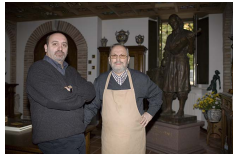

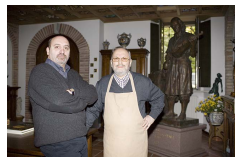

Flitsoutput: minimum Flitsoutput: maximum

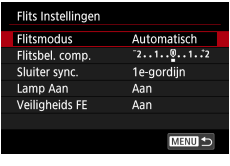

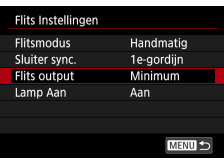

### 1 **[Flitsmodus] <sup>→</sup> [Handmatig]**

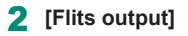

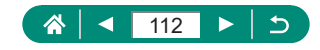

### **• De flitstiming wijzigen**

Q

U kunt de timing van de flitser in verhouding tot de sluiter aanpassen.

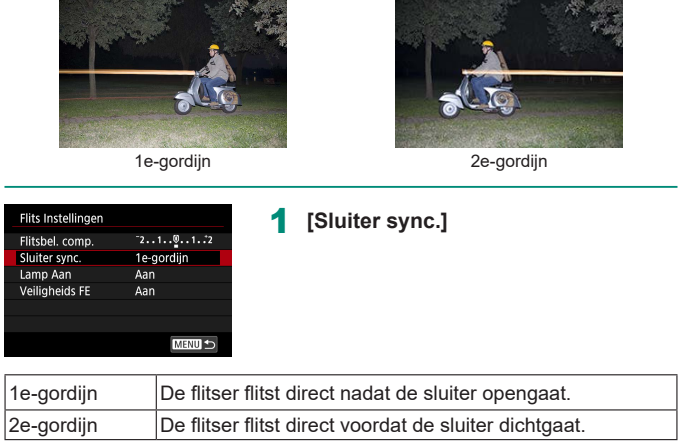

[1e-gordijn] wordt gebruikt wanneer de sluitertijd 1/100 of korter is, zelfs als u [2e-gordijn] selecteert.

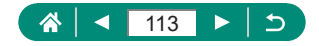

### z **Rode ogen corrigeren**

Om rode ogen te helpen voorkomen, kan de camera het lampje voor rodeogenreductie laten branden voordat de flitser flitst bij foto's in omgevingen met weinig licht.

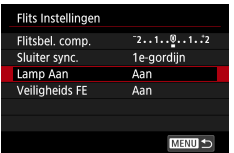

1 **[Lamp Aan]**

### **Veiligheids-FE configureren**

Om bij ongunstige belichtingsomstandigheden zeker te zijn van een juiste belichting bij flitsopnamen, kan de camera automatisch de sluitertijd, diafragmawaarde en ISO-snelheid aanpassen.

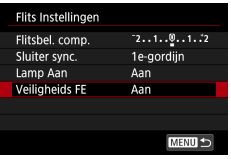

#### 1 **[Veiligheids FE]**

Foto's kunnen worden vastgelegd met instellingen die afwijken van de waarden die worden weergegeven wanneer u de ontspanknop half indrukt.

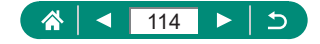

### **Continue opname**

Houd de ontspanknop volledig ingedrukt om continue opnamen te maken.

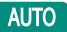

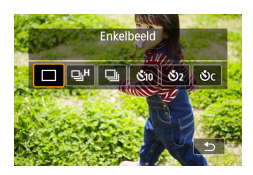

### $\mathsf{K} \mathsf{nop} \blacktriangle \rightarrow [\boxdot \mathsf{l}^\mathsf{H}] \; \mathsf{of} \; [\boxdot \mathsf{l}]$

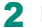

#### 2 **Maak de opname.**

- $\bullet$  De camera maakt continu opnamen zolang u de ontspanknop helemaal ingedrukt houdt.
- Tijdens continue opnamen in de modus  $\text{AUTO}$  is de scherpstelling vergrendeld op de positie die wordt vastgesteld voor de eerste opname.
- **De opname kan tijdelijk onderbroken worden of een continue opname** kan langzamer worden, afhankelijk van de opnameomstandigheden en camera-instellingen.
- Opnamen maken kan langzamer worden wanneer meer opnamen worden gemaakt.
- $\bullet$  Er kan een vertraging optreden voordat u opnieuw opnamen kunt maken. Dit hangt af van de opnameomstandigheden, het type geheugenkaart en hoeveel continue opnamen u hebt gemaakt.
- Als u flitst, kan de opnamesnelheid afnemen.
- Het beeld op het scherm dat wordt weergegeven tijdens continue opname wijkt af van de daadwerkelijk vastgelegde beelden en kan onscherp lijken.
- **Bij sommige opnameomstandigheden of camera-instellingen kunnen er** minder continue opnamen beschikbaar zijn.

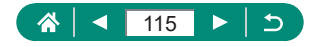

## **De zelfontspanner gebruiken**

Met de zelfontspanner kunt u een groepsfoto maken waar u zelf ook op staat. De camera maakt de foto ongeveer 10 seconden nadat u de ontspanknop helemaal indrukt. Door de zelfontspanner op twee seconden in te stellen, kunt u bovendien camerabeweging vermijden die kan ontstaan doordat u op de ontspanknop drukt.

**AUTO** 

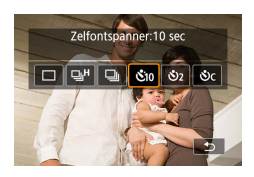

 $\mathbf{K}$ nop  $\blacktriangle \rightarrow [\mathbf{\hat{S}}_{10}], [\mathbf{\hat{S}}_{21}]$  of  $[\mathbf{\hat{S}}_{10}]$ 

#### 2 **Maak de opname.**

- Stel scherp op het onderwerp en druk de ontspanknop helemaal in.
- Zodra u de zelfontspanner start, gaat het lampje knipperen en speelt de camera het geluid van de zelfontspanner af.

Zelfs als de zelfontspanner is ingesteld, werkt deze niet als u op de filmopnameknop drukt om de opname te starten.

 $\bullet$  Tussen de opnamen in is meer tijd nodig als de flitser afgaat of als u hebt opgegeven dat u veel opnamen wilt maken. De camera stopt automatisch met opnemen zodra de geheugenkaart vol raakt.

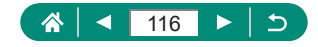

## **Opnamen maken in de RAW-burstmodus**

In deze modus kunt u continu opnamen maken van RAW-beelden. Dit is handig wanneer u uit uw vastgelegde beelden de beste opname wilt kiezen die precies op het juiste moment is gemaakt. Beelden worden vastgelegd als één bestand (filmrol) met meerdere beelden. U kunt elk beeld uit de filmrol halen en afzonderlijk opslaan ( $\Box$ [186](#page-185-0)).

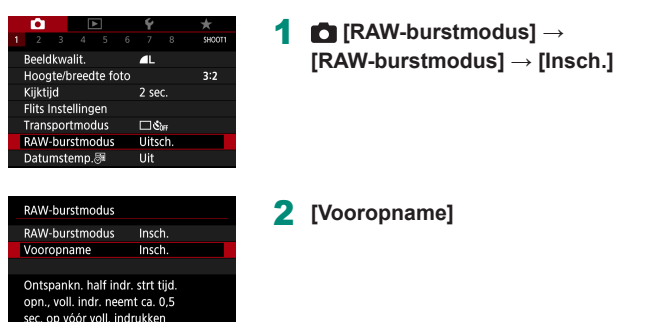

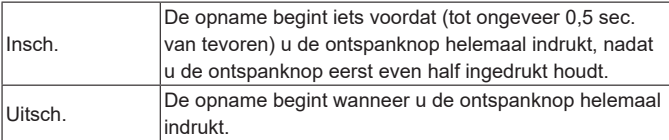

**MENU** 

#### 3 **Maak de opname.**

**Een indicator op het scherm geeft de** bufferstatus aan.

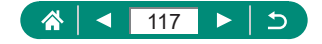

Þ

- Als u de ontspanknop helemaal indrukt, maakt de camera continu opnamen totdat de buffer vol raakt of totdat u de knop loslaat.
- Gebruik geheugenkaarten met genoeg vrije ruimte (4 GB of meer).
- U kunt het beste SD Speed Class 10-geheugenkaarten of hoger gebruiken voor RAW-burstopnamen. Opnamen kunnen sneller worden weggeschreven naar kaarten met een hoge schrijfsnelheid.
- RAW-burstopnamen zijn niet beschikbaar als de acculadingindicator knippert.
- Wanneer u opnamen maakt in RAW-burstmodus met een kaart met lage schrijfsnelheid en een bijna lege accu, worden beelden worden mogelijk niet goed opgeslagen als de accu leeg raakt tijdens de beeldverwerking.
- $\bullet$  De ISO-snelheid kan niet handmatig worden ingesteld in de modus  $\mathbf{P}$ .  $\mathbf{y}$  of  $\mathbf{A}\mathbf{v}$ , omdat automatische ISO wordt gebruikt.
- Sluitertijden langer dan 1/30 sec. zijn niet beschikbaar in de modus  $T_{\mathbf{V}}$ of  $M$ .
- De camera stelt niet automatisch scherp wanneer u een opname maakt en de scherpstelling wordt bepaald aan de hand van de eerste opname.
- **De belichtingsinstelling voor de eerste opname wordt toegepast op de** volgende opnamen.
- De beeldstijl, witbalans en andere instellingen die voor de eerste opname worden geconfigureerd, worden ook toegepast op de volgende opnamen.
- $\bullet$  De camera piept niet tijdens continue opnamen, ongeacht de instelling van de optie  $\blacktriangleright$  [Pieptoon].
- Bestandsnamen van RAW-burstbeelden beginnen met CSI en eindigen op de bestandsextensie .CR3.
- Beelden wordt vastgelegd met behulp van de elektronische sluiter. Lees voordat u opnamen maakt in de RAW-burstmodus de opmerkingen en tips over de elektronische sluiter ( $\Box$ [148](#page-147-0)).
- RAW-burstbeeldgegevens kunnen niet zonder verdere verwerking worden bekeken op een computer. Bewerk ze eerst op deze camera of gebruik de Canon-toepassing Digital Photo Professional.

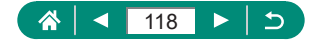

# **Een datumstempel toevoegen**

De camera kan de opnamedatum aan beelden toevoegen, rechtsonder in het beeld. Datumstempels kunnen echter niet worden bewerkt of verwijderd. Zorg er dus voor dat datum en tijd correct zijn ingesteld ( $\Box$ 25).

SHOOT AUTO Beeldkwalit.  $\overline{\mathbf{r}}$ Hoogte/breedte foto  $3:2$ Kijktijd 2 sec. **Flits Instellingen** Transportmodus  $\Box$ Sha Datumstemn 属 Thi

### 1 **[Datumstemp. ] <sup>→</sup> [Datum] of [Datum & Tijd]**

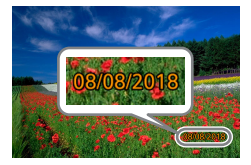

#### 2 **Maak de opname.**

**• Wanneer u opnamen maakt, voegt de** camera de opnamedatum of -tijd in de rechterbenedenhoek van een beeld toe.

Opnamen die zonder datumstempel zijn gemaakt, kunnen als volgt met stempel worden afgedrukt.

Als u echter een datumstempel toevoegt aan beelden die al van deze informatie zijn voorzien, kan het gevolg zijn dat deze tweemaal wordt afgedrukt.

- Printerfuncties gebruiken om te printen
- De DPOF-afdrukinstellingen van uw camera gebruiken om te printen

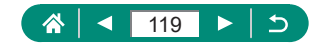

**AUTO** 

# **De helderheid van het beeld aanpassen (Belichtingscompensatie)**

U kunt de standaardbelichting die door de camera wordt ingesteld voor foto's of films, aanpassen in stappen van 1/3 stop in een bereik van –3 tot +3 stops.

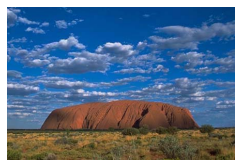

 $\overline{\circ}$ 

 $3m$ 

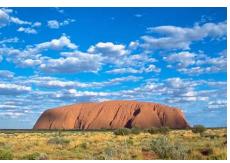

Instellen richting − Instellen richting +

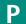

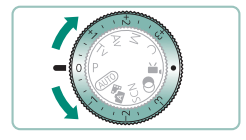

P (2383) 20.01:18:35+

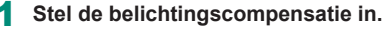

**• Draai aan de belichtingscompensatieknop** om het niveau in te stellen.

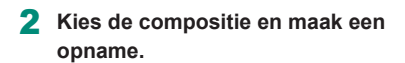

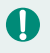

Zie  $\Box$ [273](#page-272-0) voor informatie over de stand [<sup>0</sup>] (toewijzen) van de belichtingscompensatieknop.

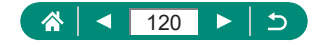

### **Auto Exposure-bracketing (AEB-opname)**

Er worden drie beelden vastgelegd met verschillende belichtingsniveaus. U kunt het bracketingbereik aanpassen in stappen van 1/3 stop in een bereik van –2 tot +2 stops, waarbij het belichtingscompensatieniveau in het midden ligt.

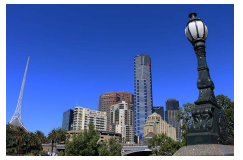

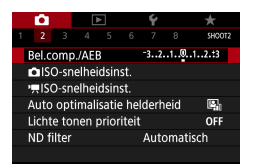

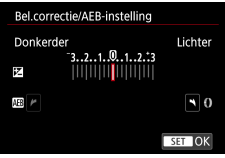

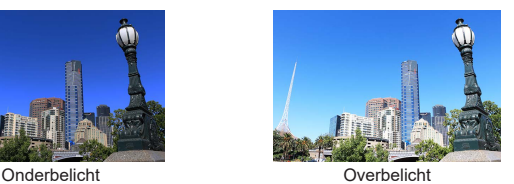

### 1 **[Bel.comp./AEB]**

- 2 **Configureer de instelling <sup>→</sup> knop**
	- **Belichtingscompensatie:** belichtingscompensatieknop
	- $\bullet$  AEB: ring  $\bullet$

#### 3 **Maak de opname.**

**Tijdens een reeks van drie beelden** die worden vastgelegd terwijl u op de ontspanknop drukt, wordt de belichting aangepast in verhouding tot het niveau dat u hebt ingesteld bij stap 2: van standaardbelichting tot onderbelichting tot overbelichting.

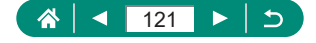

- Wanneer de transportmodus is ingesteld op [Hoge snelheid] of [Lage snelheid], worden telkens wanneer u de ontspanknop helemaal indrukt drie beelden vastgelegd voordat de camera stopt met opnamen maken.
- Als u de AEB-instelling wilt wissen, stelt u de AEB-hoeveelheid in op 0 aan de hand van de configuratieprocedure.
	- $\bullet$  AEB-opname is alleen beschikbaar in de modus  $\mathsf{P}/\mathsf{Tw}/\mathsf{Av}/\mathsf{MV}$  als u de flitser niet gebruikt.
	- $\bullet$  Wanneer belichtingscompensatie al in gebruik is, wordt de opgegeven waarde voor deze functie behandeld als het standaard belichtingsniveau voor AEB.

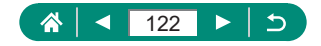

# **De ISO-snelheid wijzigen voor foto's**

Stel de ISO-snelheid in op [AUTO] voor automatische aanpassing aan de opnamemodus en –omstandigheden. Anders stelt u een hogere ISO-snelheid in voor hogere gevoeligheid of een lagere waarde voor lagere gevoeligheid.

p

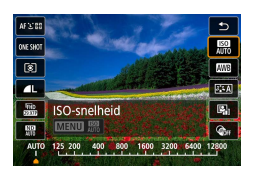

1 **Knop  → [ ] <sup>→</sup> kies een optie**

- Kiezen voor een lagere ISO-snelheid levert wel scherpere beelden op. maar onder bepaalde opnameomstandigheden neemt de kans op een onscherp onderwerp en bewogen beelden toe.
- De keuze voor een hogere ISO-snelheid zal de sluitertijd verhogen, wat onscherpe en bewogen onderwerpen kan verminderen en ervoor zorgt dat onderwerpen op grotere afstand voldoende worden belicht door de flitser. Foto's kunnen er echter wel korrelig uitzien.
- U kun de ISO-snelheid instellen op H (25600) door [Maximum] voor [ISO-snelh.bereik] in te stellen op [H (25600)].

### **z Het ISO-snelheidsbereik wijzigen**

U kunt instellen welk ISO-snelheidsbereik met de hand kan worden ingesteld (minimum- en maximumgrenzen).

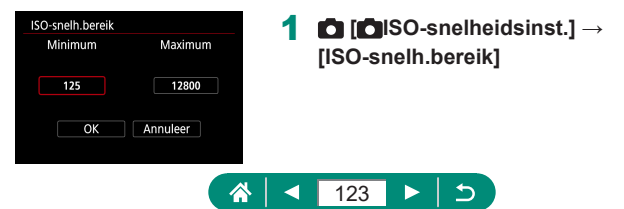

Omdat H (equivalent aan ISO 25600) een uitgebreide ISO-snelheid is, zullen de beelden meer beeldruis (zoals korreligheid, lichtvlekken en strepen), ongewone kleuren en kleurverschuiving bevatten en zal de werkelijke resolutie lager zijn dan gebruikelijk.

### z **Aanpassen van bereik voor automatische ISO**

U kunt instellen welk bereik wordt gebruikt voor automatische ISO.

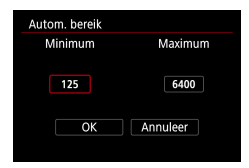

#### 1 **[Autom. bereik]**

### **De maximale sluitertijd instellen voor automatische ISO**

U kunt de maximale sluitertijd instellen die wordt gebruikt voor automatische ISO in de modus  $P$  of  $Av$ .

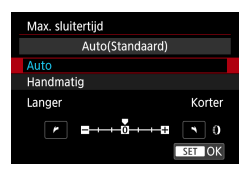

1 **[Max. sluitertijd]**

### 2 **[Auto] of [Handmatig]**

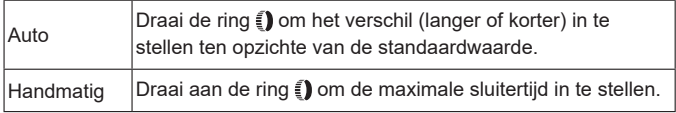

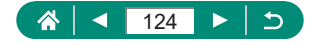

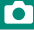

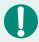

• Als er geen juiste belichting kan worden verkregen met de maximale ISO-snelheid die is ingesteld met [Autom. bereik], wordt een langere sluitertijd dan de [Max. sluitertijd] ingesteld om de standaardbelichting te verkrijgen.

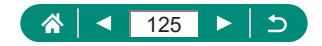

## **De ISO-snelheid wijzigen voor films**

In de modus  $\mathbb{P}^{\text{unif}}$  kunt u de ISO-snelheid handmatig instellen. Stel de ISO-snelheid in op [AUTO] voor automatische aanpassing aan de opnameomstandigheden. Anders stelt u een hogere ISO-snelheid in voor hogere gevoeligheid of een lagere waarde voor lagere gevoeligheid.

⊯ٍ

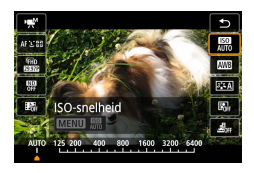

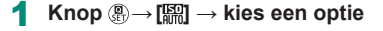

### z **Het ISO-snelheidsbereik wijzigen**

U kunt instellen welk bereik (minimum en maximum) wordt gebruikt wanneer de ISO-snelheid handmatig instelt bij films in HD, Full HD of 4K. Deze instelling geldt voor de modus [...].

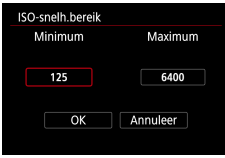

- 1 **[ ISO-snelheidsinst.] <sup>→</sup> [ISO-snelh.bereik] of [Bereik voor ]**
	- **ISO-snelh.bereik] geldt voor films in HD** en Full HD.

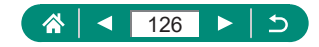

### **• De maximale instelling voor automatische ISO aanpassen**

U kunt de maximale ISO-snelheid kiezen die automatisch wordt ingesteld bij HD-, Full HD-, 4K- of time-lapsefilms.

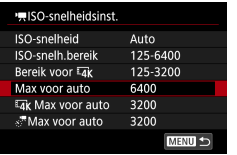

- 1 **[ ISO-snelheidsinst.] <sup>→</sup> [Max voor auto]/[ Max voor auto]/ [ Max voor auto]**
	- [Max voor auto] geldt voor films in HD en Full HD.

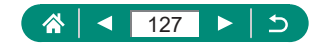

# **Helderheid en contrast automatisch corrigeren (Automatische helderheidsoptimalisatie)**

Corrigeer de helderheid en het contrast automatisch om te voorkomen dat beelden te donker zijn, te weinig contrast bevatten of te veel contrast bevatten.

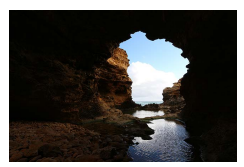

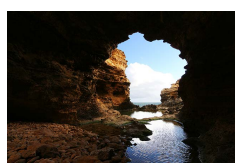

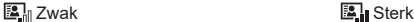

P

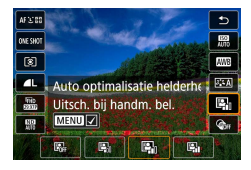

#### 1 **Knop  → [ ] <sup>→</sup> kies een optie**

- Deze functie kan de beeldruis in bepaalde opnameomstandigheden verhogen.
- Als het effect van de automatische helderheidsoptimalisatie te sterk is zodat het beeld te helder wordt, stelt u deze optie in op  $[\mathbb{S}]$ . of  $[\mathbb{S}]$ .
- **De beelden kunnen nog altijd helder zijn of het effect van de** belichtingscompensatie kan zwak zijn bij een andere instelling dan [ $R$ ] als u een donkerdere instelling voor belichtingscorrectie of flitsbelichtingscompensatie gebruikt. Stel deze functie in op [圖中 om opnamen te maken met de door u opgegeven helderheid.
- Als deze instelling wordt ingesteld op  $\boxed{3}$ , kunnen er minder continue opnamen beschikbaar zijn.

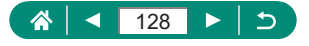

# **Opnamen maken van heldere onderwerpen (Prioriteit voor lichte tonen)**

Verbeter de gradatie in heldere beeldgebieden om te voorkomen dat details verloren gaan in de lichte tonen van het onderwerp.

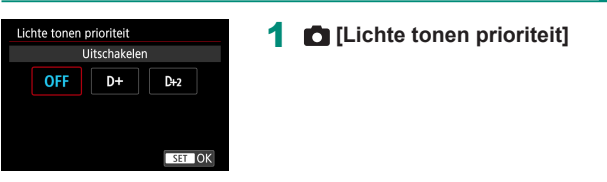

Ţ

- Als u de prioriteit voor lichten tonen instelt op [D+] of [D+2] kunt u geen ISO-snelheden lager dan [200] instellen. In dit geval wordt de automatische helderheidsoptimalisatie ook ingesteld op [圖由]. Deze instelling kan niet worden gewijzigd.
- $\bullet$  In bepaalde opnameomstandigheden kunnen beelden er anders uitzien dan verwacht, zelfs als u [D+2] kiest.

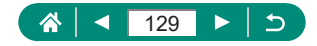

p

# **Aanpassen van instellingen voor ND-filter**

Voor optimale helderheid in uw opnamecomposities vermindert het automatische ND-filter de lichtintensiteit tot 1/8 van het daadwerkelijke niveau, met een hoeveelheid die gelijk is aan drie stops. Als u [ , , , , , , , , selecteert, kunt u de sluitertijd en de diafragmawaarde verlagen.

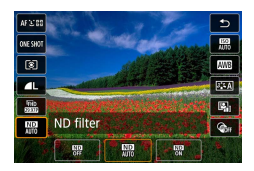

Ţ

#### 1 **Knop  → [ ] <sup>→</sup> kies een optie**

Plaats de camera op een statief of neem andere maatregelen om de camera stil te houden en camerabeweging te voorkomen als u  $\left[\frac{100}{100}\right]$ selecteert. Stel daarnaast [IS modus] in op [Uit] als u opnamen maakt met een statief of een ander middel gebruikt om de camera stil te houden.

• ND: Neutral Density, oftewel grijsfilter

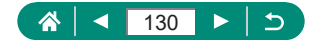

# **De meetmethode wijzigen**

Pas de meetmethode (functie voor het meten van de helderheid) aan de opnameomstandigheden aan.

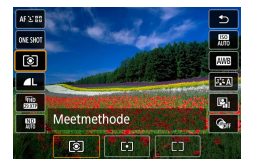

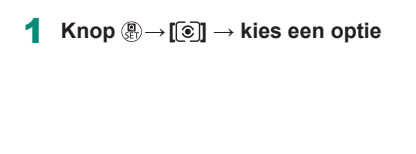

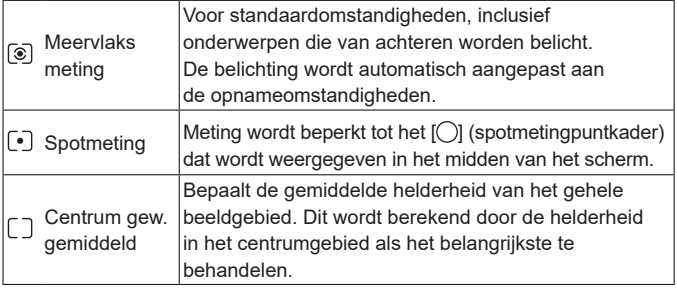

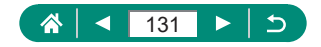

# **De meettimer instellen**

Pas aan hoelang de belichtingswaarde wordt weergegeven nadat u de ontspanknop half indrukt.

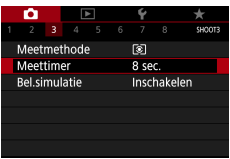

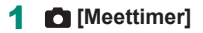

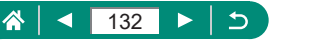

# **Belichtingssimulatie configureren**

Met belichtingssimulatie vormt de helderheid van het beeld een dichtere benadering van de daadwerkelijke helderheid (belichting) van uw foto's. De helderheid van het beeld verandert afhankelijk van de belichtingscompensatie. Gebruik deze functie niet als u liever beelden weergeeft met de standaardhelderheid, die doorgaans eenvoudiger te zien is.

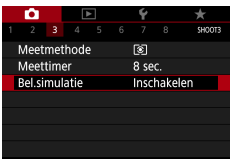

#### 1 [**Bel.simulatie**]

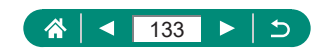

# **Natuurlijke kleuren vastleggen (Witbalans)**

Door de witbalans aan te passen kunt u beeldkleuren natuurlijker laten lijken voor de compositie waarvan u een opname maakt.

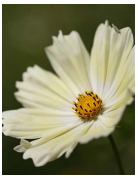

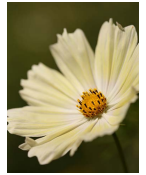

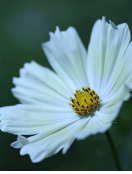

Daglicht Bewolkt Kunstlicht

P

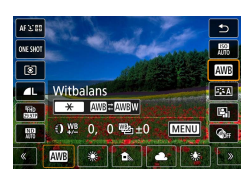

1 **Knop  → [ ] <sup>→</sup> kies een optie**

#### **De witbalans instellen**

■ Knop  $\bigstar \rightarrow$  knoppen  $\bigstar$ 

#### **De witbalans aanpassen**

 $\bullet$  Knop MENU  $\rightarrow$  knoppen  $\blacktriangle / \blacktriangledown / 4$ / $\blacktriangleright$ 

#### **Witbalansbracketing instellen**

- $\bullet$  Knop MENU  $\rightarrow$  knop  $\clubsuit$
- **Per foto worden er drie beelden** vastgelegd, elk met verschillende kleurtonen.

#### **De witbalanskleurtemperatuur instellen**

 $\bullet$  Knop  $\blacksquare$  → knop  $\bigstar$  → knoppen  $\blacklozenge$  /

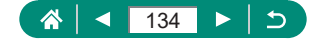

- Elk correctieniveau dat u instelt, wordt behouden, zelfs als u de optie voor witbalans wijzigt.
- **In het scherm met uitgebreide instellingen voor correctie staat B voor** blauw, A voor geel, M voor magenta en G voor groen.
- Eén niveau van de blauw/geel-correctie staat gelijk aan ongeveer 5 mireds van een kleurtemperatuurconversiefilter. (Mired: eenheid voor kleurtemperatuur die de densiteit van een kleurtemperatuurconversiefilter weergeeft.)
- Kleurtemperatuur kan worden ingesteld in stappen van 100 K in een bereik van 2.500 – 10.000 K.

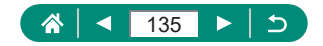

### **Aangepaste witbalans**

Pas de witbalans aan de lichtbron aan terwijl u opnamen maakt voor beeldkleuren die natuurlijk lijken in het licht van uw opname. Stel de witbalans in onder dezelfde lichtbron die uw opname zal verlichten.

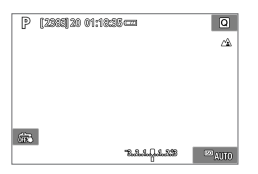

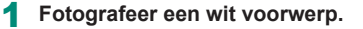

- Stel scherp en maak een opname van een effen wit voorwerp dat het scherm vult.
- $\bullet$  Druk op de knop  $\mathcal{R}$ .

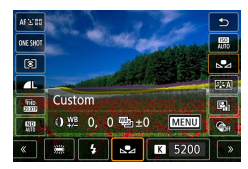

 $\bullet$ 

 $n n+1$ 

Automatisch

a. **SUGAR** 

nl.

÷

Withalans

**Beeldstiil** 

Handmatige witbalans WB Shift/Bkt.

Hoge ISO-ruisreductie

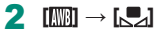

3 **[Handmatige witbalans**]

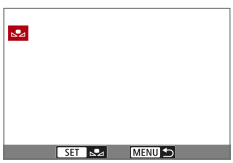

- 4 **Laad de witbalansgegevens.**
	- Selecteer uw afbeelding uit stap 1  $\rightarrow$ knop  $\binom{n}{k} \rightarrow$  [OK]
	- Gebruik de knop MENU om terug te keren naar het opnamescherm.

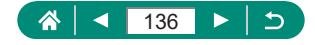

Τ

Als u een wit onderwerp vastlegt dat te helder of te donker is, kunt u mogelijk u de witbalans niet goed instellen.

• Selecteer [Annuleer] om een ander beeld te kiezen. Selecteer [OK] om dit beeld te gebruiken voor het laden van de witbalansgegevens, maar onthoud dat dit mogelijk geen geschikte witbalans oplevert.

- **In plaats van een wit voorwerp kan een grijskaart of een reflector met 18%** grijs (in de handel verkrijgbaar) een nauwkeurigere witbalans opleveren.
- De huidige witbalans en gerelateerde instellingen worden genegeerd wanneer u een wit onderwerp vastlegt.

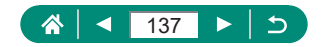

# **Kleuren aanpassen (Beeldstijl)**

Selecteer kleurinstellingen die composities of onderwerpen goed tot hun recht laten komen.

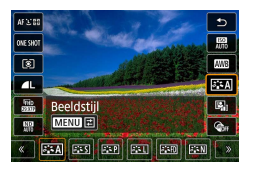

1 **Knop  → [ ] <sup>→</sup> kies een optie**

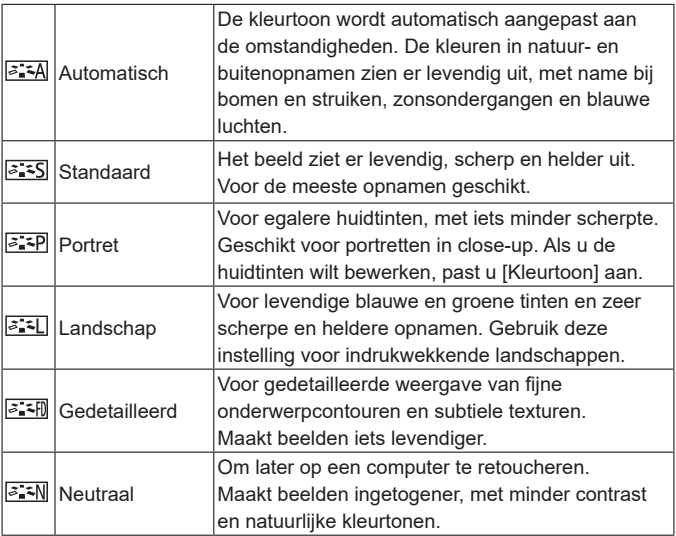

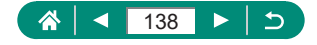

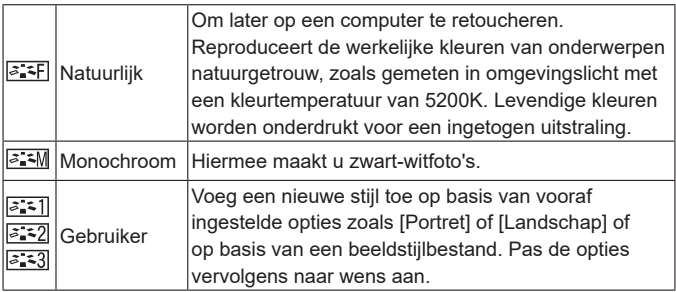

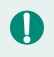

 $\bullet$  De standaardinstellingen [Automatisch] worden gebruikt voor [ $\geq$  : 1], [|೨ ≤2]] en [|೨ ≤3]] totdat u een beeldstijl toevoegt.

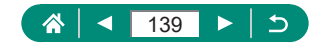

# **Beeldstijlen aanpassen**

Pas parameters van beeldstijlen aan, zoals contrast of verzadiging.

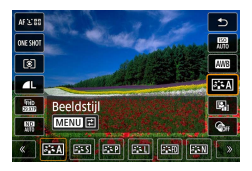

1 **Knop <sup>→</sup> knop [ ] <sup>→</sup> kies een optie → knop**

O

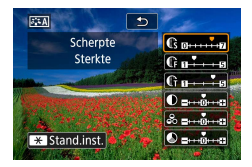

- 2 **Configureer de instellingen.**
	- ltem: knoppen  $\blacktriangle$ / $\blacktriangledown$
	- $\bullet$  Optie: knoppen  $\blacktriangleleft$ / $\blacktriangleright$

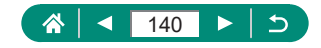

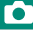

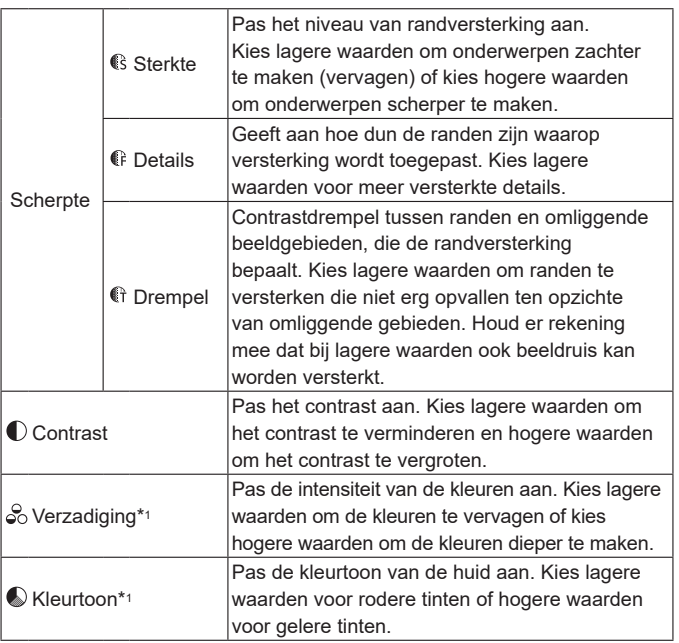

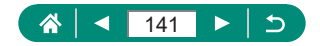

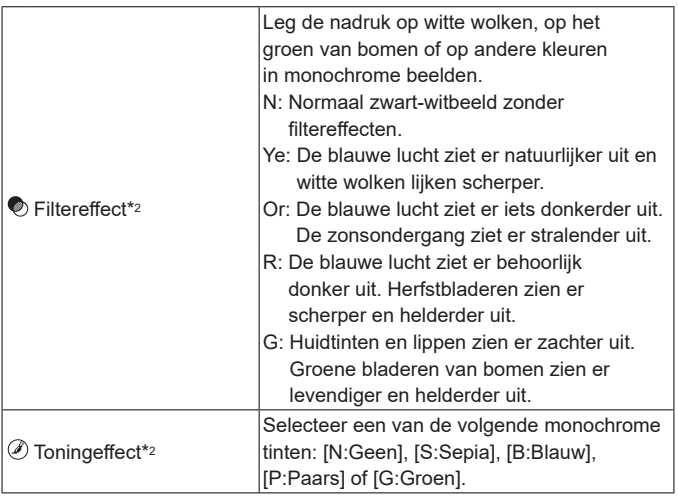

\*1 Niet beschikbaar bij [  $\sqrt{2\cdot 2M}$ ].

 $\blacksquare$ 

- \*2 Alleen beschikbaar bij [3:5M].
	- In [Scherpte] worden de instellingen [Details] en [Drempel] niet toegepast op films.
	- Resultaten voor [Filtereffect] zijn eerder merkbaar bij hoge waarden voor [Contrast].

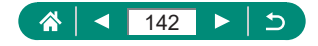

# **Aangepaste beeldstijlen opslaan**

Sla vooraf ingestelde opties (zoals  $\sqrt{a^2 P}$ ) of  $\sqrt{a^2 P}$ ) op die u hebt aangepast als nieuwe stijlen. U kunt meerdere beeldstijlen maken met verschillende instellingen voor parameters zoals scherpte of contrast.

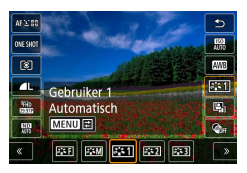

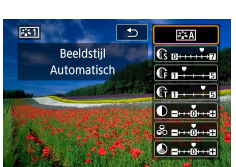

**1** Knop  $\mathbb{R} \to$   $\left[\mathbb{Z} \times \mathbb{A}\right] \to$  kies  $\left[\mathbb{Z} \times \mathbb{I}\right],$ **[ ] of [ ] → knop**

#### 2 **Configureer de instellingen.**

- Item: knoppen  $\blacktriangle/\blacktriangledown$
- $\bullet$  Optie: knoppen  $\blacktriangleleft$ / $\blacktriangleright$

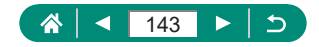

# **Ruis verminderen bij opnamen met een hoge ISO-snelheid**

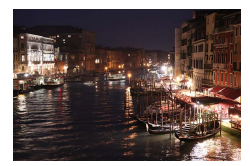

U kunt uit 3 niveaus van ruisreductie kiezen: [Standaard], [Hoog], [Laag]. Deze functie is met name effectief bij het maken van opnamen met hoge ISO-waarden.

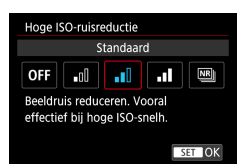

#### 1 **[Hoge ISO-ruisreductie]**

### z **Ruisonderdrukking met meerdere opnamen gebruiken**

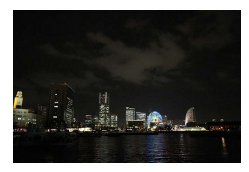

Combineer automatisch vier beelden die tegelijk worden vastgelegd om beeldruis te verminderen. Met deze functie gaat bij ruisonderdrukking minder beeldkwaliteit verloren dan wanneer u [Hoge ISO-ruisreductie] instelt op [Sterk].

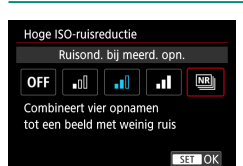

1 **[Hoge ISO-ruisreductie] →  [Ruisond. bij meerd. opn.]**

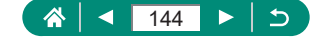
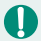

Wanneer beelden erg afwijkend zijn (bijvoorbeeld door beweging van de camera), kan dat onverwachte resultaten opleveren. Bevestig indien mogelijk de camera op een statief of neem andere maatregelen om de camera stil te houden.

- Wanneer u opnamen maakt van een bewegend onderwerp, kan de beweging van het onderwerp nabeelden opleveren of kan het gebied rond het onderwerp erg donker worden.
- Afhankelijk van de opnameomstandigheden kan er beeldruis ontstaan in de rand van het beeld.
- **Opnamen maken met de flitser is niet mogelijk.**
- Het beeld opslaan op de kaart duurt langer dan bij normale opnamen. U kunt pas weer een opname maken nadat de verwerking voltooid is.

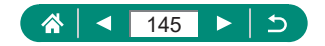

# **Opnamen maken door het scherm aan te raken (Touch Shutter)**

Met deze optie kunt u het scherm aanraken en uw vinger wegnemen om de opname te maken, in plaats van de ontspanknop in te drukken. De camera stelt automatisch scherp op onderwerpen en past automatisch de beeldhelderheid aan.

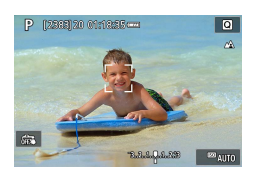

- 1 **Configureer de instelling.**
- Tik op  $\left[\frac{1}{2} \right]$  en verander dit in  $\left[\frac{1}{2} \right]$ .

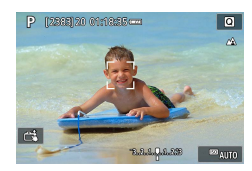

- 2 **Maak de opname.**
- **Tik op een gebied waarop u wilt** scherpstellen.

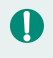

Een geel AF-punt geeft aan dat de camera niet kon scherpstellen op onderwerpen.

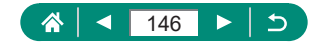

**AUTO** 

### **AF aanraken en verslepen configureren**

Met de functie AF aanraken en verslepen kunt u het AF-punt verplaatsen door op het scherm te tikken of over het scherm te slepen terwijl u door de zoeker kijkt.

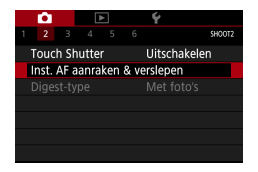

1 **[Inst. AF aanraken & verslepen] → [AF aanr & versl] → [Uitsch.]**

#### 2 **Configureer de instellingen.**

• Configureer in [Pos.methode] hoe aanraken en verslepen werkt.

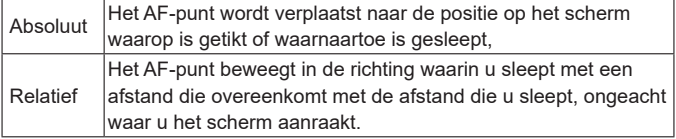

• Configureer in [Act. aanr.gebied] het gebied van het scherm dat beschikbaar is voor aanraken en verslepen.

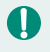

Deze functie is niet beschikbaar als  $\blacklozenge$  [Aanraakbediening] is ingesteld op [Deactiveren].

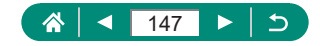

**AUTO** 

# <span id="page-147-0"></span>**Opnamen maken met de elektronische sluiter**

Normaal gesproken wordt een mechanische sluiter gebruikt voor het maken van opnamen, maar door over te schakelen naar de elektronische sluiter zijn kortere sluitertijden mogelijk.

1 **[Sluitermodus] → [Elektronisch] GHOOT** Uitschakelen Inst. AF aanraken & verslepen Sluitermodus Mechanisch

#### 2 **Maak de opname.**

- Geschikt voor het maken van opnamen onder heldere omstandigheden met een korte sluitertijd.
- $\bullet$  De kortste sluitertiid is 1/25.600 sec.

**Touch Shutter** 

- Het beeld kan vervormd raken doordat de camera of het onderwerp beweegt.
- Onder tl-licht of andere flikkerende lichtbronnen kan het scherm gaan flikkeren en kunnen beelden horizontale strepen (beeldruis) of abnormale belichting vertonen. In dat geval kan het nuttig zijn om de sluitertijd te verkorten.
- $\bullet$  Tijdens de belichting wordt een wit kader weergegeven rond het scherm wanneer u een opname maakt. Het kader wordt niet weergegeven bij sluitertijden van minder dan 1 sec.
- $\bullet$  De aanpassing van het diafragma van de lens is nog steeds hoorbaar, zelfs wanneer deze ingesteld is op [Elektronisch]. Ook andere mechanische geluiden kunnen hoorbaar zijn, afhankelijk van de opnameomstandigheden.
- Onder bepaalde opnameomstandigheden kan nadat u een opname maakt de mechanische sluiter worden geactiveerd voor beeldverwerking.
- Als u opnamen maakt met de elektronische sluiter terwijl de flitser van andere camera's afgaat, of onder tl-verlichting of andere knipperende lichtbronnen, kunnen er lichtstrepen te zien zijn en kunnen er lichte en donkere strepen staan op vastgelegde beelden.
- Continue opname en flitsfotografie zijn niet beschikbaar.

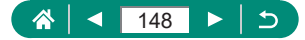

Þ

### **Opnamen maken met Servo AF**

Waar het blauwe AF-punt wordt weergegeven wanneer u de ontspanknop half indrukt, blijven de scherpstelling en belichting behouden. Dit helpt u om te voorkomen dat u foto's mist van bewegende onderwerpen.

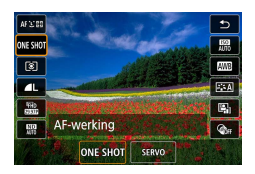

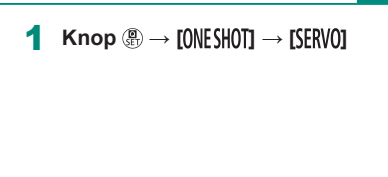

- 2 **Druk de ontspanknop half in om scherp te stellen.**
- 3 **Druk helemaal in om de opname te maken.**
- De camera kan mogelijk geen opname maken tijdens het scherpstellen, zelfs niet wanneer u de ontspanknop helemaal indrukt. Blijf de ontspanknop ingedrukt houden terwijl u het onderwerp volgt.
	- De belichting wordt in de modus Servo AF niet vergrendeld wanneer u de ontspanknop half indrukt, maar wordt bepaald op het moment dat u een opname maakt.
	- Continue opnamen maken met automatische scherpstelling is mogelijk door Servo AF in te stellen. Houd er rekening mee dat het maken van continue opnamen dan wel trager werkt.
	- **Afhankelijk van de afstand tot het onderwerp en de snelheid van het** onderwerp, kan het voorkomen dat de camera niet de juiste scherpstelling kan bepalen.

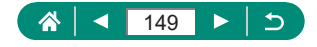

### **De AF-methode selecteren**

Kies een methode voor automatische scherpstelling (AF) voor het onderwerp en de compositie waarvan u opnamen aan het maken bent.

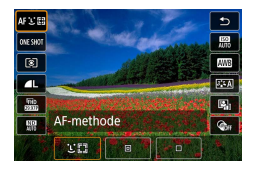

1 **Knop  → [ ] <sup>→</sup> kies een optie**

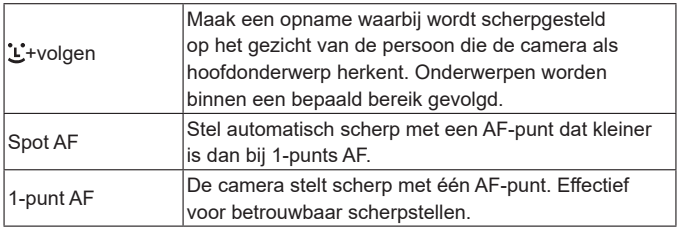

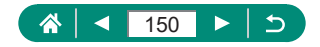

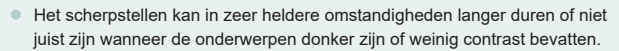

#### **+volgen**

- Nadat u de camera op het onderwerp richt, wordt een wit kader weergegeven rond het gezicht van het onderwerp dat de camera als hoofdonderwerp heeft aangemerkt.
- Als er geen gezichten worden herkend wanneer u de camera op mensen richt, worden nadat u de ontspanknop half indrukt groene kaders weergegeven rond andere gebieden waarop is scherpgesteld.
- **Bij de volgende onderwerpen worden gezichten mogelijk niet herkend.** 
	- Onderwerpen die ver weg zijn of extreem dichtbij
	- Onderwerpen die donker of licht zijn
	- Gezichten en profil, vanuit een hoek of gedeeltelijk verborgen
- $\bullet$  De camera kan niet-menselijke onderwerpen identificeren als gezichten.

### **Het AF-punt verplaatsen**

U kunt het AF-punt verplaatsen wanneer de AF-methode [1-punt AF] of [Spot AF] is.

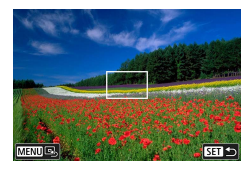

#### Tik op het scherm.

- Raak een punt aan om op dat punt scherp te stellen (Touch AF).
- Centreren (oorspronkelijke positie): knop MFNU

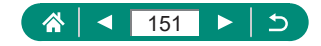

### **De focusinstelling veranderen**

Bij continue AF wordt constant scherpgesteld op onderwerpen waarop de camera wordt gericht, zelfs wanneer de ontspanknop niet wordt ingedrukt. Deze instelling kan worden gewijzigd om de automatische scherpstelling te beperken tot het moment waarop u de ontspanknop half indrukt.

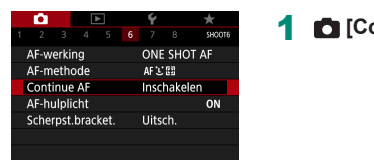

#### 1 **[Continue AF]**

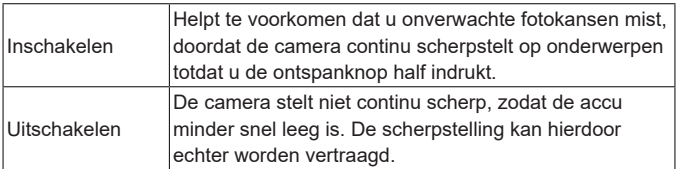

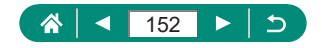

# **Het AF-hulplicht configureren**

Het lampje gaat branden als hulp bij het scherpstellen als u de ontspanknop half indrukt in omstandigheden met weinig licht. U kunt instellen of het lampje wordt geactiveerd.

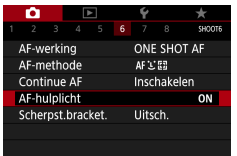

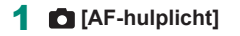

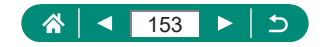

# **Continue opnamen terwijl de brandpuntsafstand wordt gewijzigd (Scherpstelbracketing)**

Met scherpstelbracketing kunt u continu opnamen maken terwijl de brandpuntsafstand na elke opname automatisch wordt gewijzigd. Aan de hand van deze beelden kunt u één beeld maken waarin op een groter gebied is scherpgesteld. Hiervoor hebt u een programma nodig dat dieptecompositie ondersteunt, zoals de Canon-toepassing Digital Photo Professional.

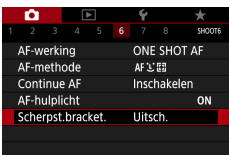

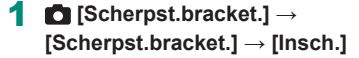

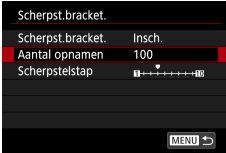

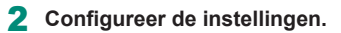

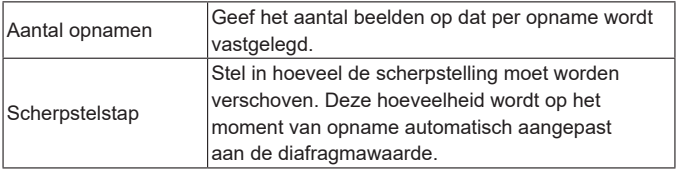

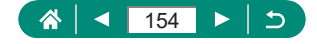

#### 3 **Maak de opname.**

- Een nieuwe map maken: tik op  $\left[\begin{array}{c} \bullet \\ \bullet \end{array}\right] \rightarrow$ [OK]
- Stel scherp aan de groothoekkant van het scherpstelbereik van uw voorkeur en druk vervolgens de ontspanknop helemaal in.
- Laat de ontspanknop los zodra de camera begint met opnamen maken.
- $\bullet$  De camera maakt continu opnamen. waarbij de scherpstelpositie richting oneindig verschuift.
- De opname stopt na het door u opgegeven aantal beelden of wanneer de telelenskant van het scherpstelbereik wordt bereikt.

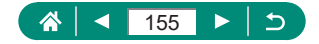

- Plaats de camera op een statief of neem andere maatregelen om de camera stil te houden.
- $\bullet$  We raden aan dat u opnamen maakt met een grotere beeldhoek.
- Omdat hogere diafragmawaarden ook de verschuiving van de scherpstelling vergroten, beslaat scherpstelbracketing in dat geval een breder bereik bij dezelfde instellingen voor [Scherpstelstap] en [Aantal opnamen].
- De juiste instellingen voor [Scherpstelstap] verschillen per onderwerp. Een onjuiste instelling voor [Scherpstelstap] kan ervoor zorgen dat samengestelde beelden ongelijkmatig worden of kan de opnametijd verlengen doordat er meer opnamen worden gemaakt. Maak enkele testopnamen om de juiste instelling voor [Scherpstelstap] te bepalen.
- **Opnamen maken met de flitser is niet mogelijk.**
- **Instellingen zoals de sluitertijd, diafragmawaarde en ISO-snelheid worden** bepaald door de omstandigheden van de eerste opname.
- $\bullet$  Druk de ontspanknop nogmaals helemaal in om de opname die bezig is, te annuleren.
- Wanneer u een opname annuleert die bezig is, kan dit belichtingsproblemen in het laatste beeld veroorzaken. Gebruik het laatste beeld niet wanneer u de beelden samenvoegt in Digital Photo Professional.
- **E** Beelden wordt vastgelegd met behulp van de elektronische sluiter. Lees voordat u opnamen maakt met scherpstelbracketing de opmerkingen en tips over de elektronische sluiter  $(1148)$  $(1148)$  $(1148)$ .
- Als de [Beeldstijl] ingesteld is op [Auto], wordt [Standaard] toegepast voor de opname.
- [Scherpst.bracket.] schakelt over naar [Uitsch.] wanneer de camera wordt uitgeschakeld.
- $\bullet$  Na dieptecompositie kunt u het beeld indien nodig bijsnijden.
- $\bullet$  Het samenvoegen van beelden kan enige tijd duren wanneer de optie [Aantal opnamen] op een hoge waarde ingesteld is.

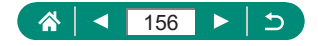

### **De scherpstelling verfijnen**

Na automatische scherpstelling kunt u de scherpstelling verder verfijnen door aan de bedieningsring te draaien.

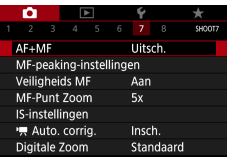

 $1$  **[C]**  $[AF+MF] \rightarrow [Insch.]$ 

#### 2 **Stel scherp.**

**• Druk de ontspanknop half in om scherp te** stellen op het onderwerp en blijf de knop half ingedrukt houden.

Þ

#### 3 **Pas de scherpstelling verder aan.**

- Draai aan de ring . Draai aan de ring . 1 om de scherpstelling aan te passen aan de hand van de MF-indicator op het scherm (die de afstand en de scherpstelpositie laat zien) en het vergrote beeldgebied.
- Als u het vergrote weergavegebied wilt vergroten of verkleinen, drukt u op de knop  $\blacktriangleright$ .

4 **Maak de opname.**

Deze functie kan niet worden gebruikt met Servo AF.

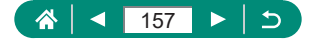

## **Instellingen van de IS-modus wijzigen**

De beeldstabilisatie kan worden aangepast.

P

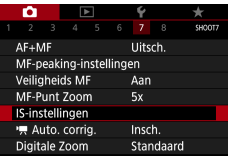

T

1 **[IS-instellingen] <sup>→</sup> [IS modus]**

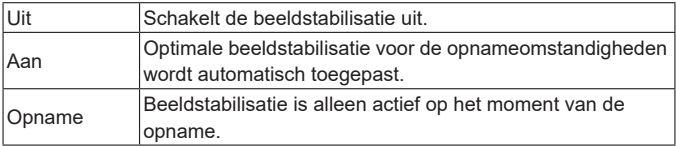

- De instelling van [IS modus] verandert bij filmopnamen in [Aan], zelfs als u [Opname] hebt ingesteld.
- Wanneer beeldstabilisatie camerabeweging niet kan voorkomen, plaatst u de camera op een statief of neemt u andere maatregelen om de camera stil te houden. Stel daarnaast [IS modus] in op [Uit] als u opnamen maakt met een statief of een ander middel gebruikt om de camera stil te houden.

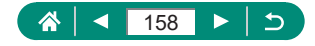

### z **Hevige camerabewegingen corrigeren**

Compenseer hevige camerabewegingen, bijvoorbeeld wanneer u opnamen maakt terwijl u beweegt. Het gedeelte van beelden dat wordt weergegeven, verandert meer dan bij [Standaard] en onderwerpen worden meer vergroot.

項

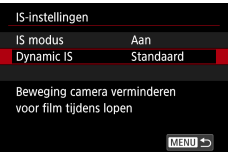

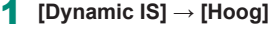

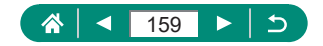

# **Automatisch corrigeren gebruiken**

Automatisch corrigeren zorgt ervoor dat films recht blijven tijdens opname. Zodra de opname start, kan het weergavegebied worden versmald en kunnen onderwerpen worden vergroot.

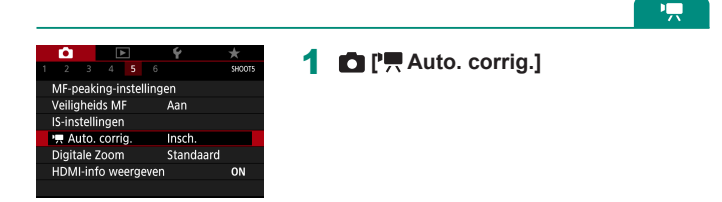

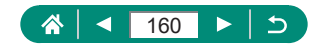

### **Digitale telelens gebruiken**

De brandpuntsafstand van de lens kan worden vergroot met ongeveer 1,6x of 2,0x. Dit kan camerabeweging verminderen doordat de sluitertijd hoger is dan wanneer u zou zoomen (inclusief het gebruik van digitale zoom) in dezelfde zoomfactor.

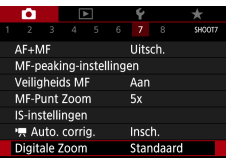

#### 1 **[Digitale Zoom] <sup>→</sup> [1,6x] of [2,0x]**

z Het beeld wordt vergroot en de zoomfactor verschijnt.

De sluitertijd bij een maximale telelensinstelling (wanneer u de zoomregelaar helemaal naar  $\mathsf T$  duwt) kan overeenkomen met de sluitertijd wanneer u inzoomt om onderwerpen te vergroten met digitale zoom.

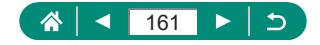

### **Filmopnameformaat wijzigen**

Pas het filmopnameformaat aan. De framesnelheid geeft aan hoeveel beelden er per seconde worden opgenomen. Welke opties beschikbaar zijn, hangt af van de NTSC- of PAL-instelling.

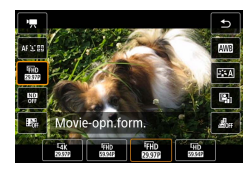

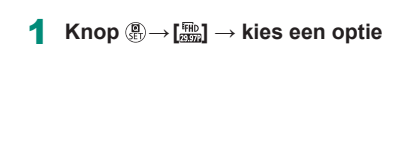

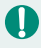

- [ 4K **2001**, [ 4K **2003**] en [ 4K **2003**] zijn alleen beschikbaar in de  $modus$ <sup> $H$ </sup>
- De maximale opnametijd per film bedraagt 9 min. 59 sec. voor 4K-films en 29 min. 59 sec. voor Full HD- en HD-films.
- Bestandsnamen van films beginnen met MVI en eindigen op de bestandsextensie .MP4.
- $\bullet$  De camera kan oververhit raken na herhaaldelijke filmopnamen. Mogelijk kunt u dan tijdelijk geen opnamen maken.
- Zet de camera uit wanneer u deze niet gebruikt, om oververhitting te voorkomen.
- $\bullet$  Voor een normale temperatuurregeling van de camera moeten de datum/ tijd/zone zijn ingesteld. Zodra de datum/tijd/zone zijn ingesteld, kunnen temperatuurwaarschuwingen correct worden weergegeven.
- Wordt [Oververhit! Camera gaat uit.] weergegeven, schakel dan de camera uit en wacht minstens 6 min. Houd er rekening mee dat de camera minstens 25 min. moet worden uitgeschakeld als u een 4K-film van maximaal 9 min. 59 sec. of een film met een hoge beeldsnelheid van maximaal 7 min. 29 sec. gaat opnemen. (De daadwerkelijke filmopnametijden kunnen korter zijn, afhankelijk van de opnameomgeving en de gebruiksomstandigheden.)

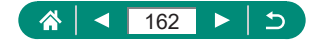

#### **• Films opnemen om in slow motion af te spelen (Hoge beeldsnelheid)**

Neem films op in Full HD met een hoge beeldsnelheid van 119,9 fps of 100,0 fps.

Omdat films met een hoge beeldsnelheid worden opgenomen als filmbestanden van 29,97 fps/25,00 fps, worden ze in slow motion afgespeeld met 1/4 van de oorspronkelijke snelheid.

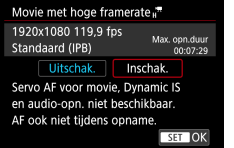

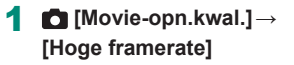

**• Druk voor de opname de ontspanknop half in om scherp te stellen.** 

- **•** De maximale opnametijd per film bedraagt 7 min. 29 sec.
- Geluid wordt niet opgenomen.

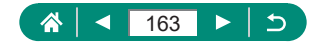

### **Geluidsopname-instellingen configureren**

#### z **Windfilter**

Geluid van opnamelocaties met veel wind kan worden verminderd met het windfilter. Als er geen wind is, kan het opgenomen geluid bij gebruik van deze optie onnatuurlijk klinken. Stel in dat geval [Windfilter] in op [Uitschakelen].

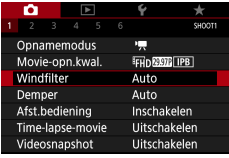

1 **[Windfilter]**

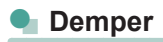

De demper kan audiovervorming beperken in luidruchtige opnameomgevingen. Er zijn drie opties beschikbaar: [Auto], [Uitschakelen] of [Inschakelen] voor automatisch naar behoefte activeren/deactiveren.

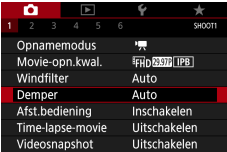

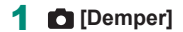

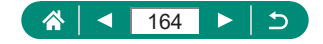

### **Servo AF voor movies configureren**

Stel uw voorkeuren in voor AF-werking tijdens filmopnamen. U kunt onder meer aangeven of de camera moet blijven scherpstellen op onderwerpen.

١Ļ

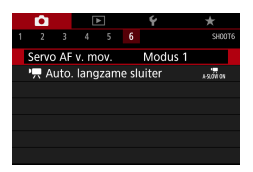

#### 1 **[Servo AF v. mov.]**

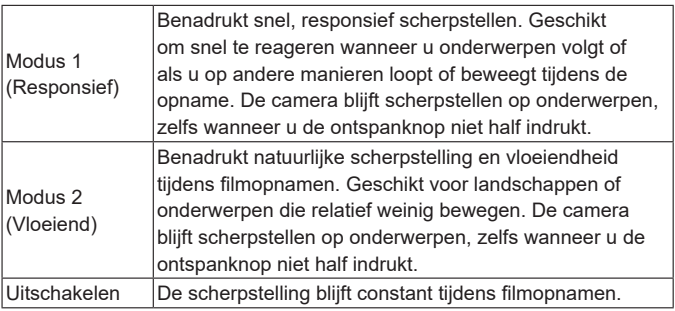

Wilt u de scherpstelling op een bepaalde positie houden of neemt u liever geen mechanische geluiden van de lens op, dan kunt u Servo AF voor movies tijdelijk stoppen door op  $\int_{\text{str}^{2}}^{\infty}$ r, te tikken of door op de knop te drukken.

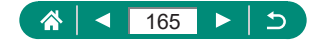

### **Automatische langzame sluiter gebruiken**

Geef aan of de sluitertijd automatisch moet worden verkort onder omstandigheden met weinig licht tijdens het opnemen van [FHD [ 000]-,  $[$  $\overline{H}$ D $]$  $D$  $D$  $I$  $-$ ,  $[$  $\overline{H}$  $\overline{H}$  $D$  $D$  $D$  $I$  $I$  $I$  $I$  $I$  $I$  $I$  $I$  $I$  $I$  $I$  $I$  $I$  $I$  $I$  $I$  $I$  $I$  $I$  $I$  $I$  $I$  $I$  $I$  $I$  $I$  $I$  $-$ 

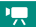

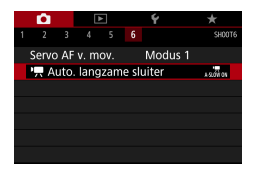

#### **1 <b>C** [<sup>*p*</sup>, Auto. langzame sluiter]

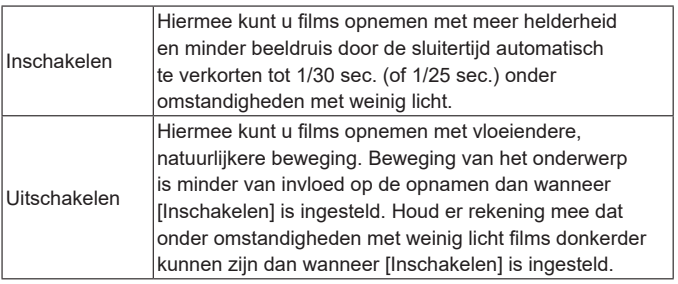

Stel deze optie in op [Uitschakelen] wanneer u opnamen maakt van onderwerpen bij weinig licht of wanneer nabeelden zoals lichtsporen verschijnen.

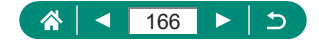

# **Miniatuurmodeleffect in films (Miniatuureffectmovie)**

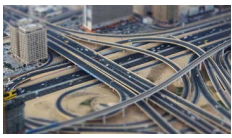

**風**, Miniatuureffectmovie

Geeft het effect van een miniatuurmodel in films door beeldgebieden buiten een geselecteerd gebied te vervagen.

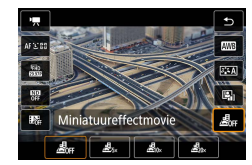

1 **Knop  → [ ] <sup>→</sup> kies een optie**

١Ļ

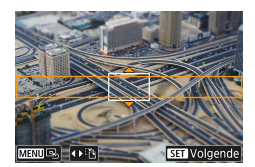

- 2 **Stel het gebied in waarop u wilt scherpstellen (scènekader).**
	- Gebruik de knop  $\blacktriangledown \rightarrow$  knoppen  $\blacktriangle / \blacktriangledown$  om het kader te verplaatsen → knop ®

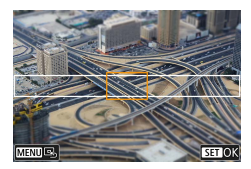

- 3 **Stel de positie in waarop u wilt scherpstellen (AF-punt).**
	- Gebruik de knoppen  $\triangle$ / $\blacktriangledown$ / $\blacktriangle$ / $\blacktriangleright$  om het AF-punt te verplaatsen  $\rightarrow$  knop  $\binom{n}{k}$

#### 4 **Start de opname.**

• Druk de ontspanknop half in om scherp te stellen en druk vervolgens op de filmopnameknop.

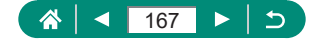

De geschatte afspeelsnelheid en -tijd voor een film die een minuut lang wordt opgenomen, zijn:

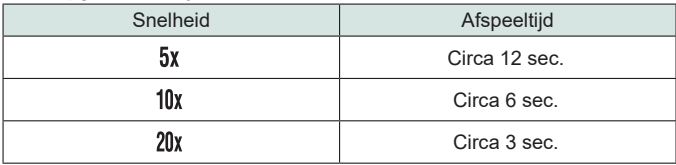

**• Geluid wordt niet opgenomen.** 

- Wilt u ervoor zorgen dat het lijkt alsof mensen en onderwerpen in de scène snel bewegen tijdens het afspelen, kies dan  $[\mathbf{B}_{r_{x}}]$ ,  $[\mathbf{B}_{0x}]$  of  $[\mathbf{B}_{2y_{x}}]$  voordat u de film opneemt. De scène zal op een miniatuurmodel lijken.
- Om de richting van het scènekader voor het miniatuureffect te wijzigen, drukt u bij stap 2 op de knoppen  $\blacklozenge$ .

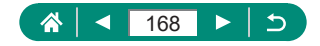

### **Videosnapshots opnemen**

Maak een reeks videosnapshots van 4, 6 of 8 sec. De camera zal deze combineren om een videosnapshotalbum te maken, waarin de hoogtepunten van uw reis of evenement worden getoond.

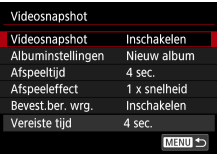

#### 1 **[Videosnapshot] <sup>→</sup> [Videosnapshot] → [Inschakelen]**

#### 2 **Configureer de instellingen.**

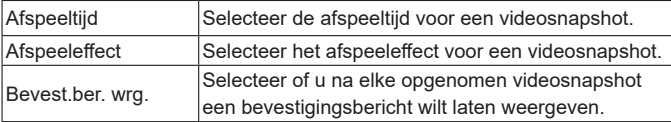

- **De vereiste tijd die nodig is voor het** opnemen van een videosnapshot ([Vereiste tijd]) wordt weergegeven op basis van de [Afspeeltijd] en het [Afspeeleffect].
- Nadat u eerste videosnapshot is opgenomen kunt u in [Albuminstellingen] kiezen in welk album u uw volgende videosnapshot wilt opslaan.

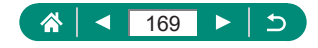

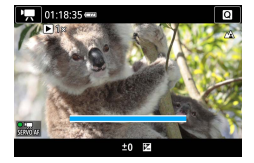

#### 3 **Start de opname.**

- Druk op de knop **MFNI** J om terug te keren naar het opnamescherm en druk vervolgens op de filmopnameknop.
- **Er wordt een balk weergegeven die de** verstreken tijd aangeeft. Na afloop stopt de opname automatisch.

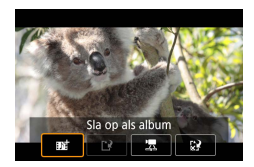

#### 4 **Sla op in een album.**

- **Dit bericht wordt niet weergegeven indien** u [Bevest.ber. wrg.] bij stap 2 instelt op [Uitschakelen] en de videosnapshot wordt automatisch opgeslagen in het album dat u bij stap 2 hebt geselecteerd in [Albuminstellingen].
- $\bullet$  Herhaal stap 3 4 indien gewenst.
- 5 **Stop de opname van videosnapshots.**
	- $\bullet$  knop  $\mathcal{R} \rightarrow \mathcal{R}$   $\rightarrow \mathcal{R}$
- Videosnapshots worden in een nieuw album opgeslagen als de opnametijd van het huidige album 5 min. overschrijdt.
- $\bullet$  De vermelde afspeeltijd per videosnapshot is slechts een indicatie.
- $\bullet$  Stel het filmopnameformaat in op  $[$  $\mathbf{F}\mathbf{H}\mathbf{D}$  $\mathbf{F}\mathbf{F}\mathbf{H}\mathbf{D}$  $\mathbf{F}\mathbf{H}\mathbf{D}$  $\mathbf{F}\mathbf{H}\mathbf{D}$  $\mathbf{F}\mathbf{H}\mathbf{D}$
- **Eventuele videosnapshots waarvan u handmatig de opname stopt,** worden opgeslagen als normale films.
- Er wordt geen geluid opgenomen als u [Afspeeleffect] instelt op [2 x snelheid] of [1/2 x snelheid].

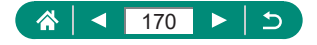

### **Time-lapsefilms opnemen**

Time-lapsefilms kunnen beelden combineren die automatisch worden vastgelegd met een ingesteld interval. Eventuele geleidelijke wijzigingen van het onderwerp (zoals de wijzigingen in een landschap) worden versneld afgespeeld.

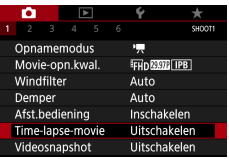

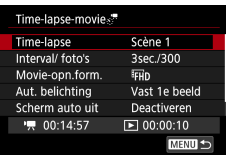

1 **[Time-lapse-movie] <sup>→</sup> [Time-lapse] → [Scène \*] of [Custom]**

#### 2 **Configureer de instellingen.**

• Stel het opname-interval en andere instellingen in.

#### 3 **Ga terug naar het opnamescherm en bereid de opname voor.**

- Plaats de camera op een statief of neem andere maatregelen om de camera stil te houden.
- $\bullet$  Stel de belichting in.
- Een testopname maken: druk de ontspanknop helemaal naar beneden.

#### 4 **Start de opname.**

 $\bullet$  Filmopnameknop  $\rightarrow$  druk de ontspanknop helemaal naar beneden

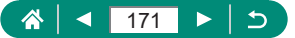

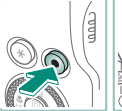

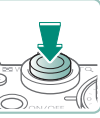

- Terwijl u de items configureert, worden de vereiste tijd [ $\overline{P}$ ] en de afspeeltijd van de film [ $\blacktriangleright$ ] weergegeven.
- Stel [Scherm auto uit] in op [Deactiveren] om het scherm 30 minuten aan te houden nadat u de opname begint. Stel deze optie in op [Activeren] om het scherm 10 seconden nadat het eerste beeld is vastgelegd, uit te schakelen.
- **E** Bedien de camera niet tijdens de opname.
- $\bullet$  Wilt u de opname annuleren, druk dan nogmaals op de ontspanknop of de filmopnameknop.
- Snel bewegende onderwerpen kunnen er vervormd uitzien in films.
- Geluid wordt niet opgenomen.

Π

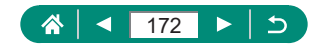

# **De informatieweergave bij HDMI-uitvoer configureren**

Geef aan of informatie op het scherm over beelden heen moet worden weergegeven bij HDMI-uitvoer.

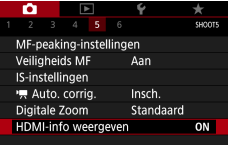

### 1 **[HDMI-info weergeven]**

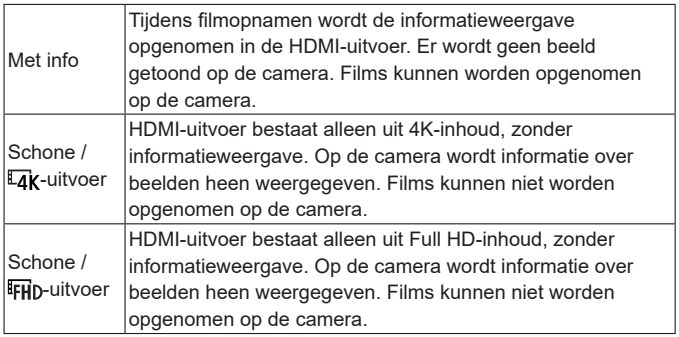

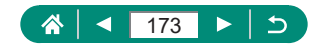

P<sub>53</sub>

# **Het type digest-film instellen**

ю

Wanneer u opnamen maakt in de modus worden zowel foto's als digest-films gemaakt. Geef aan of digest-films een stilstaand beeld moeten bevatten.

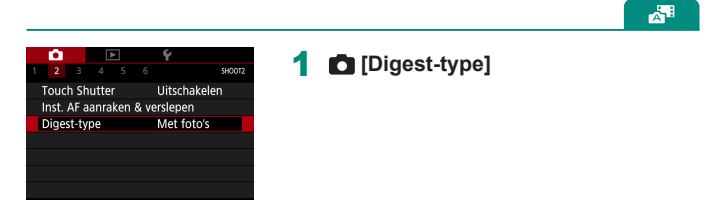

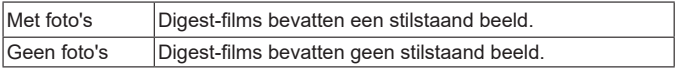

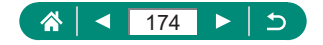

# **Afspelen**

Blader met plezier door uw beelden en vind en bewerk beelden op verschillende manieren.

 $\bullet$  Druk op de knop  $\bullet$  om over te schakelen naar de afspeelmodus en de camera voor te bereiden op deze handelingen.

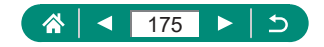

### **Bekijken**

Na het maken van foto's of het opnemen van films kunt u deze, zoals hieronder is beschreven, op het scherm bekijken.

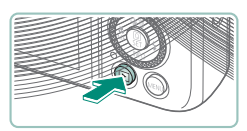

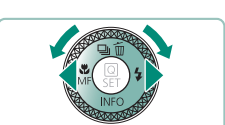

- **Druk op de knop**  $\boxed{\triangleright}$ **.**
- 2 **Selecteer de beelden.**

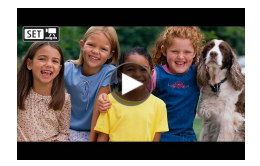

Films worden aangeduid met  $[ 3 \cdot \frac{1}{2} ]$ .

 $\blacktriangleright$ 

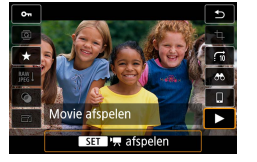

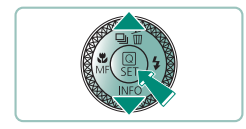

#### **Films afspelen**

- (n)-knop (tweemaal)
- Druk op de knoppen  $\blacktriangle / \blacktriangledown$  om het volume aan te passen.

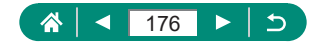

Door op de knop  $\blacktriangleright$  te drukken wanneer de camera is uitgeschakeld. wordt het afspelen gestart. Als u nogmaals op de knop drukt, wordt de camera uitgeschakeld.

 $\blacktriangleright$ 

- Tijdens het afspelen wordt na ongeveer een minuut de lens ingetrokken. U kunt de camera uitschakelen terwijl de lens is ingetrokken door op de knop  $\blacksquare$  te drukken.
- **Om tijdens het afspelen naar een opnamemodus te gaan, drukt u de** ontspanknop half in, drukt u op de filmopnameknop of draait u aan het programmakeuzewiel.
- **E** Beelden die al zijn bewerkt op een computer en beelden waarvan de bestandsnaam is gewijzigd, kunnen mogelijk niet worden afgespeeld of bewerkt.
- $\bullet$  Druk op de knop  $\left(\frac{\delta}{\delta t}\right)$  als u films wilt onderbreken of hervatten.
- Wanneer u RAW-beelden bekijkt, worden lijnen weergegeven om de beeldverhouding aan te geven. Deze lijnen worden onderaan en bovenaan beelden getoond die zijn vastgelegd met een beeldverhouding van  $\left[\mathbf{6}\mathbf{\cdot}\mathbf{9}\right]$ en links en rechts op beelden die zijn vastgelegd met een beeldverhouding van  $[4.3]$  of  $[1.1]$ .

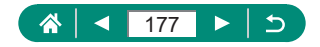

### **Beelden vergroten**

Beelden die u afspeelt, kunnen worden vergroot.

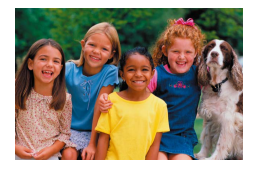

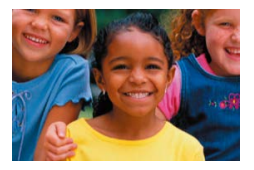

 $\overline{\phantom{0}}$ 

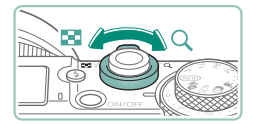

- Selecteer de beelden.
- 2 **Vergroot of verklein de beelden.**
	- $\bullet$  Vergroten: zoomregelaar naar  $Q$
	- Verkleinen: zoomregelaar naar

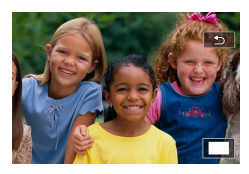

**• Verplaats de weergavepositie:** knoppen  $\blacktriangle$ / $\blacktriangledown$ / $\blacktriangle$ /

Wanneer u een vergroot beeld aan het bekijken bent, kunt u met behoud van de vergrote weergave naar andere beelden gaan door aan de knop te draaien.

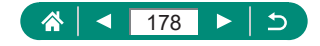

### **Digest-films bekijken**

Er wordt automatisch een korte film gemaakt van scènes wanneer u opnamen maakt in de modus . Door een digest-film af te spelen, worden de scènes getoond die op die dag zijn vastgelegd.

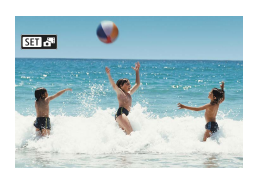

#### 1 **Selecteer [ ]-beelden.**

 $\blacktriangleright$ 

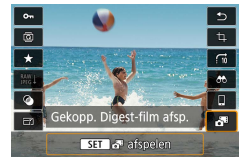

#### 2 **Knop <sup>→</sup> selecteer [ ]**

**• De digest-film die automatisch is** opgenomen op de dag dat de foto's zijn gemaakt, wordt vanaf het begin afgespeeld.

A

Na een kort moment wordt [SET]  $\mathbf{A}^{\text{H}}$  niet meer weergegeven wanneer u de camera gebruikt met uitgeschakelde informatieweergave.

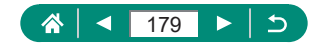

## **Beelden vinden in een index**

U kunt snel de beelden vinden die u zoekt door meerdere beelden in een index weer te geven.

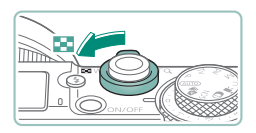

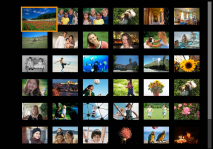

- Duw de zoomregelaar naar **...**
- $\bullet$  Meer beelden weergeven: zoomregelaar naar<sup>1</sup>

 $\blacktriangleright$ 

- $\bullet$  Minder beelden weergeven: zoomregelaar naar Q
- 2 **Vind de beelden.**
	- Gebruik de knoppen  $\blacktriangle / \blacktriangledown / \blacktriangle / \blacktriangleright$  of de knop **or**
	- Ring 1: vorig/volgend scherm

#### 3 **Selecteer een beeld.**

 $\bullet$  Knop $\circledR$ 

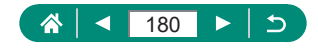
# **Films bewerken**

### z **Het begin/einde van films verwijderen**

U kunt onnodige delen aan het begin en einde van films verwijderen.

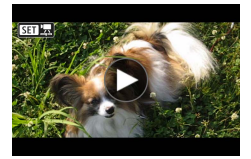

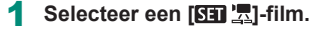

 $\blacktriangleright$ 

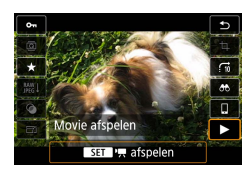

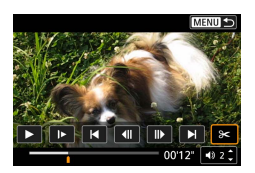

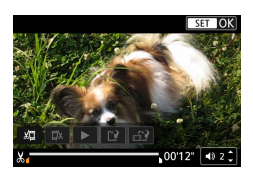

2 **Knop <sup>→</sup> [ ]**

### 3 **Selecteer [ ].**

- $\bullet$  Druk tijdens het afspelen op de knop  $\left(\frac{a}{b}\right)$ om [%] te kiezen.
- z Het filmbewerkingspaneel en de bewerkingsbalk worden weergegeven.
- 4 **Geef aan welke delen u eruit wilt knippen.**
	- $\bullet$  Selecteer  $[\sqrt[n]{\mathbb{Z}}]$  of  $[\vec{\mathbb{Z}}]$ .
	- Als u de delen wilt weergeven die u kunt bijsnijden (aangegeven met [ $\&$ ] op het scherm), drukt u op de knoppen  $\triangleleft$  om [1] of [N] te verschuiven. Druk op de

positie waar u wilt snijden op de knop .

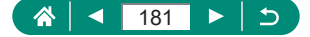

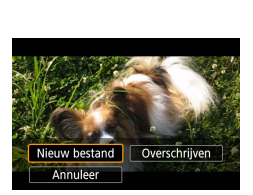

- 5 **Bekijk de bewerkte film.**
	- $\bullet$  Afspelen:  $[\bullet]$
	- Bewerken annuleren: Knop MFNU
- 6 **Sla de film op.**
	- $\blacksquare$  [[' $\ell$ ]  $\rightarrow$  [Nieuw bestand]
	- Een gecomprimeerde versie opslaan:  $[\mathbb{H}^1] \to [\mathrm{OK}]$

Beeldkwaliteit na compressie wanneer u [Gecompr. versie opslaan] selecteert

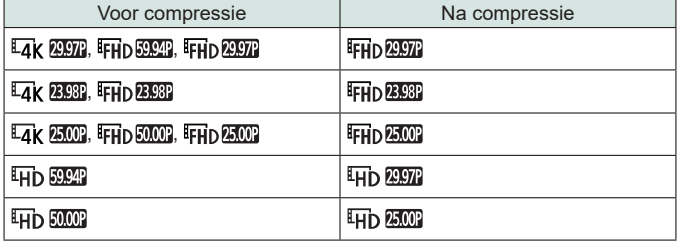

- **Wanneer u delen aangeeft die uit een film moeten worden geknipt, wordt** als u [1] of [N] verplaatst naar een positie die niet wordt aangeduid met een [ $\&$ ]-pictogram, het gedeelte vanaf het begin tot de dichtstbijzijnde [ $\lambda$ ]-markering links (bij [ $\sqrt[n]{\pi}$ ]) of vanaf de dichtstbijzijnde [ $\lambda$ ]-markering rechts tot het einde (bij  $\left[\frac{m}{2}\right]$ ) geknipt.
	- $\bullet$  Bij digest-films ( $\Box$ 61) eb videosnapshots ( $\Box$ [169](#page-168-0)), gebeurt het verwijderen aan de hand van clips.
	- Als u de oorspronkelijke film wilt wissen en door de ingekorte film wilt overschrijven, kiest u [Overschrijven] in het scherm waarmee u opgeslagen films bewerkt.
	- Als er op de geheugenkaart onvoldoende vrije ruimte is, is alleen [Overschrijven] beschikbaar.
	- Als de accu halverwege het opslaan leeg raakt worden films mogelijk niet opgeslagen.
	- Gebruik tijdens het bewerken van films een volledig opgeladen accu.

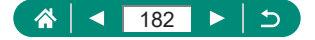

### z **Beelden uit 4K-films opslaan als foto's**

Beelden die u selecteert in [ 4k 2007]-, [ 4k 2009]- of [ 4k 2009]-films kunnen worden opgeslagen als foto's.

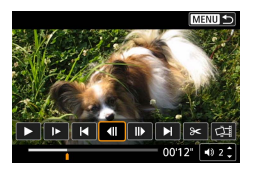

1 **Kies een beeld dat u afzonderlijk wilt opslaan.**

 $\boxed{\blacktriangleright}$ 

 $\bullet$  Druk tijdens het afspelen op de knop  $\binom{2}{x+y}$ en gebruik vervolgens [4] of [ $\blacktriangleright$ ] om een beeld te selecteren.

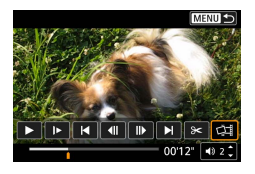

### 2 **Sla het beeld op.**

 $\bullet$   $\left[\right]$   $\right]$   $\rightarrow$   $\left[$   $\circ$   $\right]$   $\rightarrow$   $\left[\circ$   $\circ$   $\right]$ 

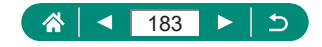

### z **Digest-films bewerken**

Afzonderlijke hoofdstukken (clips) ( $\Box$ 61) die zijn opgenomen in de modus kunnen eventueel worden gewist. Wees voorzichtig bij het wissen van clips, want ze kunnen niet worden hersteld.

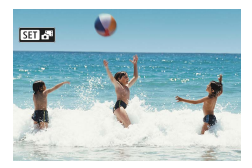

1 **Selecteer [ ]-beelden.**

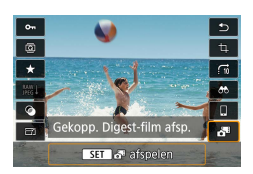

2 **Knop <sup>→</sup> selecteer [ ]**

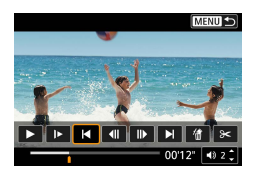

#### 3 **Selecteer een clip.**

 $\bullet$  Druk tijdens het afspelen op de knop  $\left(\begin{smallmatrix}\mathbf{0}\\\mathbf{0}\end{smallmatrix}\right)$ en gebruik vervolgens [ 1 of [ ] om een clip te selecteren.

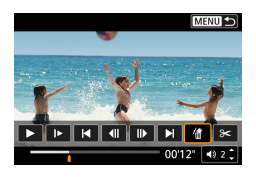

### 4 **Wis de geselecteerde clip.**

 $\bullet$  [ 偷 ]  $\rightarrow$  [OK]

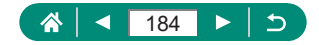

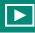

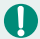

- Nadat [Deze clip wissen?] wordt weergegeven, wordt het hoofdstuk gewist en wordt de digest-film overschreven wanneer u [OK] kiest en op de knop  $\left(\begin{matrix} \mathbf{0} \\ \mathbf{0} \end{matrix}\right)$  drukt.
- Albums die zijn gemaakt bij de opname van videosnapshots, kunnen ook worden bewerkt. Albums die zijn gemaakt met **[A]** [Album maken] kunnen niet worden bewerkt.

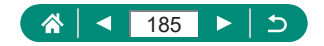

# <span id="page-185-0"></span>**Foto's uit RAW-burstbeelden afzonderlijk opslaan**

U kunt elk beeld uit sets (filmrollen, [[117](#page-116-0)] die u hebt vastgelegd in de RAW-burstmodus, opslaan als afzonderlijke foto (als JPEG- of RAW-beeld).

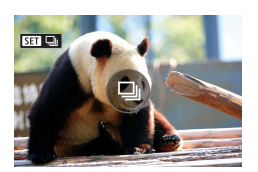

Selecteer de filmrol met **beelden:** [ $\overline{\mathbf{M}}$ ] $\Box$ **1**.

 $\blacktriangleright$ 

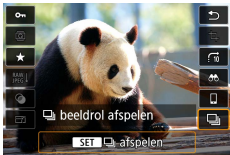

 $F \times F$ 

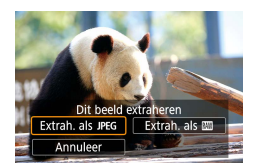

 $2$  **Knop**  $\mathbb{R} \rightarrow \Box$   $\Box$   $\rightarrow$  **knop**  $\mathbb{R}$ 

- 3 **Selecteer een beeld.**
- Druk op de knoppen (/) om een beeld te selecteren dat u afzonderlijk wilt opslaan.
- z Wilt u onnodige delen aan het begin van de filmrol verwijderen, druk dan op de knop  $\blacktriangle$ .
- 4 **Sla het beeld op.**
	- Knop (A) → [Extrah. als JPEG] of [Extrah. als **RAW]**
	- Wanneer u JPEG's opslaat, kunt u [Bew. en opsl.] selecteren en RAW-beeldverwerking (<sub>199</sub>[199\)](#page-198-0) toepassen voordat u het beeld opslaat.

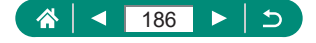

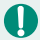

**• Beelden die worden opgeslagen wanneer u [Extrah. als JPEG] selecteert,** hebben de kwaliteit  $\begin{bmatrix} 1 \\ 1 \end{bmatrix}$ .

 $\overline{\phantom{a}}$ 

• Creatieve filters, bijsnijden en formaat wijzigen zijn niet beschikbaar bij de verwerking van RAW-burstbeelden die als afzonderlijke JPEG-beelden of RAW-beelden zijn opgeslagen.

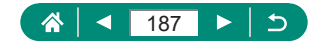

# **Beelden beveiligen**

U kunt belangrijke beelden selecteren en beveiligen, zodat ze niet per ongeluk van de camera kunnen worden gewist.

Beveiligde beelden worden aangeduid met een -pictogram.

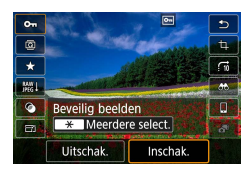

### 1 **Selecteer een beeld.**

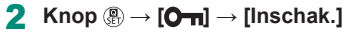

 $\blacktriangleright$ 

- Beveiligde beelden op een geheugenkaart worden gewist als u de kaart formatteert.
- **E** Beveiligde beelden kunnen niet worden gewist met de wisfunctie van de camera. Als u het ze wel op die manier wilt wissen, moet u eerst de beveiliging opheffen.
- U kunt [Alle gevonden beelden] of [Wis alle bev.] selecteren met behulp van  $\blacktriangleright$  [Beveilig beelden] of de knop  $\left(\frac{\mathbf{a}}{2}\right) \rightarrow \ket{\mathbf{O}}$  = knop  $\bigstar$  wanneer de resultaten voor de door u opgegeven voorwaarden voor het zoeken van beelden worden weergegeven.
	- Kies [Alle gevonden beelden] om alle gevonden beelden te beveiligen.
	- Kies [Wis alle bev.] om de beveiliging van alle gevonden beelden op te heffen.
- $\bullet$  Wilt u het beveiligen annuleren en de aanduiding  $[\bullet \bullet]$  verwijderen, druk dan nogmaals op de knop (a) wanneer  $\overline{[}$  op het scherm wordt weergegeven nadat u D [Beveilig beelden] → [Selecteer beelden] hebt geselecteerd.

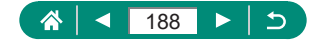

### **Meerdere beelden beveiligen**

U kunt meerdere beelden selecteren om in één keer te beveiligen.

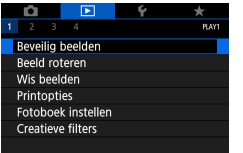

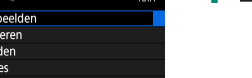

#### o-Beveilig beelden Selecteer beelden Selecteer reeks Alle beelden in map Wis bev. beelden in map Alle beelden op kaart Wis bev. alle beelden op kaart **MENU**

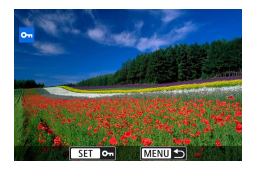

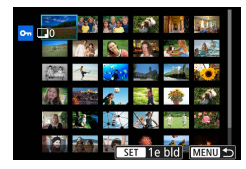

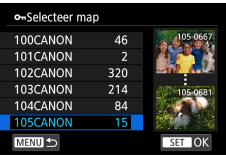

### 2 **Selecteer de beelden.**

1 **[Beveilig beelden]**

#### **Afzonderlijke beelden selecteren**

 $\bullet$  [Selecteer beelden]  $\rightarrow$  kies een beeld  $\rightarrow$ knop  $\mathbb{R} \to$  knop MENU

#### **Een reeks selecteren**

 $\bullet$  [Selecteer reeks]  $\rightarrow$  kies het eerste beeld  $\rightarrow$  knop  $\binom{5}{5}$   $\rightarrow$  kies het laatste beeld  $\rightarrow$  knop  $\overline{\mathbb{R}}$   $\rightarrow$  knop MENU

#### **Alle beelden in een map selecteren**

 $\bullet$  [Alle beelden in map]  $\rightarrow$  kies een map  $\rightarrow$ [OK]

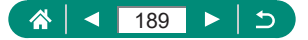

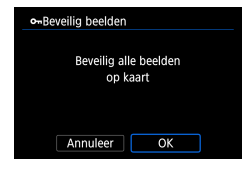

#### **Alle beelden op een kaart selecteren**

 $\bullet$  [Alle beelden op kaart]  $\rightarrow$  [OK]

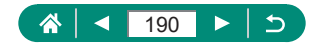

# **Beelden draaien**

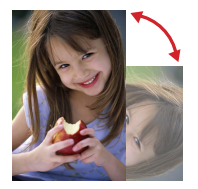

Wijzig de stand van beelden en sla ze op.

 $\blacksquare$ 

1 **Selecteer een beeld.**

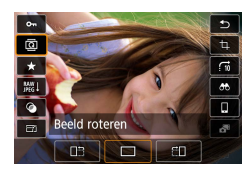

2 **Knop  → [ ] <sup>→</sup> kies een optie**

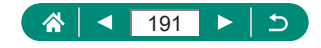

### **Beelden wissen**

U kunt onnodige beelden wissen. Wees voorzichtig bij het wissen van beelden, want ze kunnen niet worden hersteld.

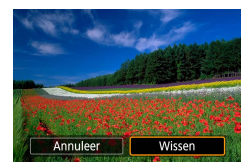

1 **Selecteer een beeld.**

- **2** Druk op de knop ▲.
	- $\bullet$  Kies de wisoptie  $\rightarrow$  knop  $\overline{\mathcal{R}}$

 $\blacktriangleright$ 

Beveiligde beelden kunnen niet worden gewist.

- Tijdens de weergave van beelden die zowel in RAW- als in JPEG-indeling zijn vastgelegd, kunt u door op de knop  $\blacktriangle$  te drukken [Wissen  $\overline{\text{RAW}}$ ], [Wissen JPEG] en [Wissen **RAW**+JPEG] weergeven. Selecteer een optie om het beeld te verwijderen.
- U kunt [Alle gevonden beelden] selecteren met behulp van D [Wis beelden] wanneer de resultaten voor de door u opgegeven voorwaarden voor het zoeken van beelden worden weergegeven.

- Kies [Alle gevonden beelden] om alle gevonden beelden te verwijderen.

 $\bullet$  Wilt u de selectie annuleren en de aanduiding  $\lceil \sqrt{\cdot} \rceil$  verwijderen, druk dan nogmaals op de knop  $\left(\frac{1}{x}\right)$  wanneer  $\left[\sqrt{\right]}$  op het scherm wordt weergegeven nadat u  $\blacktriangleright$  [Wis beelden]  $\rightarrow$  [Selecteer en wis beelden] hebt geselecteerd.

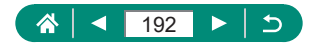

### z **Meerdere beelden tegelijk wissen**

U kunt meerdere beelden selecteren om in één keer te wissen.

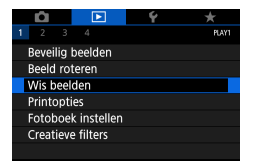

### 1 **[Wis beelden]**

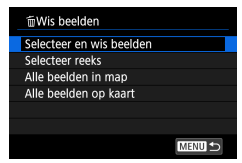

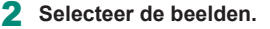

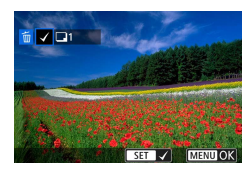

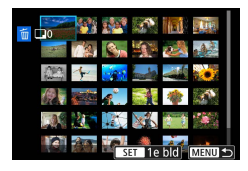

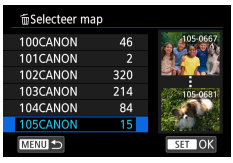

### **Afzonderlijke beelden selecteren**

- $\bullet$  [Selecteer en wis beelden]  $\rightarrow$  kies een beeld → knop (A)
- $\bullet$  Het beeld wordt aangeduid met  $[\checkmark]$ .
- $\bullet$  Knop **MENU**  $\rightarrow$  [OK]

#### **Een reeks selecteren**

 $\bullet$  [Selecteer reeks]  $\rightarrow$  kies het eerste beeld  $\rightarrow$  knop  $\binom{2}{3}$   $\rightarrow$  kies het laatste beeld  $\rightarrow$ knop  $\overline{\mathbb{R}}$   $\rightarrow$  knop  $\mathsf{MENU}$   $\rightarrow$  [OK]

#### **Alle beelden in een map selecteren**

 $\bullet$  [Alle beelden in map]  $\rightarrow$  kies een map  $\rightarrow$ [OK]

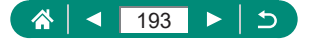

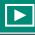

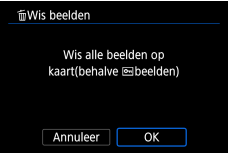

 $\mathbf 0$ 

# **Alle beelden op een kaart selecteren**

 $\bullet$  [Alle beelden op kaart]  $\rightarrow$  [OK]

Als u een beeld kiest dat zowel in de RAW- als in de JPEG-indeling is vastgelegd, worden beide versies gewist.

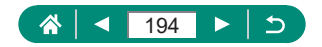

# **Beelden toevoegen aan de printopdracht (DPOF)**

Geef beelden op voor printen in serie (tot 400 beelden) of voor bestellingen bij fotozaken (tot 998 beelden) door de beelden op een geheugenkaart en het aantal exemplaren te selecteren. De afdrukinformatie die u op deze wijze voorbereidt, voldoet aan de DPOF-normen (Digital Print Order Format).

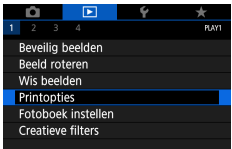

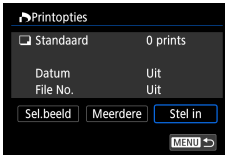

### 1 **[Printopties]**

2 **Voeg beelden toe aan de printlijst.**

#### **Beelden selecteren**

- $\bullet$  [Sel.beeld] of [Meerdere]  $\rightarrow$  kies beelden en het aantal exemplaren
- $\bullet$  Druk op de knop  $\mathsf{M}\mathsf{ENU}$  om terug te keren naar het printscherm.

#### **Overige instellingen**

- $\bullet$  [Stel in]  $\rightarrow$  kies een item  $\rightarrow$  kies een optie
- Druk op de knop MENU om terug te keren naar het printscherm.

- RAW-beelden en films kunnen niet worden geselecteerd.
- Sommige printers of fotozaken zijn wellicht niet in staat om alle DPOFinstellingen toe te passen bij het printen.
- Als u [Datum] instelt op [Aan], drukken sommige printers de datum wellicht tweemaal af.

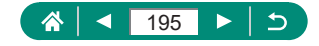

### **• Beelden printen die zijn toegevoegd aan de printopdracht (DPOF)**

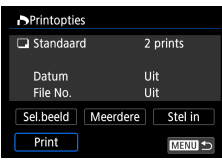

#### 1 **Sluit de camera aan op een PictBridge-compatibele printer.**

• Het afspeelscherm wordt weergegeven.

 $\overline{\phantom{a}}$ 

 $\bullet$  Knop  $\left(\begin{matrix}\n\mathbb{R}\n\end{matrix}\right) \rightarrow$  [Printopties]

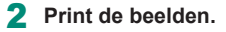

 $P$  [Print]  $\rightarrow$  [OK]

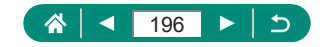

### **Beelden toevoegen aan een fotoboek**

Fotoboeken kunnen worden voorbereid door maximaal 998 beelden op een geheugenkaart te selecteren.

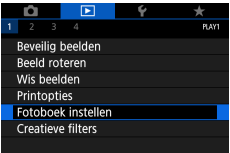

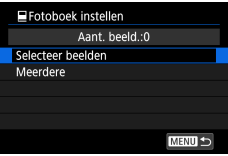

### 1 **[Fotoboek instellen]**

Selecteer de beelden.

#### **Afzonderlijke beelden selecteren**

 $\bullet$  [Selecteer beelden]  $\rightarrow$  kies een beeld  $\rightarrow$ knop  $\overline{\mathbb{R}}$   $\rightarrow$  knop **MENU** 

#### **Een reeks selecteren**

 $\bullet$  [Meerdere]  $\rightarrow$  [Selecteer reeks]  $\rightarrow$  kies het eerste beeld  $\rightarrow$  knop  $\binom{n}{k}$   $\rightarrow$  kies het laatste beeld  $\rightarrow$  knop  $\textcircled{R} \rightarrow$  knop MFNU

#### **Alle beelden in een map selecteren**

 $\bullet$  [Meerdere]  $\rightarrow$  [Alle beelden in map]  $\rightarrow$ kies een map  $\rightarrow$  [OK]

#### **Alle beelden op een kaart selecteren**

 $\bullet$  [Meerdere]  $\rightarrow$  [Alle beelden op kaart]  $\rightarrow$ [OK]

RAW-beelden en films kunnen niet worden geselecteerd.

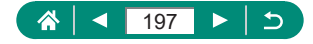

# **Filtereffecten toepassen op beelden (Creatieve filters)**

 $\blacktriangleright$ 

Pas effecten toe die gelijk zijn aan opnamen maken in de modus [ $\mathbf{H}$ ],  $[\hat{\mathbb{Z}}]$ ,  $[\hat{\mathbb{S}}]$ ,  $[\hat{\mathbb{S}}]$ ,  $[\hat{\mathbb{S}}]$ ,  $[\hat{\mathbb{O}}]$  of  $[\hat{\mathbb{A}}]$  en sla deze bewerkte opnamen op als afzonderlijke beelden.

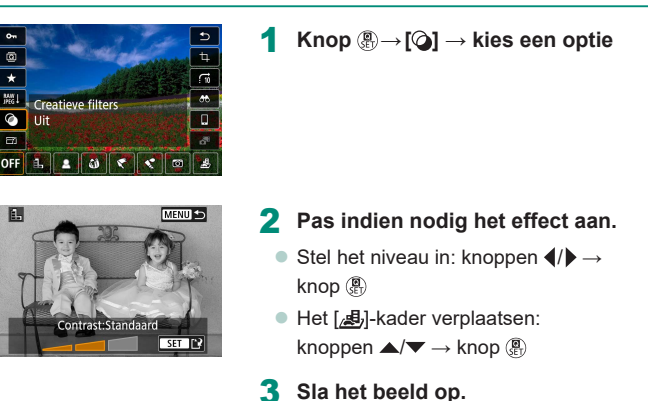

 $\bullet$  Voor  $\lbrack \bullet \right)$  kunt u ook het type filtereffect kiezen.

 $\bf 0$ 

- Voor [25] kunt u het kader ook verplaatsen door op het scherm te tikken of door over het scherm te slepen.
- Voor [ $\triangle$ ] kunt u overschakelen naar de verticale richting door op [ $\angle$ ] te drukken. U kunt de horizontale richting weer herstellen door nogmaals op  $[\frac{\mathbf{V}}{\mathbf{V}}]$  te drukken.

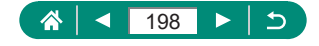

### **RAW-beelden verwerken**

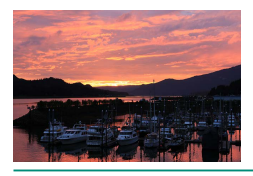

<span id="page-198-0"></span>Verwerk op de camera beelden die zijn vastgelegd in RAW-indeling. Het oorspronkelijke RAW-beeld wordt bewaard en een kopie wordt opgeslagen als JPEG.

 $\blacktriangleright$ 

Beschikbaar wanneer het programmakeuzewiel ingesteld is op P/Tv/Av/M<sup>,</sup> !.

1 **Knop <sup>→</sup> [ ] <sup>→</sup> [ ]**

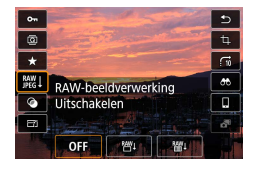

2 **Sla het beeld op.**

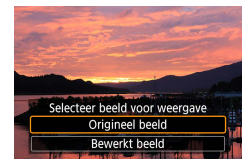

Sla op als nieuw bestand Annuleer

 $\overline{\text{OK}}$ 

3 **Selecteer het beeld voor weergave.**

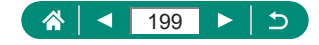

- 
- Beelden die zijn bewerkt door middel van verwerking in de camera, zullen niet volledig overeenkomen met beelden die worden verwerkt met Digital Photo Professional.
- Deze methode van beeldverwerking is niet beschikbaar voor beelden in sets (filmrollen) die zijn vastgelegd in de RAW-burstmodus. Verwerk de beelden nadat u ze eerst vanuit een filmrol als afzonderlijke RAW-beelden hebt opgeslagen  $($

#### **RAW-verwerking aanpassen**

- Als u [RAW-verwerking aanp.] selecteert, kunt u handmatig de beeldhelderheid, beeldstijlen en andere details aanpassen voordat u beelden verwerkt.
- In het scherm met verwerkingsvoorwaarden kunt u ook een effect kiezen voor de geselecteerde verwerkingsvoorwaarde door aan de knop draaien.
- Voor vergrote weergave op het scherm voor verwerkingsvoorwaarden, beweegt u de zoomregelaar richting  $\mathsf T$ .
- z U kunt het huidige beeld vergelijken ('Na wijziging') met het oorspronkelijke beeld ('Opname-instellingen') door op de knop  $\bigstar$  te drukken en aan de knop **th** te draaien.

#### **Meerdere beelden verwerken**

- z Kies [RAW-beeldverwerking] → [Selecteer beelden], druk op de knop  $\binom{m}{k}$ en druk vervolgens op de knoppen  $\blacktriangleleft$  / om een beeld te kiezen. Druk op de knop  $\binom{[0]}{k}$  om het item als geselecteerd te markeren ( $\lfloor \sqrt{\cdot} \rfloor$ ). Herhaal deze procedure om andere beelden op te geven. Verwerk de beelden als u klaar bent.
- **Druk nogmaals op de knop**  $\left(\frac{\mathbf{a}}{k}\right)$  **als u de selectie wilt opheffen. [** $\sqrt{\ }$ **] wordt** niet meer weergegeven.

#### **Een reeks beelden verwerken**

z Kies [RAW-beeldverwerking] → [Selecteer reeks], druk op de knop  $\langle \xi \rangle$  en geef vervolgens een reeks beelden op. Verwerk de beelden als u klaar bent.

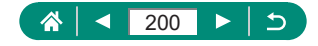

### **Rode ogen corrigeren**

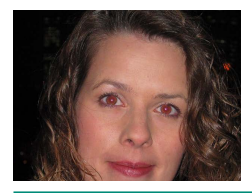

Hiermee corrigeert u automatisch beelden met rode ogen. U kunt het gecorrigeerde beeld opslaan als een afzonderlijk bestand.

 $\blacktriangleright$ 

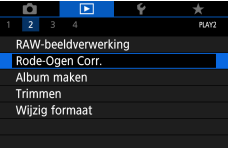

T

1 **[Rode-Ogen Corr.]**

- 2 **Selecteer een beeld.**
- **3** Druk op de knop ...
- 4 **Sla het beeld op.**
- $\bullet$  Zodra rode ogen zijn gecorrigeerd, worden kaders weergegeven rond de gecorrigeerde beeldgebieden.
- **Sommige beelden worden mogelijk niet juist gecorrigeerd.**

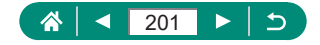

# **Videosnapshots combineren**

Combineer videosnapshots om een nieuwe film te maken (album).

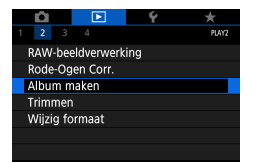

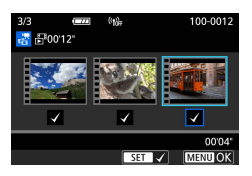

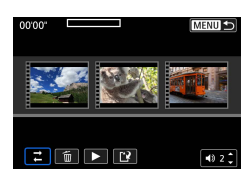

### 1 **[Album maken]**

### 2 **Geef videosnapshots op.**

 $\bullet$  Kies een film (een bestaand album)  $\rightarrow$ knop  $\overline{\mathbb{R}}$   $\rightarrow$  knop  $\mathsf{MENU}$   $\rightarrow$  [OK]

 $\blacktriangleright$ 

#### **Bewerk het album.**

- Er worden videosnapshots weergegeven uit de film die bij stap 2 is geselecteerd.
- Kies een item in het bewerkingsmenu onderaan en druk op de knop ...
- z Bovenaan het scherm kunt u naar wens videosnapshots kiezen die u wilt bewerken.

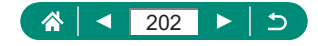

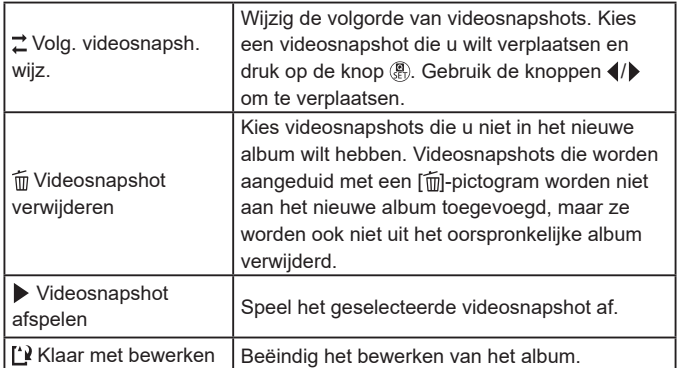

### 4 **Beëindig het bewerken.**

• Druk op de knop MENU om terug te keren naar het bewerkingsmenu.

 $\blacktriangleright$ 

Selecteer [[']] om het bewerken te beëindigen.

### 5 **Sla het album op.**

- Selecteer [Opslaan].
- Als u achtergrondmuziek wilt toevoegen, selecteert u [Achtergrondmuziek].
- Kies [Voorbeeld] om een voorbeeld te bekijken van het door u bewerkte album.

Albums die zijn gemaakt met ▶ [Album maken] kunnen niet worden bewerkt.

Q

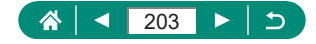

# **Bijsnijden**

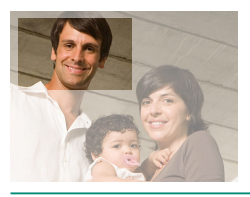

U kunt een gedeelte van een beeld opgeven om als afzonderlijk afbeeldingsbestand op te slaan.

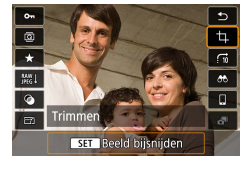

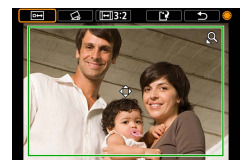

**Knop <u></u><sup><b>**<sub></sub></sup> → **[ti]** 

### 2 **Pas het bijsnijgebied aan.**

- z Het kader verkleinen:
	- zoomregelaar naar
	- Het kader vergroten:
	- zoomregelaar naar
- $\bullet$  Het kader verplaatsen: knoppen  $\blacktriangle / \blacktriangledown / \blacktriangle$
- $\bullet$  Het beeld rechtzetten: knop  $\clubsuit$  → [ $\diamond$ ] → knop (R) → knop
- De beeldverhouding wijzigen: knop →  $\left[\left[\overline{\leftarrow}\right]\right] \rightarrow$  knop  $\left(\begin{matrix} \overline{\mathbb{R}} \\ 0 \end{matrix}\right)$
- **Een voorbeeld van het beeld bekijken:** knop  $\bigoplus$   $\rightarrow$   $\boxed{\Box \rightarrow}$  knop  $\boxed{\Diamond}$

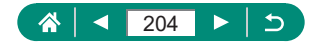

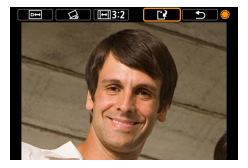

### 3 **Sla het beeld op.**  $\bullet$  Knop  $\clubsuit$   $\rightarrow$   $[$   $\cdot$   $]$   $\rightarrow$   $[$  OK]

- RAW-beelden kunnen niet worden bewerkt.
- Bijgesneden beelden kunnen niet nogmaals worden bijgesneden.
- De afmetingen van bijgesneden beelden kunnen niet worden gewijzigd en er kunnen geen creatieve filters op worden toegepast.
- Bijgesneden beelden hebben een lager aantal pixels dan niet-bijgesneden beelden.
- **Terwijl u een voorbeeld van het bijgesneden beeld bekijkt, kunt u de** afmetingen van het bijsnijdkader, de positie en de beeldverhouding aanpassen.
- U kunt ook de afmetingen van het bijsnijdkader, de positie, de richting en de beeldverhouding aanpassen door  $\blacktriangleright$  [Trimmen] te selecteren, een beeld te kiezen en op de knop (et) te drukken.

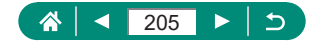

# **Het formaat van beelden wijzigen**

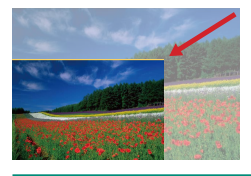

Sla een kleinere versie van een beeld op, met minder pixels.

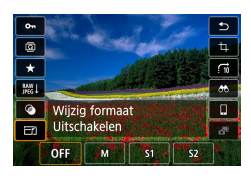

Ţ

1 **Knop  → [ ] <sup>→</sup> kies een optie**

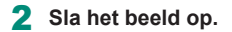

JPEG [S2]-beelden en RAW-beelden kunnen niet worden bewerkt.

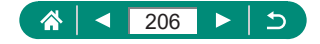

## **Beelden beoordelen**

Orden beelden door ze te beoordelen met een classificatie op een schaal van 1 - 5.

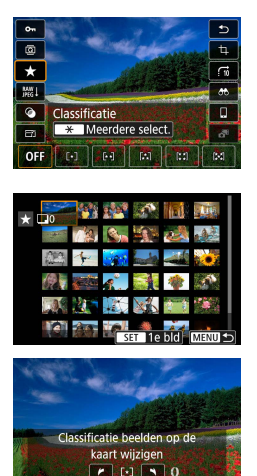

Annuleer

- 1 **Selecteer een beeld.**
- 2 **Knop  → [ ] <sup>→</sup> kies een optie**

 $\blacktriangleright$ 

- $\bullet$  Meerdere beelden kiezen: knop  $\bigstar \rightarrow$ kies een item
- z [Selecteer reeks]: kies het eerste beeld → kies het laatste beeld  $\rightarrow$  knop MENU  $\rightarrow$ stel de beoordeling in met de ring  $\Box \rightarrow$ [OK]
- [Alle beelden op kaart]: stel de beoordeling in met de ring  $\{ \} \rightarrow$  [OK]

Door alleen beelden weer te geven met een specifieke classificatie, kunt u de volgende bewerkingen beperken tot alle beelden met die classificatie.

- Beelden bekijken, beveiligen, wissen of toevoegen aan een printlijst of fotoboek, diavoorstellingen bekijken
- $\bullet$  Wilt u beoordelingen verwijderen, druk dan op de knop  $\circledR$ , kies [**OFF**] in het instellingsitem  $[\bigstar]$  en druk vervolgens op de knop  $\binom{n}{r}$ .
- $\bullet$  Wanneer u beelden beoordeelt met behulp van  $\bullet$  [Classificatie] kunt u een beoordeling toevoegen aan alle beelden in een map.

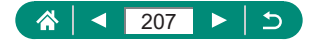

# **Diavoorstellingen bekijken**

Speel automatisch beelden af die zijn opgeslagen op een geheugenkaart.

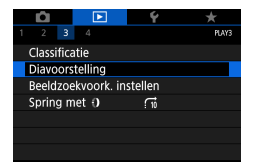

### 1 **[Diavoorstelling] <sup>→</sup> [Start]**

 $\blacktriangleright$ 

- Nadat u het afspelen start en [Laden van beeld] wordt weergegeven, begint de diavoorstelling na enkele seconden.
- $\bullet$  Druk op de knop  $\mathsf{M}\mathsf{ENU}$  om de diavoorstelling te beëindigen.
- $\bullet$  De spaarstandfuncties van de camera werken niet tijdens diavoorstellingen.
- $\bullet$  Druk op de knop  $\left(\frac{a}{k}\right)$  als u het afspelen van diavoorstellingen wilt onderbreken of hervatten.
- $\bullet$  Tijdens een diavoorstelling kunt u het afspelen onderbreken door op het scherm te tikken.
- $\bullet$  Tijdens het afspelen kunt u naar andere beelden gaan door op de knoppen  $\langle \rangle$  te drukken of door aan de knop  $\langle \rangle$  te draaien. Om vooruit of achteruit te spoelen, houdt u de knoppen  $\langle \rangle$  ingedrukt.
- Selecteer in het startscherm van de diavoorstelling de optie [Stel in] om te configureren of de diavoorstelling wordt herhaald, wat de weergavetijd per beeld is en welke overgang wordt gebruikt tussen beelden.

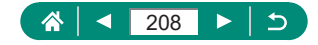

# **Beelden zoeken die voldoen aan opgegeven voorwaarden**

Vind snel de beelden die u zoekt op een geheugenkaart vol beelden door de beeldweergave te filteren op de door u opgegeven voorwaarden.

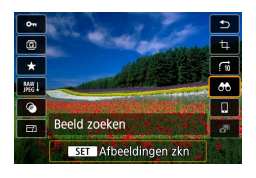

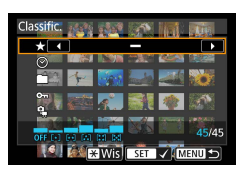

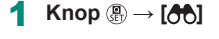

- 2 **Geef voorwaarden op.**
	- ltem: knoppen  $\blacktriangle/\blacktriangledown$
	- $\bullet$  Optie: knoppen  $\blacktriangleleft$ / $\blacktriangleright$

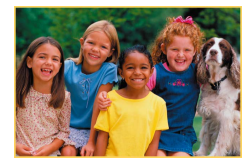

- 3 **Voltooi de instelling.**
	- $\bullet$  Knop MFNU $\rightarrow$  [OK]
	- Beelden die voldoen aan de voorwaarden, worden in gele kaders weergegeven.

 $\blacktriangleright$ 

#### **Gefilterde weergave stoppen**

- $\bullet$  Knop  $\overline{\mathbb{R}}$   $\rightarrow$   $\overline{[AB]}$   $\rightarrow$  knop  $\bigstar \rightarrow$ knop  $MFNIJ \rightarrow$  [OK]
- U kunt uitsluitend de gevonden beelden met gele kaders beveiligen of van een beoordeling voorzien door op de knop ( $_{\rm gr}$ ) te drukken.
- $\bullet$  Als u beelden bewerkt en opslaat als nieuwe beelden, wordt een bericht weergegeven en worden de gevonden beelden niet meer weergegeven.

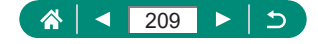

# **De bedieningsring gebruiken om beelden te vinden**

Gebruik de ring i) om gewenste beelden snel te vinden en van beeld naar beeld te springen door de beeldweergave te filteren op basis van uw opgegeven voorwaarden.

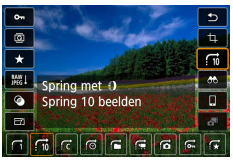

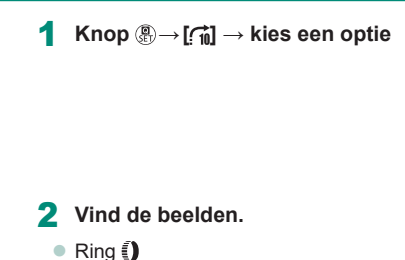

 $\boxed{\blacktriangleright}$ 

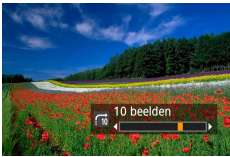

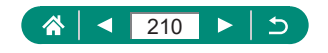

# **Het weergave-informatiescherm aanpassen**

De weergegeven opname-informatie verandert telkens wanneer u op de knop  $\blacktriangledown$  drukt terwijl het afspeelscherm geopend is. U kunt aanpassen welke informatie wordt weergegeven.

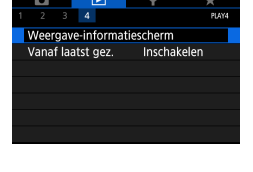

### 1 **[Weergave-informatiescherm]**

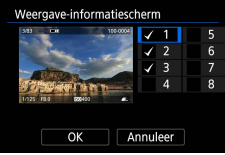

#### **2** Druk op de knoppen ▲ ▼ en **selecteer schermen.**

- Druk bij schermen die u wilt laten weergeven op de knop  $\binom{n}{k}$  om een  $\lceil \sqrt{\cdot} \rceil$ toe te voegen.
- **Druk bij schermen die u liever niet wilt** weergeven op de knop  $\binom{n}{k}$  om  $\lceil \sqrt{\rceil} \rceil$  te wissen.
- Wilt u een histogram instellen voor weergave, druk dan op de knop  $\bigstar$ .
- Selecteer [OK] om uw instellingen toe te passen.

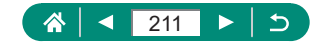

# **Beginnen met afspelen vanaf het laatst weergegeven beeld**

U kunt aangeven hoe de beeldweergave begint wanneer u overschakelt naar het afspeelscherm nadat u de camera uit en aan hebt gezet.

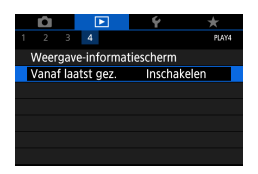

### 1 **[Vanaf laatst gez.]**

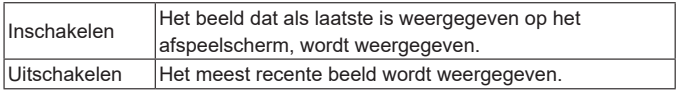

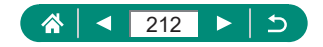

# **Draadloze functies**

U kunt beelden draadloos naar tal van compatibele apparaten verzenden of delen via webservices.

Voordat u draadloze functies gaat gebruiken, moet u eerst 'Voorzorgsmaatregelen voor draadloze functies' (QQ[306\)](#page-305-0) lezen.

- Houd er rekening mee dat Canon niet aansprakelijk kan worden gehouden voor verlies of schade door onjuiste instellingen voor draadloze communicatie bij gebruik van de camera. Daarnaast kan Canon niet aansprakelijk worden gehouden voor elke andere schade of verlies als gevolg van het gebruik van de camera.
	- **Gebruik voor uw eigen veiligheid en privacy afdoende** beveiligingsmaatregelen bij gebruik van draadloze communicatiefuncties. Canon kan niet aansprakelijk worden gehouden voor schade of verlies als gevolg van onbevoegde toegang of andere beveiligingslekken.

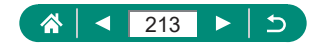

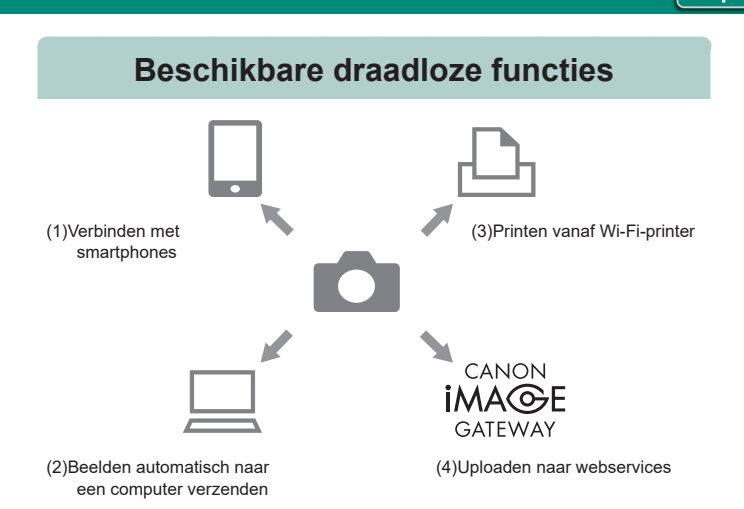

 $(9)$ 

(1)  $\Box$  Verbinden met smartphones ( $\Box$  [216,](#page-215-0)  $\Box$  [224\)](#page-223-0) Bedien de camera op afstand en blader door beelden op de camera via een Wi-Fi-verbinding met behulp van de speciale app Camera Connect op smartphones en tablets.

Wanneer u verbinding hebt via Bluetooth®\* kunt u beelden ook van een geotag voorzien of andere functies gebruiken.

Voor het gemak worden in deze handleiding smartphones, tablets en andere compatibele apparaten gezamenlijk aangeduid met de term 'smartphones'.

\* BLE-technologie (Bluetooth Low Energy, hierna 'Bluetooth' genoemd).

(2)  $\Box$  Beelden automatisch naar een computer verzenden ( $\Box$ [231](#page-230-0)) Met Image Transfer Utility 2 kunnen camerabeelden automatisch naar een computer worden verzonden die via Wi-Fi verbonden is.

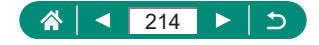

- (3) **Printen vanaf Wi-Fi-printers (2[227](#page-226-0))** Print beelden via een Wi-Fi-verbinding met printers die PictBridgetechnologie ondersteunen (draadloos LAN).
- $(4)$  Uploaden naar webservices ( $\Box$ [235\)](#page-234-0) Deel beelden met vrienden of familie op sociale media of op CANON iMAGE GATEWAY, de online fotodienst voor klanten van Canon. U kunt zich gratis registreren voor deze dienst.
	- Terwijl de camera via Wi-Fi verbonden is met apparaten, kunnen er geen andere apparaten, zoals computers, worden gebruikt met de camera door ze met een interfacekabel aan te sluiten. Beëindig de verbinding voordat u de interfacekabel aansluit.
		- Instellingen voor draadloze communicatie kunnen niet worden geconfigureerd terwijl de camera via een interfacekabel op een computer of ander apparaat is aangesloten. Koppel de interfacekabel los voordat u instellingen wijzigt.
		- $\bullet$  De camera kan niet via Wi-Fi worden verbonden als er geen geheugenkaart in de camera zit (behalve  $\Box$ ). Voor  $\Box$  en webservices geldt bovendien dat de camera niet via Wi-Fi kan worden verbonden als er geen beelden op de kaart staan.
		- Wi-Fi-verbindingen worden beëindigd als u de aan/uit-schakelaar van de camera op  $\bigcirc$ FF zet of de geheugenkaart of accu verwijdert.

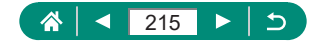

# <span id="page-215-0"></span>**Camerabeelden op een smartphone opslaan**

Beelden op de camera kunnen worden opgeslagen op een smartphone met Bluetooth-functie die via Wi-Fi met de camera verbonden is. Bereid de smartphone als volgt voor.

- De gratis speciale smartphoneapp Camera Connect moet op de smartphone zijn geïnstalleerd.
- Raadpleeg de website van Canon voor meer informatie over deze app (zoals ondersteunde smartphones en functies).
- Camera Connect kan via Google Play of de App Store worden geïnstalleerd. U kunt Google Play of de App Store ook openen met een QR-code, die u op de camera kunt weergeven wanneer u de smartphone op de camera registreert,
- Gebruik de nieuwste versie van het besturingssysteem van de smartphone.
- Activeer Bluetooth en Wi-Fi op de smartphone. Houd er rekening mee dat het niet mogelijk is om de camera te koppelen vanuit het scherm met Bluetooth-instellingen op de smartphone.
	- Voor informatie over welke versies van besturingssystemen door Camera Connect worden ondersteund, raadpleegt u de downloadpagina van Camera Connect.
		- De interface of functies van de camera en Camera Connect kunnen worden gewijzigd door een firmware-update van de camera of een toepassingsupdate van Camera Connect, Android, iOS enz. In dat geval kunnen functies van de camera of Camera Connect afwijken van de voorbeeldschermen of bedieningsinstructies in deze handleiding.

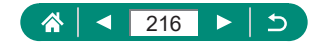
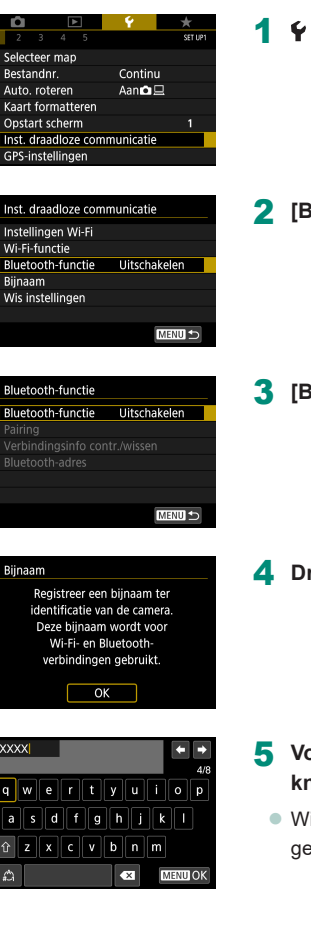

1 **[Inst. draadloze communicatie]**

2 **[Bluetooth-functie]**

3 **[Bluetooth-functie] <sup>→</sup> [Smartphone]**

**ruk op de knop ...** 

- 5 **Voer een bijnaam in en druk op de**  10p MENU.
	- lit u de weergegeven bijnaam  $e$ bruiken, druk dan op de knop $\sf MENU$ .

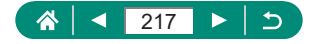

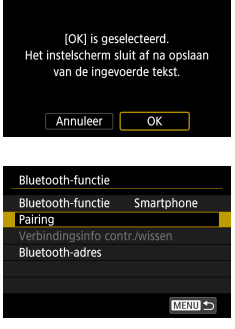

### 6 **[OK]**

7 **[Pairing]**

#### Installeer Camera Connect op de smartphone. OR-code weergeven voor downloadsite? Niet weergeven Android  $\overline{105}$

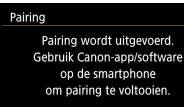

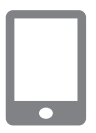

Annuleer

#### 8 **Selecteer een item.**

- **Is Camera Connect al geïnstalleerd,** selecteer dan [Niet weergeven].
- Is Camera Connect nog niet geïnstalleerd, selecteer dan [Android] of [iOS], scan de weergegeven QR-code met de smartphone om Google Play of de App Store te openen en installeer Camera Connect.
- 9 **Start Camera Connect op de smartphone.**
- 10 **Tik op de bijnaam van de camera die u wilt koppelen.**
- 11 **Tik op [Pair/Koppel] (alleen iOS).**

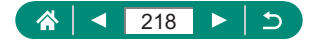

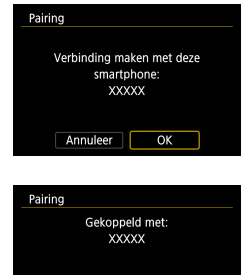

### 12 **Kies [OK] op de camera.**

- **13** Druk op de knop ...
	- Het koppelen is nu voltooid en de camera is via Bluetooth verbonden met de smartphone.

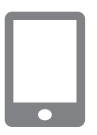

 $\overline{\alpha}$ 

#### 14 **Tik in Camera Connect op [Images on camera/Beelden op camera].**

- **Er wordt automatisch een Wi-Fi-verbinding** tot stand gebracht.
- **Tik in iOS op [Join/Verbinden] wanneer er** een bericht verschijnt ter bevestiging van de verbinding met de camera.

#### 15 **Controleer of de apparaten via Wi-Fi verbonden zijn.**

- **Op de smartphone wordt nu een lijst** weergegeven met beelden op de camera.
- z [Wi-Fi aan] wordt weergegeven op de camera.

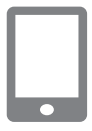

- 16 **Sla beelden op de camera op de smartphone op.**
	- Kies camerabeelden uit de lijst en sla ze op de smartphone op.

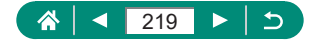

- Als u de accu verwijdert, worden eventuele actieve Bluetooth-verbindingen verbroken. De verbinding wordt opnieuw tot stand gebracht wanneer u de accu plaatst en de camera inschakelt.
- $\bullet$  De gebruiksduur van de accu kan afnemen wanneer u de camera gebruikt nadat u deze met een smartphone hebt gekoppeld, omdat ook wanneer de camera is uitgeschakeld stroom wordt verbruikt.
- z Zelfs wanneer de camera is uitgeschakeld, wordt Bluetooth-communicatie gebruikt. Schakel daarom actieve communicatie via Bluetooth uit voordat u de camera meeneemt naar plaatsen waar het gebruik van elektronische apparaten beperkt is toegestaan. Dit doet u door  $\blacklozenge$  [Inst. draadloze communicatie] → [Bluetooth-functie] (tweemaal) → [Uitschakelen] te selecteren.
- Wilt u de overdracht van Wi-Fi-signalen uitschakelen, selecteer dan  $\blacklozenge$  [Inst. draadloze communicatie]  $\rightarrow$  [Instellingen Wi-Fi]  $\rightarrow$  [Wi-Fi]  $\rightarrow$ [Uitschakelen].
- $\bullet$  U kunt de bijnaam van de camera wijzigen via  $\blacklozenge$  [Inst. draadloze communicatie] → [Bijnaam].
- z U kunt beelden verzenden naar een smartphone die via Wi-Fi verbonden is of die via Bluetooth gekoppeld is (alleen Android-apparaten) door de beelden te selecteren in het afspeelscherm van de camera. Druk op de knop  $\left(\begin{matrix}\mathbf{R}\end{matrix}\right)$  en kies  $\left[\begin{matrix}\mathbf{R}\end{matrix}\right]$ .

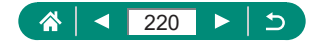

### **E** Met de Wi-Fi-knop verbinding maken met **smartphones met Wi-Fi**

U kunt ook een Wi-Fi-verbinding maken met smartphones met behulp van  $de$  knop  $(9)$ .

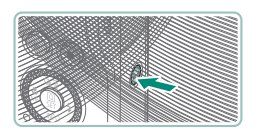

**Druk op de knop ((p))**.

#### 2 **Registreer een bijnaam.**

- Als het scherm [Bijnaam] wordt weergegeven, registreert u een bijnaam  $($  $\Box$  $216)$  $216)$
- 3 **[ Verbinden met smartphone]**

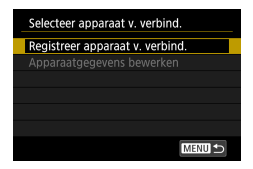

Verbinden met smartphone 凸

 $\overline{b}$ 

Ļ

\* Info bekijken

Installeer Camera Connect op de smartphone. QR-code weergeven voor downloadsite?

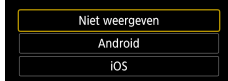

4 **[Registreer apparaat v. verbind.]**

5 **[Niet weergeven]**

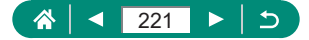

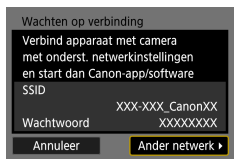

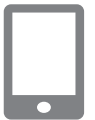

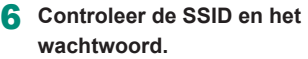

- 7 **Verbind de smartphone met de camera.**
	- Kies in het menu met Wi-Fi-instellingen van de smartphone de SSID (netwerknaam) die op de camera wordt weergegeven om de verbinding tot stand te brengen.
	- Vul in het wachtwoordveld op de smartphone het wachtwoord in dat op de camera wordt weergegeven.
- 8 **Start Camera Connect op de smartphone.**
- 9 **Selecteer de camera waarmee u verbinding wilt maken.**
	- **Tik in de lijst [Cameras/Camera's] in** Camera Connect op de camera waarmee u via Wi-Fi verbinding wilt maken.
- 10 **Breng een Wi-Fi-verbinding tot stand.**
	- $\bullet$  [OK]  $\rightarrow$  knop  $\mathcal{R}$
	- $\bullet$  [ $\Box$ Wi-Fi aan] wordt weergegeven op de camera.
	- z Het hoofdscherm van Camera Connect wordt weergegeven op de smartphone.
	- De apparaten zijn nu verbonden via Wi-Fi.

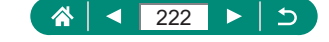

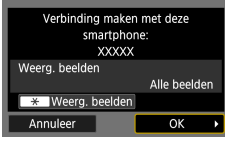

### z **Het bekijken van beelden beperken**

Beperk welke beelden naar de smartphone kunnen worden verzonden of vanaf de smartphone kunnen worden doorgebladerd.

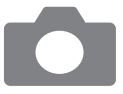

- 1 **Druk voordat u verbinding maakt**  via Wi-Fi op de knop ((\*)).
- 2 **[ Verbinden met smartphone]**
- 3 **Kies [Apparaatgegevens bewerken] en selecteer vervolgens de smartphone.**
- 4 **Kies [Weerg. beelden] en geef vervolgens aan welke beelden mogen worden bekeken.**

- 
- Controleer voordat u opnieuw verbinding maakt de instelling die aangeeft welke beelden mogen worden bekeken.
- Live opnamen maken op afstand in Camera Connect is alleen mogelijk indien [Weerg. beelden] is ingesteld op [Alle beelden].

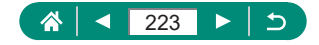

# **Functies die worden gebruikt met smartphones**

De functies die hieronder worden beschreven, zijn beschikbaar bij een draadloze verbinding met smartphones.

Koppel de camera via Bluetooth met een smartphone zoals beschreven bij stap 1 – 13 van ["Camerabeelden op een smartphone opslaan" \(](#page-215-0) $\Box$ 216) en maak verbinding via Wi-Fi zoals beschreven bij stap 1 – 15.

### $\bullet$  **Beelden terwijl u opnamen maakt automatisch naar een smartphone verzenden**

Uw opnamen kunnen automatisch naar een smartphone worden verzonden die via Wi-Fi verbonden is. Ga als volgt te werk terwijl het hoofdscherm van Camera Connect wordt weergegeven.

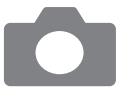

- 1 **[Inst. draadloze communicatie] <sup>→</sup> [Instellingen Wi‑Fi] → [Verzend n. smartphone na opn.].**
- 2 **[Autom. verzenden] <sup>→</sup> [Inschakelen]**
	- Kies een grootte in [Te verz. formaat].
- 3 **Maak de opname.**
	- Uw opnamen worden naar de smartphone verzonden.

### **z** Opnamen maken op afstand terwijl u op de **smartphone naar livebeelden kijkt**

Terwijl u op een via Wi-Fi verbonden smartphone naar livebeelden kijkt, kunt u op afstand opnamen maken.

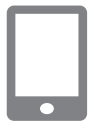

- **Start Camera Connect.**
- 2 **Tik op [Remote live view shooting/ Op afstand opnamen maken van livebeelden].**

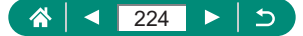

Scherpstellen kan langer duren wanneer u opnamen maakt op afstand.  $\bullet$  Afhankelijk van de communicatiestatus kan het weergeven van beeld of de timing van de sluiter mogelijk worden vertraagd.

### De camera bedienen met een smartphone

U kunt de camera bedienen met behulp van een smartphone die via Bluetooth is gekoppeld als afstandsbediening. (Niet beschikbaar bij verbinding via Wi-Fi.)

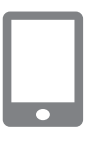

Ţ

- **Start Camera Connect.**
- Zijn de apparaten verbonden via Wi-Fi, beëindig dan de verbinding.
- 2 **Tik op [Bluetooth remote controller/ Bluetooth-afstandsbediening].**

Automatisch uitschakelen wordt gedeactiveerd terwijl u de functie voor Bluetooth-afstandsbediening gebruikt.

### **• Beelden voorzien van geotags tijdens het maken van opnamen**

Uw opnamen kunnen worden voorzien van een geotag met behulp van gps-informatie (zoals breedtegraad, lengtegraad en hoogte) vanaf een smartphone die via Bluetooth is gekoppeld. In het afspeelscherm kunt u de locatie-informatie controleren die aan uw opnamen wordt toegevoegd. Activeer locatievoorzieningen op de smartphone.

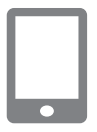

#### **Start Camera Connect.**

● Zijn de apparaten verbonden via Wi-Fi, beëindig dan de verbinding.

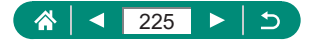

- 2 **[GPS-instellingen]**
- 3 **[GPS via mobiel] <sup>→</sup> [Insch.]**
- 4 **Maak de opname.**
	- Controleer voordat u begint met opnamen maken of [8] en [GPS] op de camera worden weergegeven.
	- **Uw opnamen worden nu van een geotag** voorzien.
	- Vanaf nu worden opnamen die u maakt terwijl Camera Connect geopend is, van een geotag voorzien.
- De locatie-informatie die aan films wordt toegevoegd, wordt verkregen op het moment dat u begint met opnemen.
- Opnamen worden onmiddellijk nadat u de camera inschakelt mogelijk niet van een geotag voorzien.
- $\bullet$  Met behulp van de locatiegegevens die als geotag aan uw foto's of films zijn toegevoegd, kunnen andere mensen u herkennen of uw locatie bepalen. Wees voorzichtig als u deze beelden met anderen deelt, bijvoorbeeld als u beelden online plaatst waar vele anderen ze kunnen bekijken.
- **Door afspeelscherm met uitgebreide informatie te openen, kunt u de** locatie-informatie controleren die aan uw opnamen wordt toegevoegd. Van boven naar onder worden breedtegraad, lengtegraad, hoogte en UTC (opnamedatum en -tijd) getoond.
- **UTC: staat voor 'Coordinated Universal Time' en komt vrijwel overeen met** Greenwich Mean Time.
- [---] wordt weergegeven in plaats van numerieke waarden voor items die niet beschikbaar zijn op uw smartphone of voor items die niet juist zijn vastgelegd.

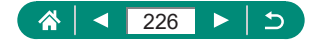

# <span id="page-226-0"></span>**Via Wi-Fi verbinding maken met printers**

Beelden op de camera kunnen worden geprint op een printer die via Wi-Fi met de camera verbonden is.

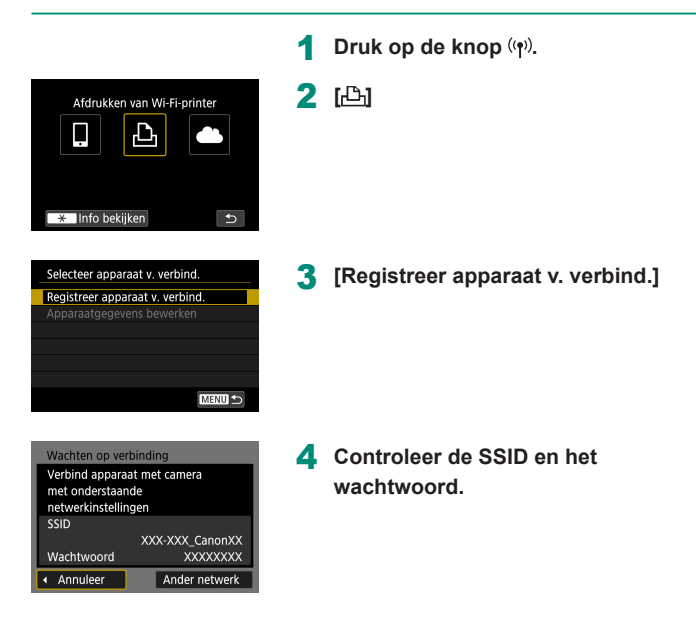

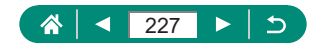

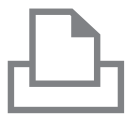

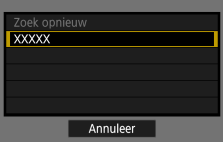

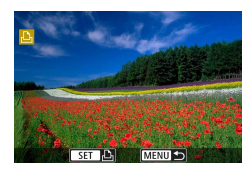

#### 5 **Maak vanaf de printer verbinding met de camera.**

- Kies in het menu met Wi-Fi-instellingen van de printer de SSID (netwerknaam) die op de camera wordt weergegeven om de verbinding tot stand te brengen.
- Vul in het wachtwoordveld op de printer het wachtwoord in dat op de camera wordt weergegeven.

#### 6 **Selecteer de printer.**

- Kies de printer waarmee u via Wi-Fi verbinding wilt maken en druk op de knop (R).
- Beelden op de geheugenkaart worden weergegeven nadat de apparaten via Wi-Fi verbonden zijn.

#### 7 **Selecteer een beeld om te printen.**

- Selecteer een beeld en druk op de knop ( $\mathbf{R}$ ).
- Selecteer of specificeer de weergegeven items en print ze vervolgens.

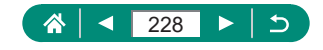

### **Een verbinding tot stand brengen via een toegangspunt**

De camera kan verbinding maken met een toegangspunt waarmee de printer verbinding heeft, zodat u kunt printen via het toegangspunt. Zorg dat u in de buurt van het toegangspunt bent wanneer u de apparaten met elkaar verbindt. U moet namelijk tijdens de procedure op de WPS-knop drukken.

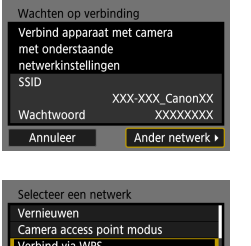

Handige manier om verb, te maken met WPS-comp. toeg.pt Annuleer

Maak verb. door op knop WPS op draadl, netw.aansl, te drukk

 $a$  11ch

 $\overline{\alpha}$ 

**XXXXXXXX** 

Verbind via WPS OWPS (PBC-modus) OWPS (PIN-modus)

Annuleer

- 1 **Kies bij stap 4 van ["Via Wi-Fi](#page-226-0)  [verbinding maken met printers"](#page-226-0)  (**=**[227\)](#page-226-0) de optie [Ander netwerk].**
- 2 **[Verbind via WPS]**

- 3 **[WPS (PBC-modus)] <sup>→</sup> [OK]**
- 4 **Druk op het toegangspunt op de WPS-knop.**

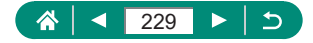

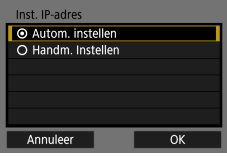

- 5 **[Autom. instellen] <sup>→</sup> [OK]**
	- De camera maakt verbinding met het toegangspunt.

6 **Ga verder met stap 6 van ["Via Wi-Fi verbinding maken](#page-226-0)  [met printers" \(](#page-226-0)** $\Box$ **227).** 

De pincode die wordt weergegeven wanneer u [WPS (PIN-modus)] kiest bij [Verbind via WPS], moet worden ingevoerd op het toegangspunt. Kies een apparaat in het scherm [Selecteer apparaat v. verbind.]. Raadpleeg voor meer informatie de gebruikershandleiding die is meegeleverd met uw toegangspunt.

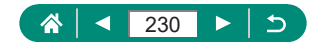

# **Beelden automatisch naar een computer verzenden**

Beelden op de camera kunnen automatisch naar een computer worden verzonden die verbonden is via een toegangspunt (dat ook is ingesteld voor Wi-Fi-verbindingen met de camera) wanneer de camera binnen bereik is, bijvoorbeeld wanneer u met de camera thuiskomt na een dag opnamen maken.

#### **Verbinding maken via Wi-Fi**

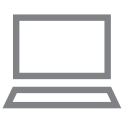

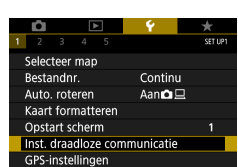

- 1 **Verbind de computer met het toegangspunt.**
	- Installeer Image Transfer Utility 2 op de computer.
- 2 **Open Image Transfer Utility 2.**
- 3 **Open in Image Transfer Utility 2 het scherm waarmee u instellingen voor het koppelen kunt configureren.**
	- Het scherm waarmee u de instellingen voor het koppelen kunt configureren, verschijnt wanneer u de instructies volgt die worden weergegeven wanneer u Image Transfer Utility 2 voor het eerst opent.
- 4 **[Inst. draadloze communicatie] <sup>→</sup> [Instellingen Wi‑Fi]**

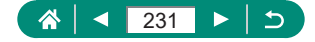

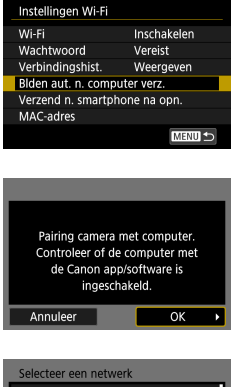

5 **[Blden aut. n. computer verz.] <sup>→</sup> [Autom. verzenden] → [Inschakelen]**

6 **[OK]**

7 **[Verbind via WPS] <sup>→</sup> [WPS (PBC-modus)] → [OK]**

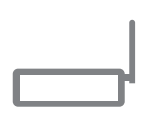

Handige manier om verb, te maken met WPS-comp. toeg.pt Annuleer

**A** 11ch

A 12ch

Verbind via WPS **XXXXXXXX** 

**XXXXXXXX** 

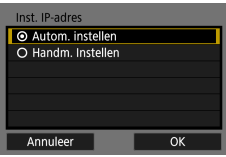

#### 8 **Druk op de WPS-knop.**

- **Druk op het toegangspunt op de** WPS-knop, zodat de camera verbinding kan maken.
- 9 **[Autom. instellen] <sup>→</sup> [OK]**

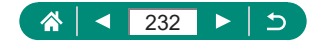

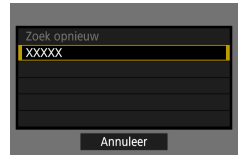

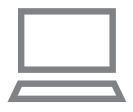

#### 10 **Selecteer een computer.**

• Selecteer een computer voor de automatische overdracht van beelden. en druk op de knop ...

#### 11 **Kies op de computer de camera die u wilt koppelen.**

- **De bijnamen van camera's worden** getoond op het koppelscherm in Image Transfer Utility 2.
- Kies de camera waarmee u verbinding wilt maken en klik op [Pairing/Koppelen] om de computer en de camera met elkaar te verbinden.

#### **Automatische beeldoverdracht configureren**

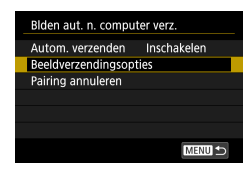

#### 12 **Geef opties voor het verzenden van beelden op.**

- Selecteer voor [Blden aut. n. computer verz.] bij stap 5 de optie [Beeldverzendingsopties] en stel de voorwaarden voor overdracht in.
- 13 **Schakel de camera uit.**

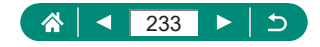

#### **Beelden automatisch verzenden**

**• Op basis van de verzendingsopties van** stap 12 worden beelden automatisch verzonden naar de computer waarop u bent aangemeld wanneer u de camera binnen bereik van het toegangspunt brengt en de camera inschakelt.

- 
- Zorg ervoor dat de accu voldoende is opgeladen wanneer u automatisch beeldoverdracht gebruikt. De spaarstand van de camera wordt uitgeschakeld tijdens de beeldoverdracht.
- Beelden die worden vastgelegd na automatische beeldoverdracht, worden dan niet naar de computer verzonden. Ze worden automatisch verzonden wanneer de camera opnieuw wordt opgestart.
- Start de automatische overdracht van beelden naar een computer niet vanzelf, probeer dan de camera opnieuw op te starten.
- Als u de automatische verzending van beelden wilt stoppen, kiest u [Blden aut. n. computer verz.] → [Autom. verzenden] → [Uitschakelen].
- Beelden worden niet automatisch naar een computer verzonden tijdens verbinding via USB (inclusief verbinding met PD-E1).

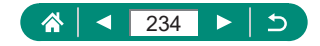

### **Beelden uploaden naar webservices**

### z **Webservices registreren**

Ŧ

Gebruik een smartphone of computer om uw webservices toe te voegen aan de camera.

- Een smartphone of computer met browser en internettoegang is nodig om de camera-instellingen voor CANON iMAGE GATEWAY en andere webservices in te voeren.
- Ga naar de CANON iMAGE GATEWAY-website voor meer informatie over welke browserversies (zoals Internet Explorer) en instellingen nodig zijn voor toegang tot CANON iMAGE GATEWAY.
- **Voor informatie over landen en regio's waar CANON iMAGE** GATEWAY beschikbaar is, raadpleegt u de website van Canon (http://www.canon.com/cig/).
- Raadpleeg de help-informatie voor CANON iMAGE GATEWAY voor instructies en informatie over de instellingen van CANON iMAGE **GATEWAY**
- z Als u een andere webservice dan CANON iMAGE GATEWAY wilt gebruiken, hebt u daar een account voor nodig. Voor meer informatie gaat u naar de website van elke webservice die u wilt registreren.
- Mogelijk zijn er kosten verbonden aan een internetverbinding en het gebruik van een toegangspunt.
	- Eventuele wijzigingen van de diensten van uw geregistreerde webservices kunnen de werking van de instructies in deze handleiding verhinderen of hebben mogelijk andere bedieningsinstructies nodig.
		- Voor informatie over webservices die u via Wi-Fi vanaf de camera kunt gebruiken, gaar u naar de website van CANON iMAGE GATEWAY.

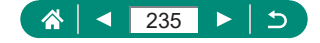

### **CANON iMAGE GATEWAY registreren**

Koppel de camera en CANON iMAGE GATEWAY door CANON iMAGE GATEWAY toe te voegen als bestemmingswebservice op de camera. Zorg dat u in de buurt van het toegangspunt bent wanneer u de apparaten met elkaar verbindt. U moet namelijk tijdens de procedure op de WPS-knop drukken.

U moet een e-mailadres invoeren dat u op uw computer of smartphone gebruikt om een meldingsbericht te kunnen ontvangen voor het voltooien van de koppelingsinstellingen.

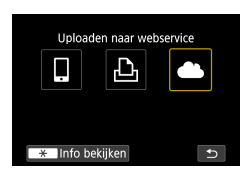

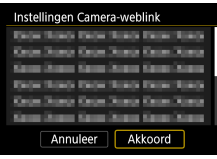

**Druk op de knop (\*).** 

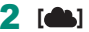

- 3 **Ga akkoord met de overeenkomst zodat u een e-mailadres kunt invoeren.**
	- Lees de weergegeven overeenkomst en kies [Akkoord].
- 4 **Maak verbinding met een toegangspunt.**
	- $\bullet$  [Verbind via WPS]  $\rightarrow$  [WPS (PBC-modus)]  $\rightarrow$  [OK]
	- **Druk op het toegangspunt op de** WPS-knop.
	- Kies op de camera in het scherm [Inst. IP-adres] de optie [Autom. instellen].

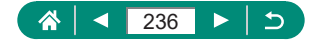

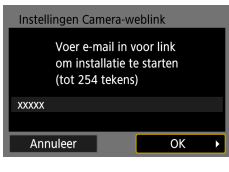

Instellingen Camera-weblink Voer 4-ciif, code naar keuze in voor verificatie tiidens installatie

 $+ + +$ Annuleer

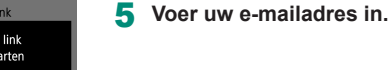

- 
- 6 **Voer een zelfgekozen viercijferig nummer in.**

Melding U heeft mail van Canon. Controleer accountinst. van e-mail bij geen bericht. Open URL en vul instel. voor Camera-weblink in  $\overline{\alpha}$ 

OK

Update webservices Ω Ł, G **NEXT** Info bekijken  $\overline{b}$ 

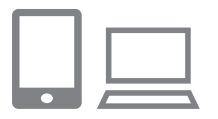

- 7 **Controleer of u het meldingsbericht hebt ontvangen.**
	- $\bullet$  [OK]
	- $\bullet$   $\lceil \bullet \bullet \rceil$  verandert nu in  $\lceil \bullet \bullet \rceil$ .

- 8 **Open de pagina in het meldingsbericht en voltooi de koppelingsinstellingen voor de camera.**
	- Volg de instructies op de pagina met koppelingsinstellingen voor de camera om de instellingen te voltooien.

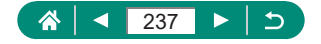

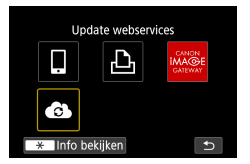

### 9 **Selecteer [ ].**

**• De webservice CANON IMAGE GATEWAY** is nu toegevoegd als bestemming.

Controleer eerst of de e-mailtoepassing op uw computer of smartphone niet zo is geconfigureerd dat e-mail van relevante domeinen wordt geblokkeerd. Als dat wel het geval is, kunt u het meldingsbericht mogelijk niet ontvangen.

### **Andere webservices registreren**

U kunt ook andere webservices naast CANON iMAGE GATEWAY toevoegen aan de camera.

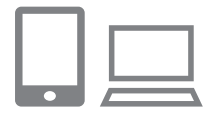

- 1 **Meld u aan bij CANON iMAGE GATEWAY en open de pagina met koppelingsinstellingen van de camera.**
- http://www.canon.com/cig/
- 2 **Volg de instructies op het scherm om de instellingen te voltooien voor de webservices die u wilt gebruiken.**

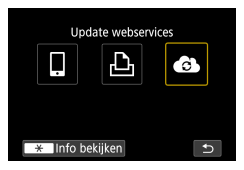

3 **Druk op de knop om [ ] te kiezen.**

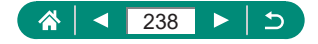

Als geconfigureerde instellingen worden gewijzigd, werkt u de instellingen van de camera bij door de desbetreffende webservices op de camera te registreren.

### **Beelden uploaden naar webservices**

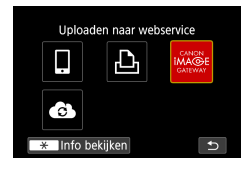

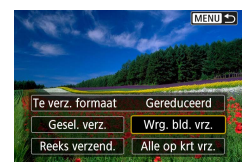

**Druk op de knop**  $(9)$ **.** 

#### 2 **Kies de bestemming.**

- Kies een webservicepictogram.
- Als een webservice de mogelijkheid biedt om meerdere ontvangers of opties om te delen in te stellen, kiest u een item op het scherm waarmee u ontvangers kunt selecteren.

#### 3 **Verzend een beeld.**

- Kies verzendingsopties en upload het beeld.
- Wanneer u uploadt naar YouTube, leest u de servicevoorwaarden en kiest u [Akkoord].
- Nadat het beeld is verzonden, wordt [OK] weergegeven. Druk op de knop ® om terug te keren naar het afspeelscherm.

Ţ

Als u beelden die u naar CANON iMAGE GATEWAY hebt geüpload wilt weergeven op een smartphone, kunt u de speciale app Canon Online Photo Album proberen. Download en installeer de app Canon Online Photo Album voor iPhones of iPads uit de App Store of voor Androidapparaten van Google Play.

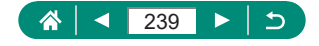

# **Opnieuw verbinding maken via Wi-Fi**

Nadat de verbindingsinstellingen zijn geregistreerd, is het mogelijk om opnieuw via Wi-Fi verbinding te maken met apparaten of webservices.

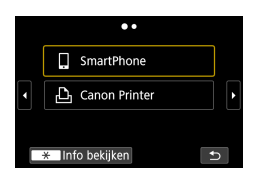

- **Druk op de knop**  $(9)$ **.**
- 2 **Kies een bestemming uit de eerdere verbindingen.**
	- Wordt uw bestemming niet getoond, druk dan op de knoppen  $\triangleleft$  om van scherm te wisselen.
	- Voor webservices is de verbinding nu voltooid.
- 3 **Bereid het andere apparaat voor.**
	- **Bereid het andere apparaat voor volgens** de weergegeven instructies.

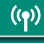

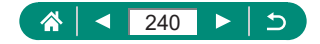

# **Wi-Fi-verbindingen verbreken**

- **1** Druk op de knop ( $\left(\gamma\right)$ ).
- 2 **[Verbr., afs.] <sup>→</sup> [OK]**

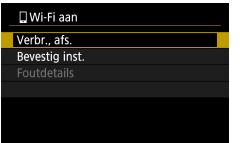

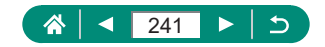

# **Informatie wissen van apparaten die via Bluetooth zijn gekoppeld**

Wis informatie over verbonden smartphones voordat u een andere smartphone koppelt.

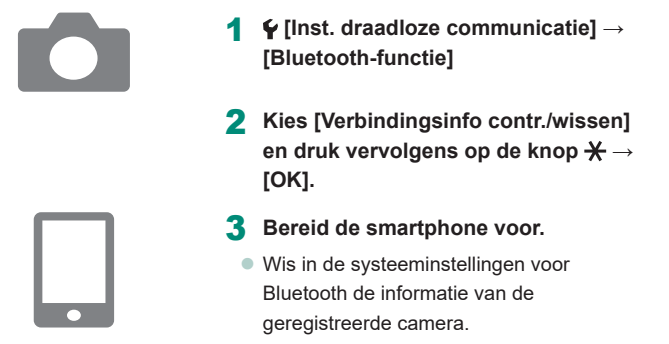

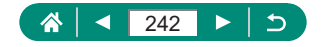

# **Verbindingsinstellingen wijzigen of verwijderen**

Verbindingsinstellingen die op de camera zijn opgeslagen, kunnen worden gewijzigd of verwijderd. Verbreek de Wi-Fi-verbinding voordat u verbindingsinstellingen wijzigt of verwijdert.

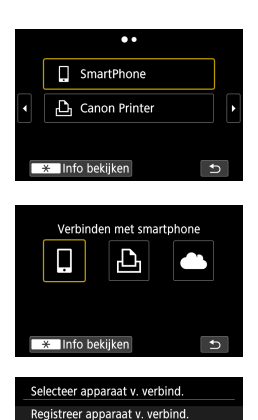

Apparaatgegevens bewerken SmartPhone

**MENU** 

**Druk op de knop (\*).** 

#### 2 **Selecteer een item.**

- $\bullet$  In het scherm dat links wordt getoond, kunt u naar een ander scherm gaan door op de knoppen  $\blacktriangleleft$  te drukken.
- Kies in het scherm links een item met verbindingsinstellingen die u wilt verwijderen of wijzigen.
- 3 **Kies [Apparaatgegevens bewerken].**
- Kies in het getoonde scherm een apparaat met verbindingsinstellingen die u wilt wijzigen. Wijzig vervolgens de bijnaam of andere informatie.

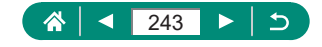

# **Functie-instellingen**

Verhoog het gebruiksgemak van de camera door basisfuncties aan te passen.

- **Deze instellingen worden geconfigureerd in de menutabbladen**  $\blacklozenge$  **en**  $\star$ **.** Voor meer gebruiksgemak kunt u handige en veelgebruikte functies aanpassen.
- $\bullet$  Voor deze instructies wordt verondersteld dat de camera is ingesteld op de modus $\mathbf{P}$ .

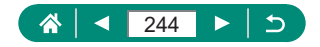

# **Mappen selecteren en aanmaken**

U kunt mappen waar beelden worden opgeslagen selecteren of aanmaken. Nieuwe mappen kunt u aanmaken door in mapselectiescherm [Maak map] te selecteren.

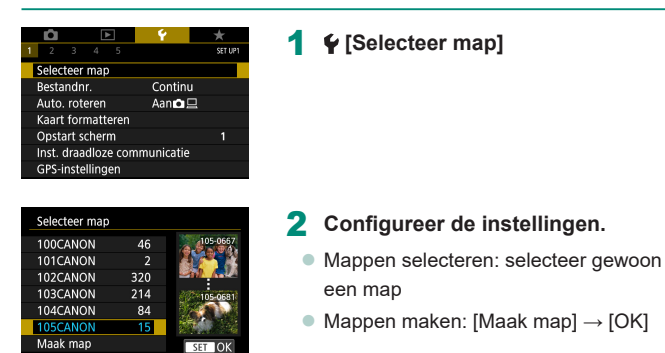

- Mappen krijgen namen zoals 100CANON, met een driecijferig mapnummer gevolgd door vijf letters of cijfers.
- $\bullet$  Er kunnen mappen worden gemaakt met cijfers binnen het bereik 100 999.

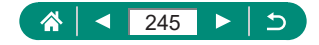

# **Bestandsnummering wijzigen**

Uw opnamen worden automatisch opeenvolgend genummerd (0001–9999) en opgeslagen in mappen die elk maximaal 9.999 opnamen kunnen bevatten. U kunt de toewijzing van de bestandsnummers wijzigen.

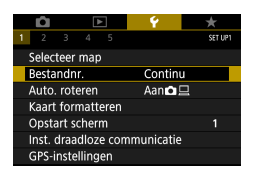

Ţ

#### 1 **[Bestandnr.] <sup>→</sup> [Nummering] of [Handm. reset]**

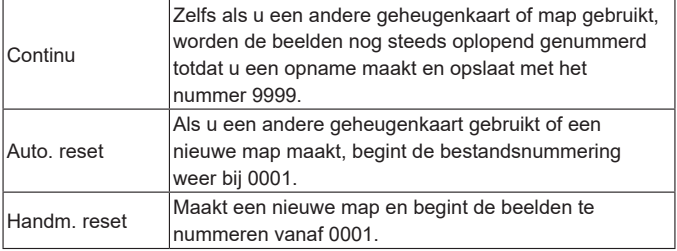

Ongeacht welke optie u bij deze instelling selecteert, kunnen de opnamen oplopend worden genummerd na het laatste nummer van bestaande beelden, als u een andere geheugenkaart in de camera plaatst. Als u opnamen wilt opslaan met nummers vanaf 0001, gebruikt u een lege (of geformatteerde) geheugenkaart.

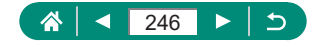

# **Automatisch draaien van verticale beelden configureren**

U kunt de instelling voor automatisch draaien aanpassen. Deze instelling zet beelden die in verticale richting zijn vastgelegd, rechtop wanneer ze worden weergegeven.

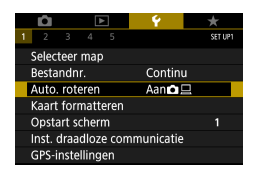

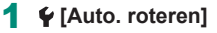

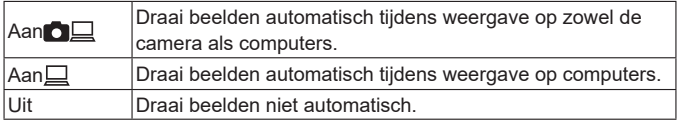

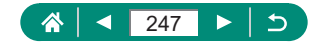

# **Geheugenkaarten formatteren**

Voordat u een nieuwe geheugenkaart of een geheugenkaart die is geformatteerd in een ander apparaat gaat gebruiken, moet u de kaart formatteren met deze camera.

Een low-levelformattering kan nuttig zijn als de camera niet goed functioneert, als beelden op de geheugenkaart trager worden gelezen of opgeslagen, als het maken van continue opnamen langzamer gaat of als het opnemen van een film plotseling wordt afgebroken.

Zowel een gewone als een low-levelformattering wist alle gegevens op een geheugenkaart. De gegevens kunnen dan niet worden hersteld.

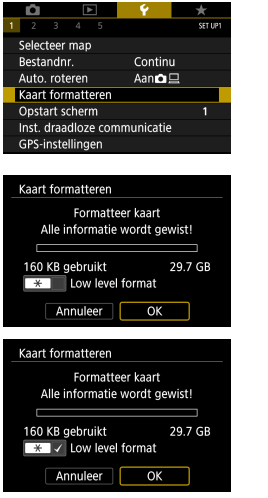

#### 1 **[Kaart formatteren]**

• Formatteren: [OK]

 $\bullet$  Low-levelformattering: gebruik de knop  $\bigstar$ om  $[\sqrt{]}$  te selecteren  $\rightarrow$  [OK]

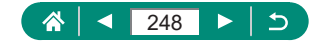

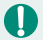

Door het formatteren van de geheugenkaart of het wissen van de gegevens op de geheugenkaart wordt alleen de bestandsbeheerinformatie op de kaart gewijzigd. Hiermee wordt dus niet de volledige inhoud gewist. Tref voorzorgsmaatregelen wanneer u een geheugenkaart weggooit of aan een ander geeft, bijvoorbeeld door de kaart fysiek te vernietigen, om te voorkomen dat persoonlijke informatie wordt verspreid.

- De totale capaciteit van de geheugenkaart die bij het formatteren wordt weergegeven op het scherm, kan minder zijn dan de aangegeven capaciteit.
- Een low-levelformattering duurt langer dan een eerste formattering, omdat de gegevens in alle opslaggebieden van de geheugenkaart worden gewist.
- z U kunt een low-levelformattering van een geheugenkaart annuleren door [Annuleer] te selecteren. In dat geval zijn de gegevens gewist maar kunt u de geheugenkaart normaal blijven gebruiken.

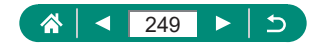

# **Weergave van opstartscherm instellen**

Geef aan of u het opstartscherm wilt laten weergeven wanneer u de camera inschakelt.

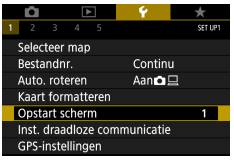

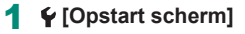

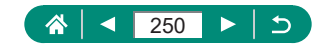

# **Eco-modus gebruiken**

Met deze functie kunt u batterijvermogen sparen in de opnamemodus. Wanneer de camera niet in gebruik is, wordt het scherm donker om de batterijduur te verlengen.

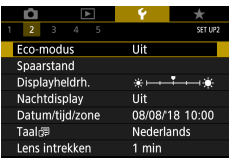

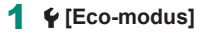

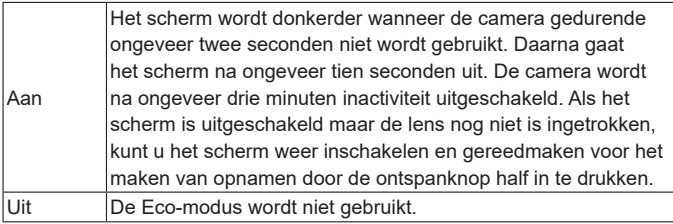

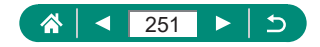

# **Spaarstandfuncties aanpassen**

De wachttijden voor het automatisch uitschakelen van de camera, het scherm en de zoeker kunnen worden aangepast in [Uitschakelen], [Display uit] en [Zoeker uit].

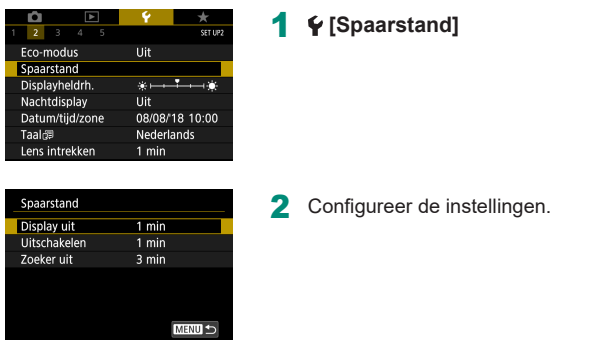

- $\bullet$  Om de batterij te sparen, kunt u gewoonlijk het beste  $\blacklozenge$  [Spaarstand] → [Display uit] en [Auto uitschakelen]  $\rightarrow$  [1 min.] of minder selecteren.
- **•** De instelling van [Display uit] wordt ook toegepast als u [Auto uitschakelen] instelt op [Uitschakelen].
- [Display uit] en [Auto uitschakelen] zijn niet beschikbaar als de Eco-modus is ingesteld op [Aan].

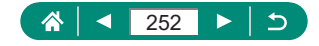
### **Schermhelderheid aanpassen**

De helderheid van het scherm en de zoeker kunnen worden aangepast. U kunt de helderheid van de zoeker aanpassen terwijl u door de zoeker kijkt.

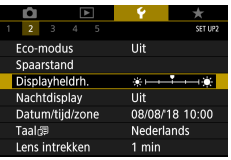

### 1 **[Displayheldrh.]**

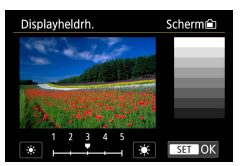

2 **Configureer de instellingen.**  $\bullet$  Knoppen  $\blacktriangleleft$  /  $\blacktriangleright$   $\rightarrow$  knop  $\binom{n}{k}$ 

Voor maximale helderheid (ongeacht de instelling van  $\blacklozenge$  [Displayheldrh.]) houdt u de knop ▼ minstens een seconde ingedrukt terwijl het opnamescherm wordt weergegeven of tijdens de weergave van één beeld. Druk nogmaals minstens een seconde op de knop  $\blacktriangledown$  of herstart de camera om de oorspronkelijke helderheid van het scherm te herstellen.

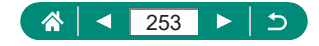

# **De kleur van de informatie op het scherm wijzigen**

Informatie die wordt weergegeven op het scherm en in menu's, kan worden veranderd in een kleur die geschikt is voor opnamen in omstandigheden met weinig licht. Deze instelling inschakelen is handig in standen zoals [ $\blacksquare$ ],  $[\mathbb{R}]$ ,  $[\mathbb{R}]$  en  $[\mathbb{R}]$ <sub>m</sub>].

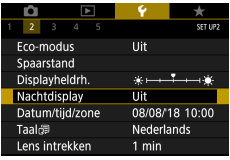

Ţ

#### 1 **[Nachtdisplay]**

Wilt u  $\blacklozenge$  [Nachtdisplay] weer [Uit] zetten, houd dan de knop  $\blacktriangledown$  minstens een seconde ingedrukt op het opnamescherm of in de afspeelmodus tijdens enkelvoudige weergave.

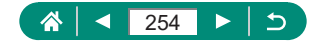

## **De datum, tijd en tijdzone aanpassen**

Pas de datum, tijd en tijdzone aan.

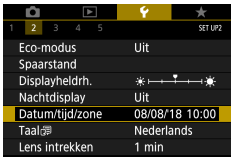

### 1 **[Datum/tijd/zone]**

#### 2 **Configureer de instellingen.**

 $\bullet$  Volg stap 2 – 3 bij "De datum, tijd, tijdzone en taal instellen"  $(125)$ om de instellingen aan te passen.

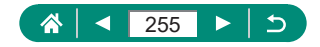

# **De taal wijzigen**

U kunt de huidige weergavetaal wijzigen.

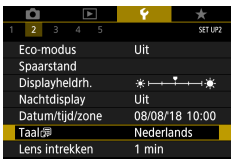

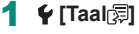

2 **Configureer de instellingen.**

● Gebruik de knoppen ▲ / / / om een taal te selecteren  $\rightarrow$  knop  $@$ 

U

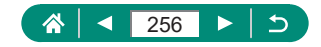

### **Timing voor het intrekken van de lens**

Nadat u op de knop D hebt gedrukt in een opnamemodus wordt om veiligheidsredenen na ongeveer een minuut de lens ingetrokken. Als u wilt dat de lens direct wordt ingetrokken nadat u op de knop D drukt, stelt u de tijdsduur voor het intrekken in op [0 sec.].

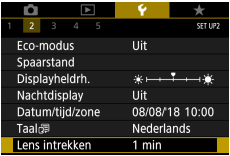

#### 1 **[Lens intrekken]**

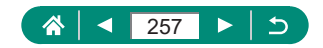

## **Het videosysteem instellen**

Stel het videosysteem in van een televisie die voor weergave wordt gebruikt. Deze instelling bepaalt de beeldkwaliteit (framesnelheid) die beschikbaar is voor films.

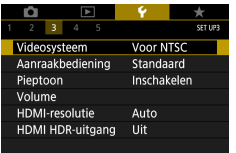

### 1 **[Videosysteem]**

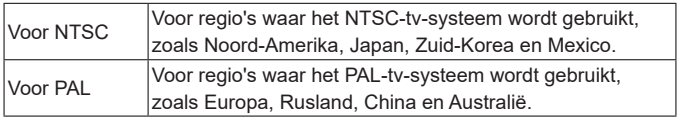

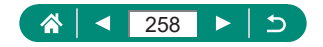

### **Het aanraakscherm aanpassen**

De gevoeligheid van het aanraakscherm kan worden verhoogd om te reageren op lichtere aanraakhandelingen, maar u kunt de aanraakbediening ook uitschakelen.

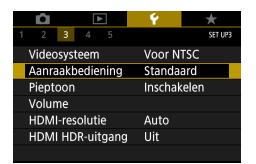

#### 1 **[Aanraakbediening]**

- **De gevoeligheid van het scherm** verhogen: [Gevoelig]
- **Het scherm uitschakelen: [Uitschakelen]**

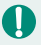

- Verhoog de gevoeligheid van het aanraakscherm als gebaren niet eenvoudig worden herkend.
- Neem de volgende voorzorgsmaatregelen in acht bij gebruik van het aanraakscherm.
	- Het scherm is niet drukgevoelig. Gebruik geen scherpe voorwerpen zoals vingernagels of balpennen voor aanraakbediening.
	- Bedien het aanraakscherm niet met natte vingers.
	- Als u het aanraakscherm bedient terwijl het scherm of uw vingers nat zijn. reageert de camera mogelijk niet of kan deze een storing geven. Schakel in dat geval de camera uit en maak het scherm droog met een doekje.
	- Breng geen zelf aangeschafte schermbeveiligers of kleeffolie aan op het scherm. Dit kan ervoor zorgen dat het scherm minder goed reageert op aanraakbediening.
- $\bullet$  Het scherm reageert mogelijk minder goed als u snelle aanraakbedieningshandelingen uitvoert terwijl het scherm ingesteld is op [Gevoelig].

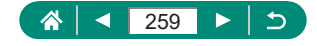

## **Pieptonen aanpassen**

Geef aan of de camera geluiden moet afspelen wanneer u de ontspanknop half indrukt of de zelfontspanner gebruikt.

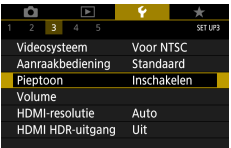

### 1 **[Pieptoon]**

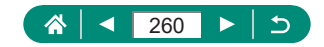

### **Het volume aanpassen**

Pas het volume van afzonderlijke camerageluiden aan.

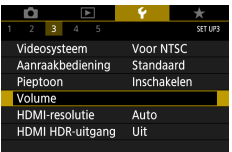

 $\overline{A}$  and  $\overline{A}$  and  $\overline{A}$  $\overline{a}$ Ţ

> P. и

 $\mathbf{d}$ 

 $\mathbf{d}$ 

**MENU** 

 $\mathbf{A}$ 

л.

Volume Opstart volume

Aanraakgeluiden

Timer volume

Sluiter volume

### 1 **[Volume]**

261

Þ

个

⋖

2 Configureer de instellingen.

V

 $\bullet$  Knop  $\mathbb{R} \rightarrow$  knoppen  $\blacktriangleleft$ 

# **De resolutie voor HDMI-uitvoer instellen**

Stel de uitvoerresolutie in die voor camerabeelden wordt gebruikt wanneer de camera met een HDMI-kabel op een televisie of een extern opnameapparaat is aangesloten.

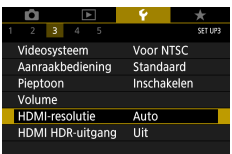

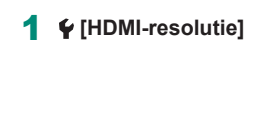

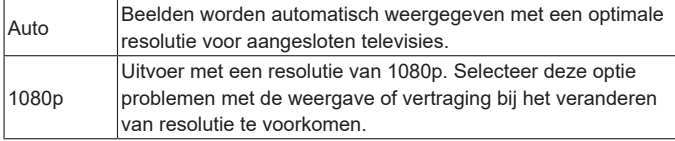

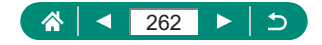

# **RAW afspelen op een HDR-tv**

U kunt RAW-beelden bekijken in HDR door de camera op een HDR-tv aan te sluiten.

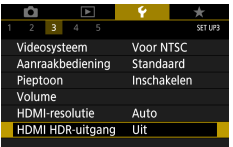

#### 1 **[HDMI HDR-uitgang]**

- z Wilt u beelden in kleuren laten weergeven die overeenkomen met de kenmerken van HDR-tv's, kies dan  $\blacklozenge$  [HDMI HDR-uitgang]  $\rightarrow$  [Aan].
- Zorg ervoor dat de HDR-tv geconfigureerd is voor HDR-invoer. Raadpleeg de handleiding van de tv voor meer informatie over het wijzigen van de invoer.
- z HDR-uitvoer is niet beschikbaar voor beelden in sets (filmrollen) die zijn vastgelegd in de RAW-burstmodus.
- Afhankelijk van de gebruikte tv kunnen beelden er anders uitzien dan verwacht.
- Sommige beeldeffecten en gegevens worden mogelijk niet weergegeven op een HDR-tv.

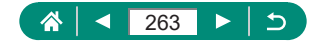

### **De weergave van opname-informatie aanpassen**

U kunt aanpassen welke details en informatieschermen worden getoond op de camera of in de zoeker terwijl u opnamen maakt. Ook de weergave van de zoeker bij verticale opnamen kan worden geconfigureerd, samen met het raster en histogram.

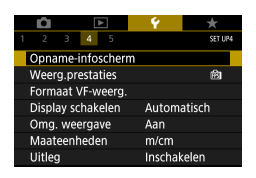

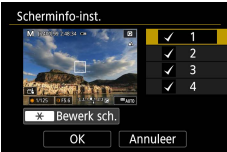

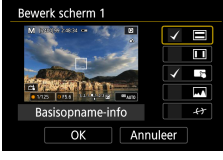

- 1 **[Opname-infoscherm] <sup>→</sup> [Scherminfo-inst.] of [VF-info/ schakelinstellingen]**
- **2** Druk op de knoppen ▲ ▼ en **selecteer schermen.**
	- **Druk bij schermen die u liever niet wilt** weergeven op de knop  $\binom{6}{5}$  om  $\lceil \bigvee \rceil$  te wissen.
	- Wilt u het scherm bewerken, druk dan op de knop  $\bigstar$ .
- 3 **Bewerk het scherm.**
	- Gebruik de knoppen  $\blacktriangle / \blacktriangledown$  om naar items te bladeren.
	- Gebruik de knop  $\binom{5}{2}$  om een  $\lceil \sqrt{\ } \rceil$  toe te voegen naast items die u wilt laten weergeven.
	- Selecteer [OK] om uw instellingen toe te passen.

- 
- De rasterweergave kan worden geconfigureerd via ♥ [Opname-infoscherm] → [Rasterweergave].
- Wilt u van een helderheidshistogram overschakelen naar een RGB-histogram of wilt u de weergavegrootte aanpassen, kies dan  $\blacktriangleright$  [Opname-infoscherm]  $\rightarrow$ [Histogram].
- De digitale horizon wordt niet getoond wanneer **[AF-methode]** ingesteld is op  $[AF \Sigma E]$ .

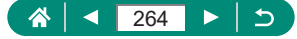

# **Een prioriteit instellen voor prestaties bij de weergave van opnamen**

U kunt instellen welke optie prioriteit krijgt bij de weergave van het opnamescherm voor foto's.

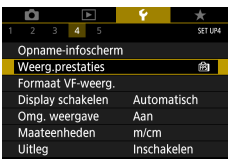

#### 1 **[Weerg.prestaties]**

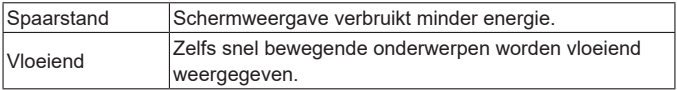

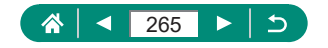

# **Het opnamescherm van de zoeker aanpassen**

Stel de afmetingen in van de opnameschermweergave in de zoeker.

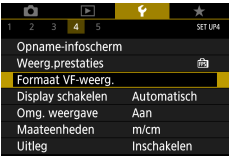

### 1 **[Formaat VF-weerg.]**

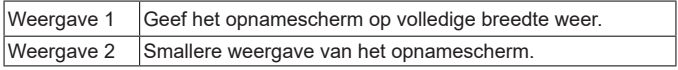

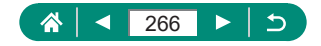

# **De weergavemodus instellen**

U kunt de weergavemodus voor opnameschermen selecteren.

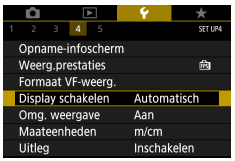

### 1 **[Display schakelen]**

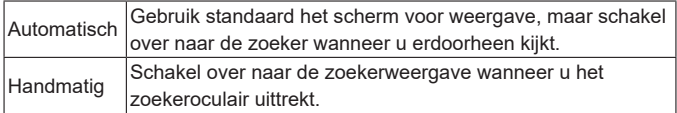

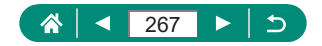

# **Omgekeerde weergave instellen**

Geef aan of u een spiegelbeeld wilt laten weergeven wanneer u opnamen maakt terwijl het scherm naar voren is gedraaid.

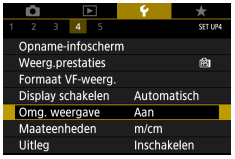

1 **[Omg. weergave]**

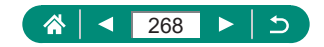

### **Metrische/niet-metrische weergave**

Desgewenst kunt u de meeteenheden, die op de zoombalk ( $\square$ 96), de MF-indicator (QQ99) en op andere plaatsen worden weergegeven, wijzigen van m/cm in ft/in.

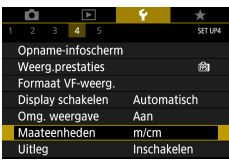

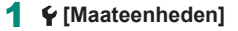

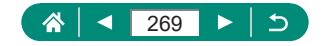

# **De uitleg configureren**

Geef aan of er uitleg over functies wordt weergegeven wanneer u items selecteert in het scherm Snel instellen.

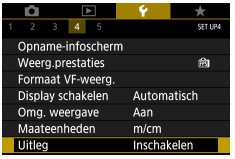

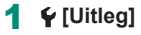

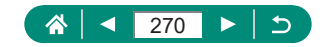

### **Persoonlijke voorkeuzes configureren**

Configureer persoonlijke voorkeuzes voor functies, zodat u uitgebreid kunt aanpassen hoe u de camera bedient.

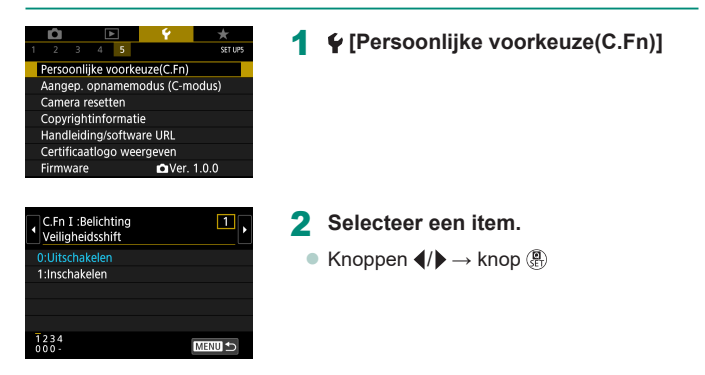

#### 3 **Configureer de instellingen.**

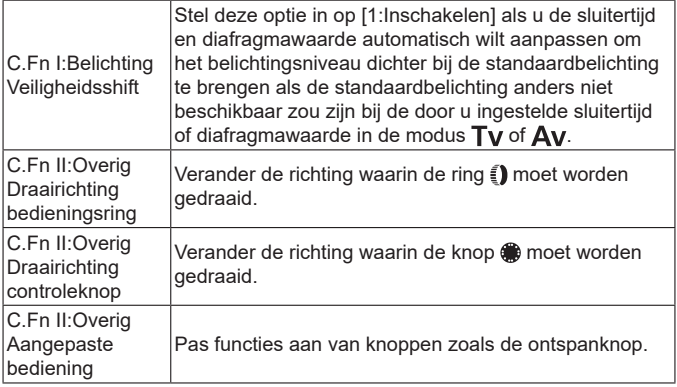

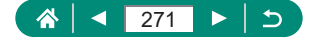

Wanneer C.Fn-2 of C.Fn-3 ingesteld is op [1:Omgekeerde richting], is de verandering van richting alleen van toepassing op de sluitertijd, diafragmawaarde of programmakeuze, afhankelijk van welke optie toegewezen is aan de ring  $\widehat{\mathbb{E}}$  of de knop

 $\bullet$  Wilt u de standaardwaarden voor  $\blacklozenge$  [Persoonlijke voorkeuze(C.Fn)] herstellen (met uitzondering van de instellingen voor [Aangepaste bediening]), kies dan  $\blacklozenge$  [Camera resetten]  $\rightarrow$  [Overige instell.]  $\rightarrow$ [Persoonlijke voorkeuze(C.Fn)] → [OK].

### z **Knoppen aanpassen**

Pas functies aan van knoppen zoals de ontspanknop. Instellingen voor de knop ¥(AE-vergrendeling), de ring i en de knop ... gelden voor de modus  $\mathbf{P} \mathbf{P} / \mathbf{T} \mathbf{V} / \mathbf{A} \mathbf{V} / \mathbf{M} / \mathbf{C}$ . Instellingen voor de opties  $[$   $\bullet$  Ontspanknop half ingedruktl en

 $[T]$  Movieknop] gelden voor de modus  $P/T_V/\Delta V/M/C$ .

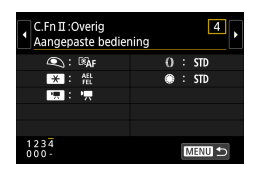

1 **[C.Fn II:Overig Aangepaste bediening]**

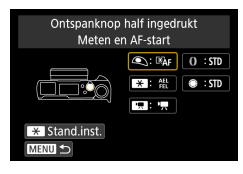

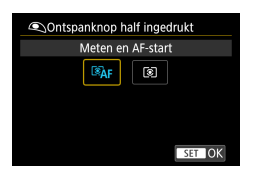

2 **Selecteer een knop.**

3 **Selecteer een functie.**

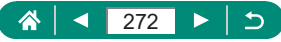

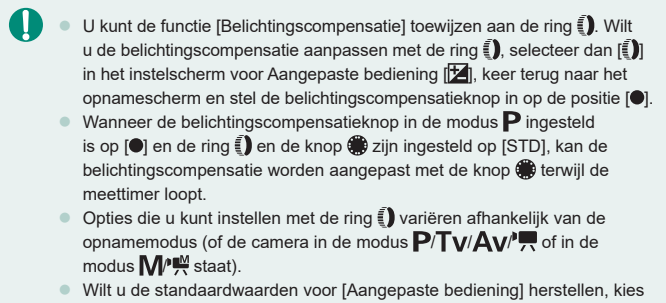

dan  $\bigcirc$  [Camera resetten]  $\rightarrow$  [Overige instell.]  $\rightarrow$  [Aangepaste bediening]  $\rightarrow$ [OK].

• Sommige functies die u kunt configureren, zijn niet van toepassing (of uitgeschakeld) in de filmmodus.

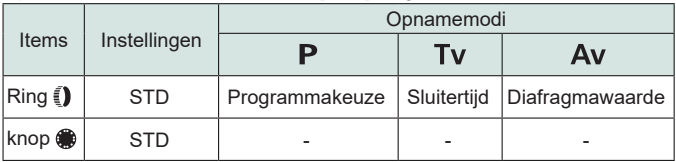

Opties die u kunt instellen wanneer [STD] toegewezen is

- \* Wanneer niet de ring **(1)** maar de knop steep toegewezen is aan [STD], kunt u de knop sigebruiken om een programmakeuze in te stellen in de modus  $\mathbf{P}$ , de sluitertijd in de modus  $\mathbf{T}\mathbf{v}$  of de diafragmawaarde in de modus  $Av$ .
- \* Wanneer de knop  $\bigcirc$  toegewezen is aan [STD] in de modus  $M$ <sup> $\prime$ r $\stackrel{\'{}}{P}$ , kunt</sup> u de knop gebruiken om de sluitertijd (of diafragmawaarde) in te stellen als de ring  $\epsilon$ ) toegewezen is aan  $[Av]$  (of  $[Tv]$ ).

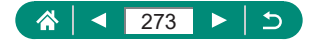

### **Aangepaste opnamemodus (C-modus)**

Sla veelgebruikte opnamemodi en door uzelf geconfigureerde functieinstellingen op, zodat u ze later opnieuw kunt gebruiken. Zet het programmakeuzewiel in de stand  $\mathbb C$  om de opgeslagen instellingen te openen. Op deze manier kunt u zelfs instellingen opslaan die normaal gesproken worden gewist wanneer u van opnamemodus wisselt of de camera uitschakelt.

**Instellingen die kunnen worden opgeslagen**

- Opnamemodi (P/Tv/Av/M)
- $\bullet$  Functies die zijn ingesteld in de modus  $P/Tv/Av/M$  (met enkele uitzonderingen)
- Zoomposities
- $\bullet$  Handmatige scherpstelposities ( $\Box$ 99)

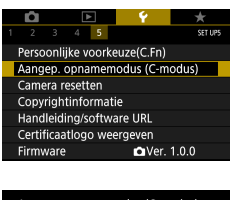

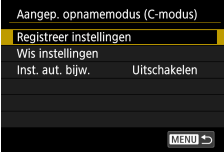

- 1 **Selecteer de opnamemodus met instellingen die u wilt opslaan en wijzig de instellingen naar wens.**
- 2 **[Aangep. opnamemodus (C-modus)]**

3 **[Registreer instellingen]**

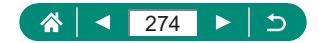

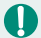

Wilt u opgeslagen instellingen bewerken (met uitzondering van de opnamemodus), selecteer dan  $C$ , wijzig de instellingen en selecteer vervolgens nogmaals  $\blacklozenge$  [Aangep. opnamemodus (C-modus)]  $\rightarrow$ [Registreer instellingen]. Deze instellingen worden niet doorgevoerd in andere opnamemodi.

- $\bullet$  Wilt u de standaardwaarden van opgeslagen instellingen herstellen, selecteer dan  $\blacklozenge$  [Aangep. opnamemodus (C-modus)]  $\rightarrow$  [Wis instellingen].
- Om uw opgeslagen instellingen automatisch bij te werken met instellingen die u wijzigt terwijl u opnamen maakt in de modus  $\mathsf C$ , stelt u  $\mathsf \Psi$  [Aangep. opnamemodus (C-modus)] → [Inst. aut. bijw.]. → [Inschakelen] in.

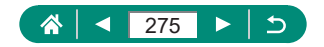

# **Standaardinstellingen van de camera herstellen**

Herstel standaardinstellingen van de camera in de modus P/Tv/Av/M/.

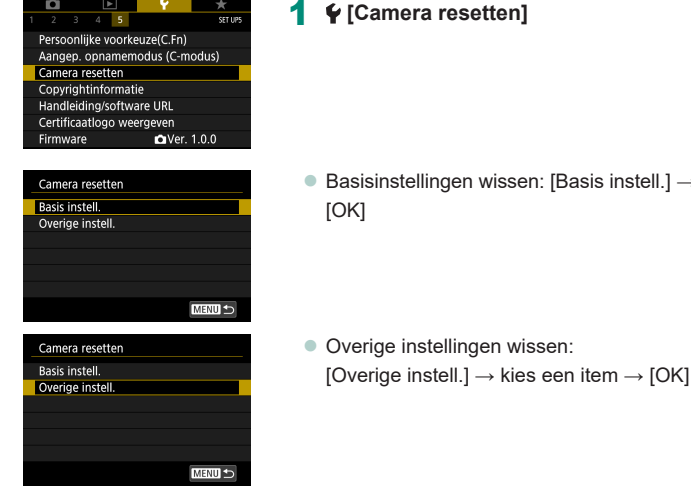

 $\mathbf 0$ 

De standaardwaarden van basisinstellingen zoals [Taal | an [Datum/tijd/zone] worden niet hersteld.

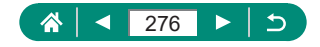

[Basis instell.] →

# **Auteursrechtinformatie instellen die in beelden moet worden vastgelegd**

De door u aangegeven naam van de auteur en copyrightgegevens kunnen worden vastgelegd in uw opnamen.

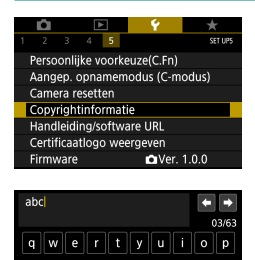

hili

 $\overline{\mathbf{x}}$ 

 $b \mid n \mid m$ 

**MENU OK** 

q

∥d

 $z \mid x \mid c$ 

a

చి

1 **[Copyrightinformatie] <sup>→</sup> [Voer naam van auteur in] of [Voer copyrightdetails in]**

 $\bullet$  Voer een naam in  $\rightarrow$  knop  $MEMU \rightarrow$  [OK]

- Als u de ingevoerde informatie wilt controleren, kiest u  $\blacklozenge$  [Copyrightinformatie]  $\rightarrow$  [Geef copyrightinfo weer].
- z U kunt zowel de geregistreerde naam van de auteur als de copyrightinformatie tegelijk wissen door  $\blacklozenge$  [Copyrightinformatie] → [Verwijder copyrightinfo] te selecteren, maar auteursrechtinformatie die al in beelden is vastgelegd, wordt niet verwijderd.

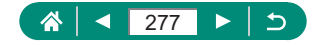

# **Handleidingen/software downloaden door middel van een QR-code**

Op het scherm van de camera kan een QR-code worden weergegeven waarmee u een internetpagina kunt openen waar u handleidingen en software kunt downloaden.

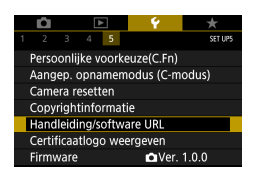

1 **[Handleiding/software URL]**

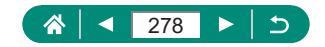

# **Certificaatlogo's weergeven**

Sommige logo's voor certificatievereisten waaraan de camera voldoet, kunnen op het scherm worden bekeken.

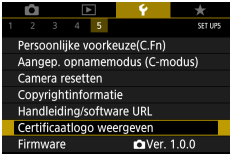

1 **[Certificaatlogo weergeven]**

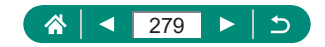

# **Veelgebruikte menu-items voor opname opslaan (My Menu)**

U kunt op het tabblad  $\bigstar$  maximaal zes menu-items opslaan die veel worden gebruikt voor opname. Door het tabblad  $\bigstar$  naar wens aan te passen, hebt u snel toegang tot deze items via één enkel scherm.

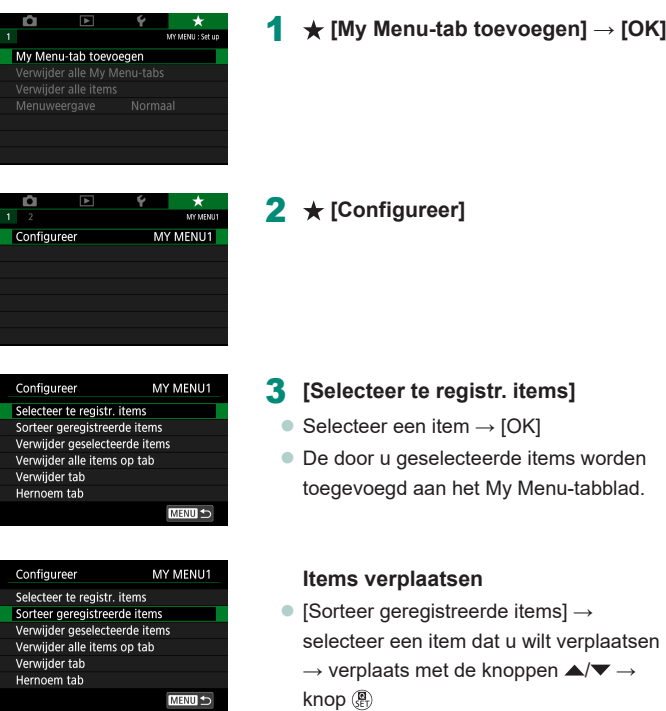

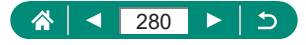

 $\bullet$  U kunt maximaal  $\leftarrow$  5] My Menu-tabbladen toevoegen.

■ Door [Configureer] → [Verwijder alle items op tab] → [OK] te selecteren op het My Menu-tabblad dat u hebt toegevoegd, worden alle items verwijderd die aan het tabblad zijn toegevoegd.

### z **De naam van My Menu-tabbladen wijzigen**

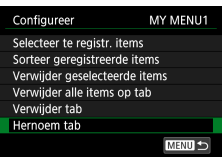

1 **Selecteer [Hernoem tab].**

2 **Verander de naam van het tabblad.**

 $\bullet$  Voer een naam voor het tabblad in  $\rightarrow$ knop  $MENU \rightarrow$  [OK]

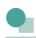

Τ

### z **Een My Menu-tabblad verwijderen**

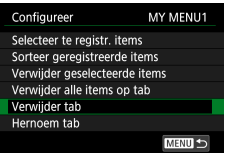

1 **Selecteer [Verwijder tab].**

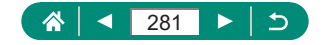

### **Z** Alle My Menu-tabbladen verwijderen

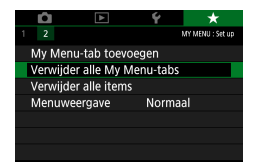

1 **[Verwijder alle My Menu-tabs]**

### **Alle toegevoegde items verwijderen**

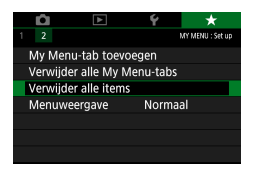

1 **[Verwijder alle items]**

### **Weergave van My Menu wijzigen**

Geef aan welk scherm moet worden weergegeven wanneer in een opnamemodus op de knop MENU wordt gedrukt.

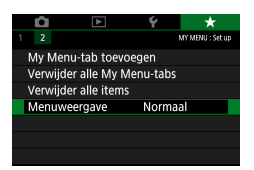

1 **[Menuweergave]**

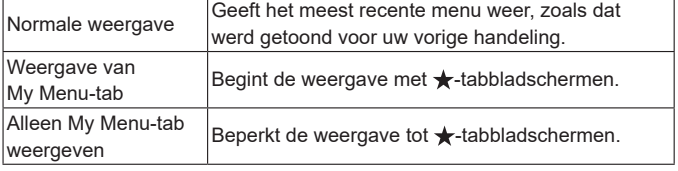

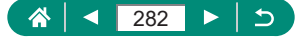

# **Accessoires**

Haal meer uit uw camera met optionele Canon-accessoires en andere apart verkrijgbare, compatibele accessoires.

#### **Gebruik van originele Canon-accessoires wordt aanbevolen.**

Dit product is ontworpen om een uitstekende prestatie neer te zetten wanneer het wordt gebruikt in combinatie met accessoires van het merk Canon. Canon is niet aansprakelijk voor eventuele schade aan dit product en/of ongelukken zoals brand, enzovoort, die worden veroorzaakt door de slechte werking van accessoires van een ander merk (bijvoorbeeld lekkage en/of explosie van een accu). Reparaties die nodig zijn aan uw Canon-product ten gevolge van dergelijke slechte werking vallen niet onder de garantie, en hier zal een vergoeding voor in rekening worden gebracht.

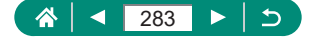

# **Optionele accessoires**

De volgende camera-accessoires worden apart verkocht. De verkrijgbaarheid varieert per gebied en sommige accessoires zijn wellicht niet meer verkrijgbaar.

### z **Voedingen**

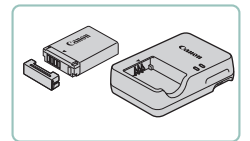

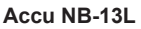

• Oplaadbare lithium-ionbatterij

#### **Acculader CB-2LH-serie**

**Lader voor accu NB-13L** 

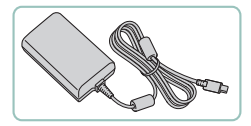

#### **USB-voedingsadapter PD-E1**

- Adapter waarmee u de camera kunt aansluiten op een gewoon stopcontact
- De acculader en de USB-voedingsadapter kunnen worden gebruikt in gebieden met een wisselspanning van 100 – 240 V (50/60 Hz).
- Als de stekker niet in het stopcontact past, moet u een geschikte stekkeradapter gebruiken. Gebruik geen elektrische transformator die is bedoeld voor op reis, omdat deze de accu kan beschadigen.

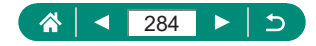

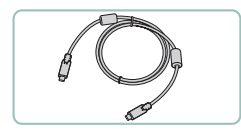

**Overig** 

#### **Interfacekabel IFC-100U**

 $\bullet$  Om de camera op een computer aan te sluiten

#### **Draadloze afstandsbediening BR-E1**

**• Draadloze afstandsbediening met** Bluetooth-functie

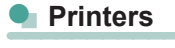

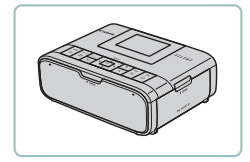

#### **PictBridge-compatibele printers van Canon**

• Zelfs zonder een computer te gebruiken, kunt u beelden printen door de camera rechtstreeks aan te sluiten op een printer.

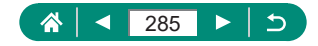

# **Optionele accessoires gebruiken**

### z **Afspelen op een tv**

U kunt uw foto's weergeven op een tv door de camera aan te sluiten op een HD-tv met een in de winkel verkrijgbare HDMI-kabel (maximaal 2,5 meter met een type D-aansluiting aan het uiteinde voor de camera). U kunt ook opnamen maken terwijl u de beelden bekijkt op het grotere tv-scherm. Raadpleeg de handleiding van de tv voor meer informatie over de aansluiting en over het wijzigen van de ingangen.

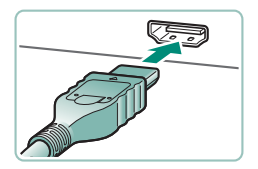

- 1 **Zorg dat de camera en de tv zijn uitgeschakeld.**
- 2 **Sluit de camera aan op de tv.**

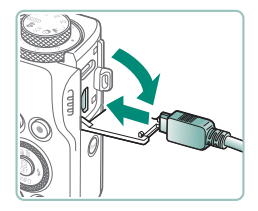

3 **Zet de tv aan en stel de tv-ingang in op het aansluitpunt waarop u de camera hebt aangesloten.**

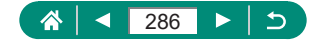

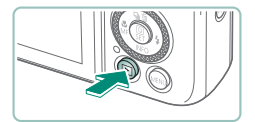

- 4 **Schakel over naar de afspeelmodus.**
	- De camerabeelden worden nu weergegeven op de tv. (Het camerascherm blijft leeg.)
- Sommige gegevens worden mogelijk niet weergegeven als u beelden bekijkt op een tv.
- $\bullet$  Tijdens HDMI-uitvoer kan het enige tijd duren voordat het volgende beeld wordt weergegeven indien u overschakelt van een 4K- naar een HD-film en andersom of indien u overschakelt naar een film met een andere framesnelheid.

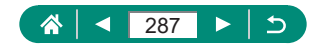

### **Een USB-voedingsadapter gebruiken om de camera op te laden/van stroom te voorzien**

Met de USB-voedingsadapter PD-E1 (afzonderlijk verkrijgbaar) kunt u de camera gebruiken terwijl u de accu oplaadt zonder dat u de accu hoeft te verwijderen.

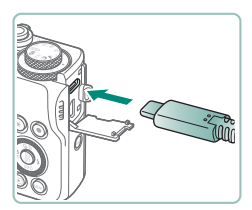

#### 1 **Zorg dat de camera is uitgeschakeld.**

- 2 **Sluit de USB-voedingsadapter aan.**
- Plaats de adapterstekker zoals geïllustreerd.

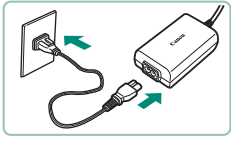

(1)

### 3 **Sluit het netsnoer aan.**

- Sluit het netsnoer aan op de USBvoedingsadapter en steek het andere uiteinde in een stopcontact.
- Het oplaadlampje (1) gaat oranje branden en het opladen begint.
- Zet de camera aan om deze te gebruiken terwijl de accu wordt opgeladen (behalve als de camera opnamen maakt of in de opnamestand-bystand staat).
- Het lampje gaat uit als het opladen voltooid is.

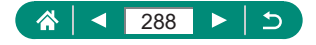
- De betekenis van de pictogrammen is als volgt.
	- $\sqrt{2}$ : camera wordt opgeladen/van stroom voorzien, wordt alleen van stroom voorzien, **: ULL**: volledig opgeladen
- Laad de accu niet langer dan 24 uur achtereen op, om de accu te beschermen en in goede staat te houden.
- Als het oplaadlampje niet gaat branden of als er een probleem optreedt tijdens het opladen (aangeduid doordat de indicator op de achterzijde van de camera oranje knipper), haalt u het netsnoer uit het stopcontact en plaatst u de accu opnieuw. Wacht vervolgens enkele minuten voordat u de stekker weer in het stopcontact steekt. Blijft het probleem aanhouden, neem dan contact op met een klantenservicehelpdesk.
- De vereiste oplaadtijd en hoe snel de accu wordt opgeladen variëren afhankelijk van de omgevingstemperatuur en de resterende acculading.
- Uit veiligheidsoverwegingen duurt het bij lage temperaturen langer om de accu op te laden.

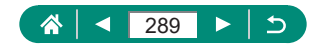

# **Opnamen maken op afstand**

Draadloze afstandsbediening BR-E1 (afzonderlijk verkrijgbaar) kan worden gebruikt om opnamen te maken.

Lees ook de handleiding van de draadloze afstandsbediening voor aanvullende informatie.

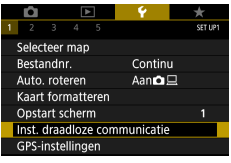

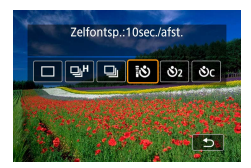

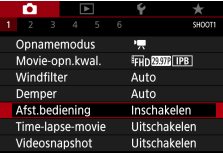

### 1 **Koppel de apparaten.**

- $\bullet \blacktriangleleft$  [Inst. draadloze communicatie]  $\rightarrow$  $[Bluetooth-functie]$  (tweemaal)  $\rightarrow$ [Afstandsbed.] → [Pairing]
- 2 **Houd de knoppen W en T op de BR-E1 minstens drie seconden ingedrukt.**
	- $\bullet$  De apparaten zijn nu gekoppeld.
- 3 **Stel de camera in voor het maken van opnamen op afstand.**
	- $\bullet$  Foto's: knop ▲ → [ $\langle \mathbf{S} \rangle$ ]
	- Wilt u een film opnemen, controleer dan of [Afst.bediening] is ingesteld op [Inschakelen].

### 4 **Maak de opname.**

● Wilt u een film opnemen, stel dan de schakelaar voor ontspanningstiming/ filmopnamen in op  $\overline{P}$  en druk op de ontspanknop.

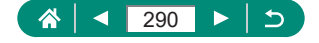

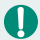

De functie voor automatische uitschakeling wordt na ongeveer twee minuten geactiveerd, zelfs als u deze functie hebt ingesteld op één minuut of minder.

 $\bullet$  Wilt u koppelingsinformatie wissen, kies dan  $\blacklozenge$  [Inst. draadloze communicatie] → [Bluetooth-functie] → [Verbindingsinfo contr./wissen] en druk vervolgens op de knop $\bigstar$ .

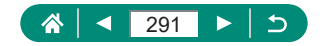

# <span id="page-291-0"></span>**Beelden opslaan op een computer**

U kunt vastgelegde beelden opslaan op een computer door de camera aan te sluiten op de computer met behulp van interfacekabel IFC-100U (afzonderlijk verkrijgbaar; uiteinde voor de camera: type C). Raadpleeg de computerhandleiding voor meer informatie over computeraansluitingen.

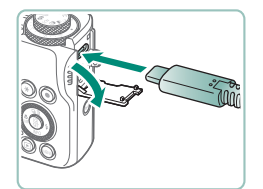

- 1 **Zorg dat de camera is uitgeschakeld.**
- 2 **Sluit de camera aan op de computer.**

- 
- 3 **Schakel de camera in.**
- 4 **Beelden opslaan op de computer.**
	- Voor het bekijken van beelden kunt u reeds geïnstalleerde of algemeen verkrijgbare software gebruiken.

U kunt ook een kaartlezer gebruiken om beelden over te dragen.

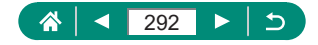

# **Beelden printen**

<span id="page-292-0"></span>U kunt uw foto's afdrukken door de camera met een USB-kabel aan te sluiten op een PictBridge-compatibele printer (afzonderlijk verkrijgbaar; uiteinde voor de camera: type C).

Hier wordt een compacte fotoprinter van de Canon SELPHY CP-serie gebruikt als voorbeeld. Afhankelijk van de printer kunnen de weergegeven schermen en beschikbare functies verschillen. Lees ook de handleiding van de printer voor aanvullende informatie.

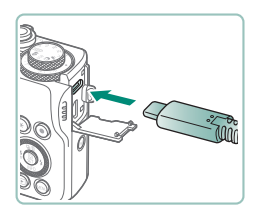

- 1 **Zorg dat de camera en de printer zijn uitgeschakeld.**
- 2 **Sluit de camera aan op de printer.**

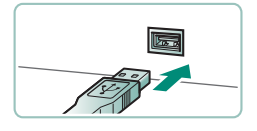

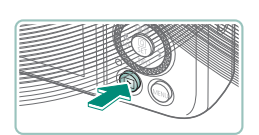

- 3 **Schakel de printer in.**
- 4 **Schakel over naar de afspeelmodus en selecteer een beeld.**

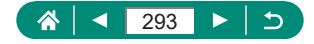

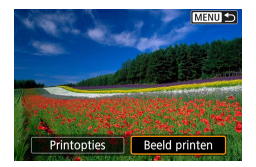

## **Open het printscherm.**

 $\bullet$  Knop  $\textcircled{\tiny{\textcircled{\tiny{\#}}}} \rightarrow$  [Beeld printen]

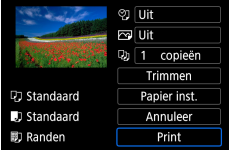

# **[Print]**

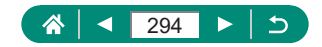

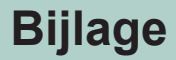

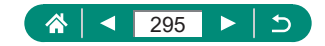

# **Voorzorgsmaatregelen**

- z De camera is een apparaat met zeer geavanceerde elektronica. Laat de camera niet vallen en stel deze niet bloot aan schokken of stoten.
- Plaats de camera nooit in de nabijheid van magneten, motoren of andere apparaten die sterke elektromagnetische velden genereren. Sterke elektromagnetische velden kan storingen of verlies van beeldgegevens veroorzaken.
- $\bullet$  Als er waterdruppels of vuil vastzitten op de camera of het scherm, wrijft u dit af met een droge zachte doek, zoals een brillendoekje. Niet hard wrijven of hard drukken.
- Gebruik nooit reinigingsmiddelen die organische oplosmiddelen bevatten om de camera of het scherm schoon te maken.
- Gebruik een lensblazer om stof en vuil te verwijderen van de lens. Lukt het schoonmaken niet goed, neem dan contact op een klantenservicehelpdesk.
- $\bullet$  Bewaar ongebruikte accu's in een plastic zak of een vergelijkbare verpakking. Om ervoor te zorgen dat de prestaties van de accu behouden blijven wanneer u de accu gedurende langere tijd niet gaat gebruiken, laadt u de accu circa een keer per jaar op en gebruikt u de resterende lading op voordat u de accu opbergt.

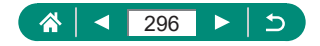

# **Problemen oplossen**

<span id="page-296-0"></span>Controleer eerst het volgende als u denkt dat er een probleem is met de camera. Blijft het probleem aanhouden, neem dan contact op met een klantenservicehelpdesk.

### **L** Voeding

Er gebeurt niets als u op de ON/OFF-knop drukt.

 $\bullet$  Als de batterijpolen vuil zijn, nemen de prestaties van de accu af. Reinig de polen met een wattenstaafje en plaats de accu enige malen opnieuw.

De accu raakt snel leeg.

- **Bij lage temperaturen nemen de prestaties van batterijen af. Maak de** accu een beetje warm, bijvoorbeeld door deze in uw zak te houden. Zorg dat de polen niet in contact komen met metalen voorwerpen.
- $\bullet$  Als de batterijpolen vuil zijn, nemen de prestaties van de accu af. Reinig de polen met een wattenstaafje en plaats de accu enige malen opnieuw.
- $\bullet$  Als dit niet helpt en de accu weer snel leeg is na het opladen, is de nuttige levensduur van de accu verstreken. Koop dan een nieuwe accu.

De accu is opgezwollen.

● Het is normaal dat accu's een beetje zwellen. Dit is niet gevaarlijk. Als de accu echter zodanig opzwelt dat deze niet meer in de camera past, dient u contact op te nemen met een klantenservicehelpdesk.

### **Opnamen maken**

Er kunnen geen opnamen worden gemaakt.

**• Druk tijdens het afspelen de ontspanknop half in.** 

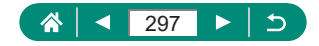

Vreemde weergave op het scherm bij opnamen.

- Houd er rekening mee dat de volgende weergaveproblemen niet op foto's worden vastgelegd, maar wel in films worden opgenomen.
	- Als u opnamen maakt bij tl- of ledverlichting kan het scherm flikkeren en kan een horizontale band verschijnen.

Het opnemen of afspelen van een film stopt plotseling.

- Gebruik voor  $\mathbb{Z}$  k  $\mathbb{Z}$   $\mathbb{Z}$ ,  $\mathbb{Z}$   $\mathbb{Z}$   $\mathbb{Z}$  of  $\mathbb{Z}$   $\mathbb{Z}$   $\mathbb{Z}$   $\mathbb{Z}$  een UHS-Igeheugenkaart met een UHS-snelheidsklasse van 3 of hoger.
- Gebruik voor films met een hoge beeldsnelheid een UHS-Igeheugenkaart met een UHS-snelheidsklasse van 3 of hoger.
- $\bullet$  Voor het afspelen van time-lapsefilms in 4K (1), time-lapsefilms in Full HD (2) of Hybride automatische films (3), gebruikt u een geheugenkaart met een leessnelheid van circa (1) 300 Mbps of (2)/(3) 90 Mbps of sneller. Als u een tragere geheugenkaart gebruikt, kan het afspelen van een film onverwachts stoppen.

[ $\widehat{I}$ ] wordt weergegeven en de camera schakelt zichzelf automatisch uit.

• Nadat u langdurig opnamen hebt gemaakt of bij opnamen onder hete weersomstandigheden, wordt [罪] weergegeven om aan te geven dat de camera zichzelf binnenkort automatisch zal uitschakelen. Schakel in dat geval de camera uit en laat deze afkoelen.

Continue opname werkt veelt trager.

• Bij hoge temperaturen kan het maken van continue opnamen veel trager werken. Schakel in dat geval de camera uit en laat deze afkoelen.

**[**  $\mathbb{R}$  wordt weergegeven.

- PEY kan worden weergegeven na herhaaldelijke filmopnamen met de volgende instellingen of indien u de camera langdurig stand-by laat staan voor filmopnamen.
	- Filmopnamen in 4K
	- Filmopnamen met een hoge beeldsnelheid
	- Filmopnamen terwijl de camera via Wi-Fi verbonden is

Als u blijft opnemen terwijl  $[\mathbb{R}]$  wordt weergegeven, schakelt de camera zichzelf na ongeveer 3 minuten automatisch uit. De camera kan zichzelf ook automatisch uitschakelen terwijl de camera stand-by staat voor filmopnamen terwijl [ W ] wordt weergegeven. Wordt [ W ] weergegeven, schakel de camera dan uit en laat deze afkoelen.

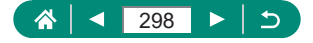

- Voor een normale temperatuurregeling van de camera moeten de datum/tijd/zone zijn ingesteld. Zodra de datum/tijd/zone zijn ingesteld, kunnen temperatuurwaarschuwingen correct worden weergegeven.
- Wordt [Oververhit! Camera gaat uit.] weergegeven, schakel dan de camera uit en wacht minstens 6 min. Houd er rekening mee dat de camera minstens 25 min. moet worden uitgeschakeld als u een 4K-film van maximaal 9 min. 59 sec. of een film met een hoge beeldsnelheid van maximaal 7 min. 29 sec. gaat opnemen. (De daadwerkelijke filmopnametijden kunnen korter zijn, afhankelijk van de opnameomgeving en de gebruiksomstandigheden.)

De beeldkwaliteit is slecht.

• De beeldkwaliteit kan afnemen als u opnamen maakt terwijl de interne temperatuur van de camera hoog is.

De opnamen zijn niet scherp.

- $\bullet$  Bevestig dat onnodige functies zoals macro worden uitgeschakeld.
- Probeer opnamen te maken met AF-vergrendeling.

Er worden geen AF-punten weergegeven en de camera stelt niet scherp wanneer de ontspanknop half wordt ingedrukt.

• Om de AF-punten weer te geven en de camera goed te laten scherpstellen, probeert u de gebieden met veel contrast in het centrum van de compositie te plaatsen voordat u de ontspanknop half indrukt (of herhaaldelijk half indrukt).

De onderwerpen in de opnamen zijn te donker.

- Pas de helderheid aan met behulp van belichtingscompensatie.
- Gebruik AE-vergrendeling of spotmeting.

De onderwerpen zijn te helder, de highlights zijn vervaagd.

- Pas de helderheid aan met behulp van belichtingscompensatie.
- Gebruik AE-vergrendeling of spotmeting.
- $\bullet$  Verminder de belichting van het onderwerp.

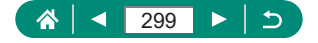

De opnamen zijn te donker, ondanks dat er is geflitst.

- Pas de helderheid aan met behulp van flitsbelichtingscompensatie of door het flitssterkteniveau te wijzigen.
- **Verhoog de ISO-snelheid.**

De onderwerpen in geflitste foto's zijn te helder, de highlights zijn vervaagd.

• Pas de helderheid aan met behulp van flitsbelichtingscompensatie of door het flitssterkteniveau te wijzigen.

### **Films opnemen**

Onderwerpen lijken vervormd.

• Onderwerpen die tijdens het opnemen snel langs de camera bewegen, kunnen vervormd lijken.

### **Wi-Fi**

Het Wi-Fi-menu kan niet worden geopend door op de knop ((\*)) te drukken.

 $\bullet$  Het Wi-Fi-menu kan niet worden geopend wanneer de camera via een kabel is aangesloten op een printer of computer. Koppel de kabel los.

Kan geen verbinding maken met het toegangspunt.

• Controleer of het toegangspunt is ingesteld op een kanaal dat wordt ondersteund door de camera. In plaats van automatische kanaaltoewijzing kunt u het beste handmatig een ondersteund kanaal toewijzen. Raadpleeg de website van Canon voor meer informatie over de kanalen die worden ondersteund.

Het duurt lang om beelden te verzenden. /De draadloze verbinding wordt onderbroken.

- Vermijd het gebruik van de Wi-Fi-functie van de camera in de buurt van storingsbronnen, zoals magnetrons of andere apparaten die op de 2,4 GHz-band werken.
- Plaats de camera dichter bij het apparaat waarmee u verbinding wilt maken (zoals het toegangspunt) en zorg ervoor dat er zich geen voorwerpen tussen de apparaten bevinden.

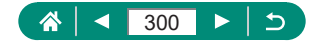

<span id="page-300-0"></span>Ik kan geen smartphone koppelen via Bluetooth.

**Een smartphone koppelen via Bluetooth is niet mogelijk als u de** draadloze afstandsbediening BR-E1 gebruikt nadat u [Bluetooth-functie]  $\rightarrow$  [Bluetooth-functie]  $\rightarrow$  [Afstandsbed.] selecteert.

### **Foutcodes**

Foutcodes (Errxx) worden weergegeven met aanbevolen handelingen om de fout te verhelpen.

- Als er problemen zijn met de camera, worden foutcodes weergegeven. Blijft het probleem zich voordoen, schrijf dan de foutcode (Errxx) op en neem contact op met een klantenservicehelpdesk.
- Foutcodes voor draadloze communicatie (Errxx) worden rechtsboven in het scherm weergegeven dat u kunt openen door  $\blacklozenge$  [Inst. draadloze communicatie]  $\rightarrow$  [Wi-Fi-functie] te selecteren. Druk op de knop  $\bigstar$  om foutdetails te bekijken in de schermen voor informatieweergave.

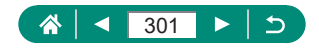

# **Informatie op het scherm**

## <span id="page-301-0"></span>z **Tijdens het maken van opnamen**

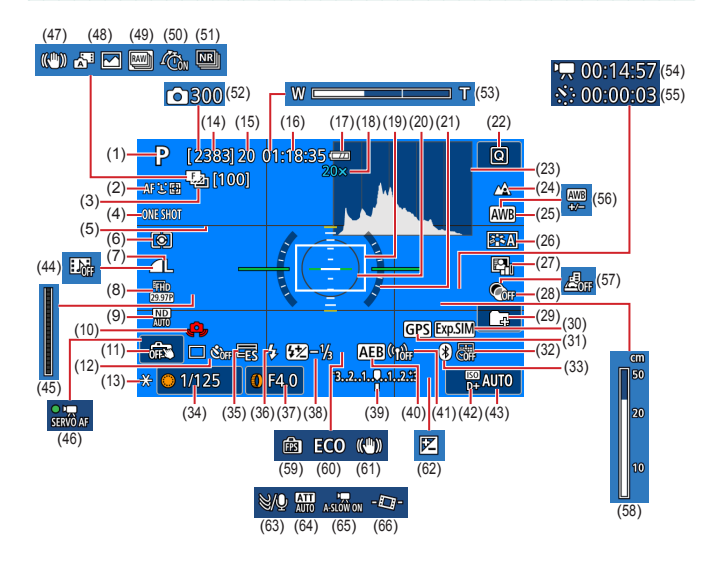

- (1) Opnamemodus, compositiepictogram
- (2) AF-methode
- (3) Scherpstelbracketing/ aantal opnamen
- (4) AF-werking
- (5) Raster
- (6) Meetmethode
- (7) Beeldkwaliteit
- (8) Filmopnamekwaliteit
- (9) ND-filter
- (10) Waarschuwing: camera beweegt
- (11) Touch Shutter
- (12) Transportmodus/zelfontspanner
- (13) AE-vergrendeling

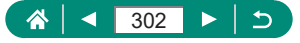

- (14) Resterende opnamen/ Resterende **-**filmrollen
- (15) Maximumaantal continuopnamen/ maximumaantal continuopnamen **Dom**-filmrol (vast ingesteld op 1)
- (16) Beschikbare filmopnametijd
- (17) Batterijniveau
- (18) Zoomvergroting, digitale telelens
- (19) AF-punt
- (20) Spotmetingpuntkader
- (21) Digitale horizon
- (22) Snel instellen
- (23) Histogram
- (24) Scherpstelbereik
- (25) Witbalans
- (26) Beeldstijl
- (27) Automatische helderheidsoptimalisatie
- (28) Creatieve filters
- (29) Map maken
- (30) Belichtingssimulatie
- (31) Bluetooth-verbinding met smartphone, status van gps-bepaling
- (32) Datumstempel
- (33) Bluetooth-verbindingsstatus
- (34) Sluitertijd
- (35) Elektronische sluiter
- (36) Flitsmodus/FE-vergrendeling
- (37) Diafragmawaarde
- (38) Flitsbelichtingscompensatie/ flitssterkteniveau
- (39) Indicator belichtingsniveau
- (40) AEB
- (41) Wi-Fi-signaalsterkte
- (42) Prioriteit voor lichte tonen
- (43) ISO-snelheid
- (44) Videosnapshot
- $(45)$   $\Box$ -indicator
- (46) Servo AF voor movies
- (47) Intelligent IS
- (48) Modus Hybride automatisch/ Digest-type
- (49) RAW-burstmodus
- (50) Vooropname
- (51) Ruisonderdrukking met meerdere opnamen
- (52) Aantal opnamen
- (53) Zoombalk
- (54) Vereiste tijd
- $(55)$   $\sqrt{7}$  Interval
- (56) Witbalanscorrectie
- (57) Miniatuureffectmovie
- (58) MF-indicator
- (59) Weergaveprestaties
- (60) Eco-modus
- (61) Beeldstabilisatie
- (62) Belichtingscompensatie
- (63) Windfilter
- (64) Demper
- (65) Automatische langzame sluiter
- (66) Automatisch corrigeren

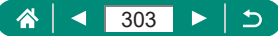

### <span id="page-303-0"></span>z **Tijdens afspelen**

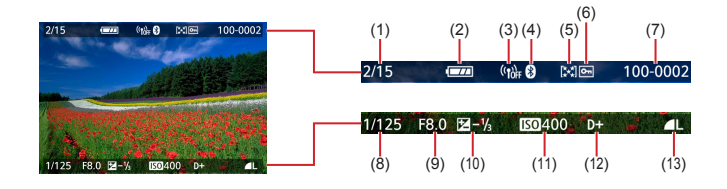

- (1) Huidig beeld/totaal aantal beelden
- (2) Batterijniveau
- (3) Wi-Fi-signaalsterkte
- (4) Bluetooth-verbindingsstatus
- (5) Classificatie
- (6) Beveiliging
- (7) Mapnummer bestandsnummer
- (8) Sluitertijd
- (9) Diafragmawaarde
- (10) Belichtingscompensatieniveau
- (11) ISO-snelheid
- (12) Prioriteit voor lichte tonen
- (13) Beeldkwaliteit\*

\*Beelden die zijn vastgelegd met een creatief filter, met RAW-beeldverwerking, waarvan het formaat is gewijzigd, die zijn bijgesneden of waarop rode-ogencorrectie is toegepast, worden aangeduid met [1]. Bijgesneden beelden worden aangegeven met  $[t_1]$ .

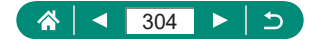

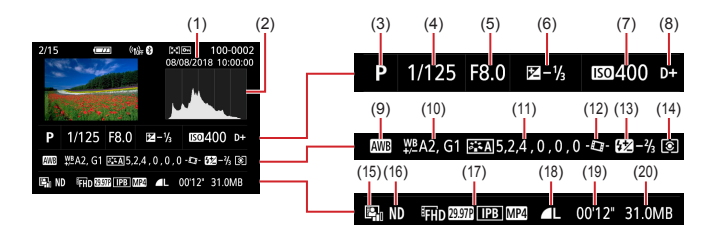

- (1) Opnamedatum/-tijd
- (2) Histogram
- (3) Opnamemodus/RAW-burstmodus
- (4) Sluitertijd
- (5) Diafragmawaarde
- (6) Belichtingscompensatieniveau
- (7) ISO-snelheid
- (8) Prioriteit voor lichte tonen
- (9) Witbalans
- (10) Witbalanscorrectie
- (11) Details van beeldstijlinstelling
- (12) Automatisch corrigeren
- (13) Flitsbelichtingscompensatie/ ruisonderdrukking met meerdere opnamen
- (14) Meetmethode
- (15) Automatische helderheidsoptimalisatie
- (16) ND-filter
- (17) Filmopnameformaat
- (18) Beeldkwaliteit\*
- (19) Filmopnametijd/RAW-burstmodus
- (20) Bestandsgrootte

\*Beelden die zijn vastgelegd met een creatief filter, met RAW-beeldverwerking, waarvan het formaat is gewijzigd, die zijn bijgesneden of waarop rode-ogencorrectie is toegepast, worden aangeduid met [1]. Bijgesneden beelden worden aangegeven met  $[$  $\pm$ 1.

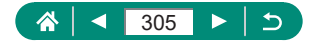

# <span id="page-305-0"></span>**Voorzorgsmaatregelen bij draadloze functies**

- Voordat goederen of technologieën in de camera worden geëxporteerd die worden gereguleerd door de Foreign Exchange and Foreign Trade Act (met inbegrip van het meenemen van de goederen of technologieën uit Japan of ze aan niet-ingezetenen laten zien in Japan), is mogelijk een exportvergunning of vergunning voor een servicetransactie nodig van de Japanse overheid.
- Aangezien dit product Amerikaanse coderingsitems bevat, valt het onder de regelgeving van de U.S. Export Administration en mag het product niet worden geëxporteerd naar of binnengebracht worden in een land waarop een handelsembargo van de VS van toepassing is.
- Noteer de draadloze Wi-Fi-instellingen die u gebruikt. De draadloze instellingen die op dit product zijn opgeslagen, kunnen worden gewijzigd of gewist door foutief gebruik van het product, de gevolgen van radiogolven of statische elektriciteit, of een ongeval of fout. Houd er rekening mee dat Canon niet verantwoordelijk is voor directe of indirecte schade of verlies van inkomsten als gevolg van het verslechteren of verdwijnen van inhoud.
- Wanneer u niet meer eigenaar van de camera bent, het product weggooit of ter reparatie opstuurt, dient u de standaardinstellingen voor draadloze communicatie te herstellen door eventuele instellingen te wissen die u hebt ingevoerd.
- Canon compenseert geen schade als gevolg van verlies of diefstal van dit product.

Canon is niet verantwoordelijk voor schade of verlies als gevolg van ongeoorloofde toegang tot of gebruik van doelapparaten die op dit product zijn geregistreerd doordat het product is verloren of gestolen.

• Gebruik het product zoals aangegeven in deze handleiding. Gebruik de draadloze functie van dit product volgens de richtlijnen die in deze handleiding staan beschreven. Canon is niet aansprakelijk voor schade of verlies als de functie en het product op een andere manier worden gebruikt dan in deze handleiding wordt beschreven.

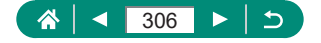

# **z** Veiligheidsmaatregelen

Aangezien Wi-Fi radiogolven gebruikt om signalen te verzenden, zijn er strengere veiligheidsmaatregelen nodig dan wanneer u een LAN-kabel gebruikt.

Houd rekening met de volgende punten wanneer u Wi-Fi gebruikt.

● Gebruik alleen netwerken die u mag gebruiken. Dit product zoekt naar Wi-Fi-netwerken in de buurt en geeft de resultaten op het scherm weer. Netwerken waarvoor u geen toestemming hebt (onbekende netwerken), worden mogelijk ook weergegeven. Als u probeert verbinding te maken met deze netwerken of deze probeert te gebruiken, kan dit echter als ongeoorloofde toegang worden beschouwd. Gebruik alleen netwerken die u mag gebruiken en probeer geen verbinding te maken met andere onbekende netwerken.

Als de veiligheidsinstellingen niet correct zijn ingesteld, kunnen zich de volgende problemen voordoen.

- Bekijken van de overdracht Derden met slechte bedoelingen kunnen Wi-Fi-overdrachten opsporen en proberen om de gegevens op te halen die u verzendt.
- Ongeoorloofde netwerktoegang Derden met slechte bedoelingen kunnen ongeoorloofde toegang krijgen tot het netwerk dat u gebruikt en informatie stelen, wijzigen of vernietigen. U kunt daarnaast ook het slachtoffer worden van andere ongeoorloofde toegang zoals imitatie (waarbij iemand een andere identiteit aanneemt om ongeoorloofde toegang te krijgen tot informatie) of springplankaanvallen (waarbij iemand ongeoorloofde toegang krijgt tot uw netwerk als een springplank om hun sporen uit te wissen terwijl ze in andere systemen inbreken).

Beveilig dus uw Wi-Fi-netwerk voldoende om dit soort problemen te vermijden. Gebruik de Wi-Fi-functie van deze camera alleen met voldoende kennis van Wi-Fi-beveiliging en zorg voor een goede balans tussen risico en gemak wanneer u de veiligheidsinstellingen aanpast.

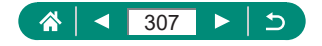

# **Software van derden**

#### ● AES-128 Library

Copyright (c) 1998-2008, Brian Gladman, Worcester, UK. All rights reserved.

#### LICENSE TERMS

The redistribution and use of this software (with or without changes) is allowed without the payment of fees or royalties provided that:

- 1. source code distributions include the above copyright notice, this list of conditions and the following disclaimer;
- 2. binary distributions include the above copyright notice, this list of conditions and the following disclaimer in their documentation;
- 3. the name of the copyright holder is not used to endorse products built using this software without specific written permission.

#### DISCI AIMER

This software is provided 'as is' with no explicit or implied warranties in respect of its properties, including, but not limited to, correctness and/or fitness for purpose.

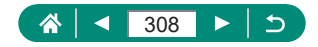

**CMSIS Core header files** Copyright (C) 2009-2015 ARM Limited. All rights reserved.

Redistribution and use in source and binary forms, with or without modification, are permitted provided that the following conditions are met:

- Redistributions of source code must retain the above copyright notice, this list of conditions and the following disclaimer.
- Redistributions in binary form must reproduce the above copyright notice, this list of conditions and the following disclaimer in the documentation and/or other materials provided with the distribution.
- Neither the name of ARM nor the names of its contributors may be used to endorse or promote products derived from this software without specific prior written permission.

THIS SOFTWARE IS PROVIDED BY THE COPYRIGHT HOLDERS AND CONTRIBUTORS "AS IS" AND ANY EXPRESS OR IMPLIED WARRANTIES, INCLUDING, BUT NOT LIMITED TO, THE IMPLIED WARRANTIES OF MERCHANTABILITY AND FITNESS FOR A PARTICULAR PURPOSE ARE DISCLAIMED. IN NO EVENT SHALL COPYRIGHT HOLDERS AND CONTRIBUTORS BE LIABLE FOR ANY DIRECT, INDIRECT, INCIDENTAL, SPECIAL, EXEMPLARY, OR CONSEQUENTIAL DAMAGES (INCLUDING, BUT NOT LIMITED TO, PROCUREMENT OF SUBSTITUTE GOODS OR SERVICES; LOSS OF USE, DATA, OR PROFITS; OR BUSINESS INTERRUPTION) HOWEVER CAUSED AND ON ANY THEORY OF LIABILITY, WHETHER IN CONTRACT, STRICT LIABILITY, OR TORT (INCLUDING NEGLIGENCE OR OTHERWISE) ARISING IN ANY WAY OUT OF THE USE OF THIS SOFTWARE, EVEN IF ADVISED OF THE POSSIBILITY OF SUCH DAMAGE.

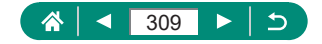

• KSDK Peripheral Drivers, Flash / NVM, KSDK H/W Abstraction Laver (HAL)

(c) Copyright 2010-2015 Freescale Semiconductor, Inc. ALL RIGHTS RESERVED.

Redistribution and use in source and binary forms, with or without modification, are permitted provided that the following conditions are met:

- \* Redistributions of source code must retain the above copyright notice, this list of conditions and the following disclaimer.
- Redistributions in binary form must reproduce the above copyright notice, this list of conditions and the following disclaimer in the documentation and/or other materials provided with the distribution.
- \* Neither the name of the <organization> nor the names of its contributors may be used to endorse or promote products derived from this software without specific prior written permission.

THIS SOFTWARE IS PROVIDED BY THE COPYRIGHT HOLDERS. AND CONTRIBUTORS "AS IS" AND ANY EXPRESS OR IMPLIED WARRANTIES, INCLUDING, BUT NOT LIMITED TO, THE IMPLIED WARRANTIES OF MERCHANTABILITY AND FITNESS FOR A PARTICULAR PURPOSE ARE DISCLAIMED. IN NO EVENT SHALL <COPYRIGHT HOLDER> BE LIABLE FOR ANY DIRECT, INDIRECT, INCIDENTAL, SPECIAL, EXEMPLARY, OR CONSEQUENTIAL DAMAGES (INCLUDING, BUT NOT LIMITED TO, PROCUREMENT OF SUBSTITUTE GOODS OR SERVICES; LOSS OF USE, DATA, OR PROFITS; OR BUSINESS INTERRUPTION) HOWEVER CAUSED AND ON ANY THEORY OF LIABILITY, WHETHER IN CONTRACT, STRICT LIABILITY, OR TORT (INCLUDING NEGLIGENCE OR OTHERWISE) ARISING IN ANY WAY OUT OF THE USE OF THIS SOFTWARE, EVEN IF ADVISED OF THE POSSIBILITY OF SUCH DAMAGE.

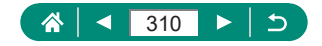

# **Persoonsgegevens en veiligheidsmaatregelen**

Indien persoonsgegevens en/of Wi-Fi-beveiligingsinstellingen zoals wachtwoorden enz. worden opgeslagen op de camera, dient u zich ervan bewust te zijn dat dergelijke informatie en instellingen op de camera bewaard kunnen blijven.

Wanneer u het eigendom van de camera aan een andere persoon overdraagt, de camera weggooit of ter reparatie opstuurt, dient u de volgende maatregelen te nemen om te voorkomen dat dergelijke gegevens en instellingen uitlekken.

• Wis geregistreerde Wi-Fi-beveiligingsgegevens door [Wis instellingen] te kiezen in de Wi-Fi-instellingen.

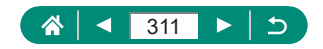

# **Handelsmerken en licenties**

- Microsoft en Windows zijn handelsmerken of gedeponeerde handelsmerken van Microsoft Corporation in de Verenigde Staten en/of andere landen.
- Macintosh en Mac OS zijn handelsmerken van Apple Inc., gedeponeerd in de U.S. en andere landen.
- App Store, iPhone en iPad zijn handelsmerken van Apple Inc.
- Het SDXC-logo is een handelsmerk van SD-3C, LLC.
- HDMI, het HDMI-logo en High-Definition Multimedia Interface zijn handelsmerken of gedeponeerde handelsmerken van HDMI Licensing LLC.
- $\bullet$  Wi-Fi®, Wi-Fi Alliance®, WPA™, WPA2™ en Wi-Fi Protected Setup™ zijn handelsmerken of geregistreerde handelsmerken van de Wi-Fi Alliance.
- Het Bluetooth<sup>®</sup>-woordmerk en -logo's zijn gedeponeerde handelsmerken die eigendom zijn van Bluetooth SIG, Inc. en elk gebruik van dergelijke merken door Canon Inc. geschiedt onder licentie. Overige handelsmerken en handelsnamen zijn eigendom van hun respectieve eigenaren.
- $\bullet$  Alle andere handelsmerken zijn eigendom van hun respectieve eigenaren.
- Dit apparaat gebruikt exFAT-technologie die in licentie is gegeven door Microsoft.
- This product is licensed under AT&T patents for the MPEG-4 standard and may be used for encoding MPEG-4 compliant video and/or decoding MPEG-4 compliant video that was encoded only (1) for a personal and non-commercial purpose or (2) by a video provider licensed under the AT&T patents to provide MPEG-4 compliant video. No license is granted or implied for any other use for MPEG-4 standard.\* \* Kennisgeving in het Engels weergegeven, zoals vereist.

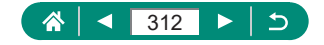

**THIS PRODUCT IS LICENSED UNDER THE AVC PATENT** PORTFOLIO LICENSE FOR THE PERSONAL USE OF A CONSUMER OR OTHER USES IN WHICH IT DOES NOT RECEIVE REMUNERATION TO (i) ENCODE VIDEO IN COMPLIANCE WITH THE AVC STANDARD ("AVC VIDEO") AND/OR (ii) DECODE AVC VIDEO THAT WAS ENCODED BY A CONSUMER ENGAGED IN A PERSONAL ACTIVITY AND/OR WAS OBTAINED FROM A VIDEO PROVIDER LICENSED TO PROVIDE AVC VIDEO. NO LICENSE IS GRANTED OR SHALL BE IMPLIED FOR ANY OTHER USE. ADDITIONAL INFORMATION MAY BE OBTAINED FROM MPEG LA, L.L.C. SEE **HTTP://WWW.MPEGLA.COM**

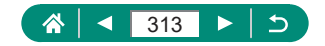

# **Vrijwaring**

- Onrechtmatige verveelvoudiging van deze handleiding is verboden.
- Alle metingen zijn gebaseerd op teststandaarden van Canon.
- Deze informatie, de productspecificaties en het uiterlijk kunnen zonder voorafgaande kennisgeving worden gewijzigd.
- De illustraties en schermafbeeldingen in deze handleiding kunnen enigszins afwijken van het werkelijke apparaat.
- Niettegenstaande het bovenstaande kan Canon niet aansprakelijk worden gehouden voor eventuele schade die ontstaat door het gebruik van dit product.

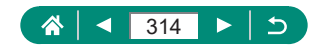

# **Index**

### **Cijfers B**

1-punts AF [150](#page-149-0)

### **A**

Aangepaste witbalans [136](#page-135-0) Aansluiting [286](#page-285-0), [292](#page-291-0), [293](#page-292-0) Aantal pixels (beeldgrootte) [104](#page-103-0) Accessoires [284](#page-283-0) **Accu** Eco-modus [251](#page-250-0) Opladen [21](#page-20-0), [288](#page-287-0) Spaarstand [252](#page-251-0) Acculader [284](#page-283-0) **Achtergrondvervaging** (opnamemodus) [82](#page-81-0) AE-vergrendeling [97](#page-96-0) AEB-opnamen [121](#page-120-0) AF aanraken en verslepen [147](#page-146-0) AF-hulplicht [153](#page-152-0) AF-methode [150](#page-149-0) AF-punt zoom 99 AF-punten [46](#page-45-0), [151](#page-150-0) AF-vergrendeling [102](#page-101-0) Aquareleffect (opnamemodus) [83](#page-82-0) Auto-modus (opnamemodus) [57](#page-56-0) Automatisch corrigeren [160](#page-159-0) Automatische helderheidsoptimalisatie [128](#page-127-0) Av (opnamemodus) [92](#page-91-0)

Beelden Beveiligen [188](#page-187-0) Weergaveduur [107](#page-106-0) Wissen [192](#page-191-0) Beelden beveiligen [188](#page-187-0) Beelden geotaggen [225](#page-224-0) Beelden opslaan op een computer [292](#page-291-0) Beelden verzenden [235](#page-234-0) Beelden verzenden naar een smartphone [216](#page-215-0), [224](#page-223-0) Beelden verzenden naar webservices [235](#page-234-0) Beeldkwaliteit [104](#page-103-0) Beeldstabilisatie [158](#page-157-0) Beeldstijl [138](#page-137-0), [140](#page-139-0), [143](#page-142-0) Beeldverhouding [106](#page-105-0) Bekijken [31](#page-30-0), [176](#page-175-0) Aanraakbediening [53](#page-52-0) Beeld zoeken [209](#page-208-0) Diavoorstelling [208](#page-207-0) Digest-films [179](#page-178-0) Eén beeld weergeven [176](#page-175-0) Indexweergave [180](#page-179-0) Springweergave [210](#page-209-0) Tv-weergave [286](#page-285-0) Vergrote weergave [178](#page-177-0) Belichting AE-vergrendeling [97](#page-96-0) Compensatie [120](#page-119-0) FE-vergrendeling [109](#page-108-0) Bestandsnummering [246](#page-245-0) Beveiligen [188](#page-187-0)

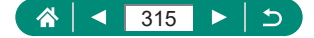

Bewerken Bijsnijden [204](#page-203-0) Formaat wijzigen [206](#page-205-0) Rode-ogencorrectie [201](#page-200-0) Bluetooth [214,](#page-213-0) [242](#page-241-0) Bulbbelichting [95](#page-94-0) Bijsnijden [204](#page-203-0)

### **C**

C (opnamemodus) [274](#page-273-0) Camera Resetten [276](#page-275-0) Camera Connect [214](#page-213-0) CANON iMAGE GATEWAY [235](#page-234-0) Classificatie [207](#page-206-0) Compressie [104](#page-103-0) Continue AF [152](#page-151-0) Continue opname [115](#page-114-0)

### **D**

Datum/tijd/zone Instellingen [25](#page-24-0) Wijzigen [255](#page-254-0) Demper [164](#page-163-0) Diavoorstelling [208](#page-207-0) Digitale telelens [161](#page-160-0) Digitale zoom [96](#page-95-0) DPOF [195](#page-194-0) Draadloze functies [213](#page-212-0), [306](#page-305-0)

#### **E**

Eco-modus [251](#page-250-0) Egale huid (opnamemodus) [63](#page-62-0) Elektronische sluiter [148](#page-147-0)

#### **F**

FE-vergrendeling [109](#page-108-0) Films Album maken [202](#page-201-0) Bewerken [181](#page-180-0) Opnameformaat [162](#page-161-0) Servo AF [165](#page-164-0) Fisheye-effect (opnamemodus) [83](#page-82-0) Flitsbelichtingscompensatie [111](#page-110-0) Flitser Flitsbelichtingscompensatie [111](#page-110-0) Flitser uit [108](#page-107-0) Flitstiming [113](#page-112-0) Slow sync [108](#page-107-0) Flitser uit [108](#page-107-0) Formaat wijzigen [206](#page-205-0) Fotoboek instellen [197](#page-196-0) Foutmeldingen [301](#page-300-0)

### **G**

Geheugenkaarten [22](#page-21-0) Gezicht+volgen [150](#page-149-0)

### **H**

Handmatig scherpstellen (scherpstelbereik) 99 Handmatige moviebelichting (opnamemodus) [88](#page-87-0) HDMI-kabel [286](#page-285-0) HDR-film [89](#page-88-0) HDR-kunst embosseren (reliëf) (opnamemodus) [84](#page-83-0) HDR-kunst levendig (opnamemodus) [84](#page-83-0) HDR-kunst olieverf (opnamemodus) [84](#page-83-0) HDR-kunst (opnamemodus) [84](#page-83-0)

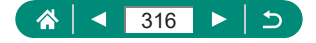

HDR-tegenlichtregeling (opnamemodus) [65](#page-64-0) Hoge beeldsnelheid [163](#page-162-0) Hoge ISO-ruisreductie [144](#page-143-0) Hybride automatisch (opnamemodus) [61](#page-60-0)

### **I**

Indexweergave [180](#page-179-0) ISO-snelheid [123,](#page-122-0) [126](#page-125-0)

#### **K**

Kleur (witbalans) [134](#page-133-0) Kleurtemperatuur [134](#page-133-0) Korrelig Z/W (opnamemodus) [82](#page-81-0)

#### **L**

Lampje [153](#page-152-0) Lange sluitertijd [95](#page-94-0)

#### **M**

M (opnamemodus) [93](#page-92-0) Macro (scherpstelbereik) 98 Meetmethode [131](#page-130-0) Menu Aanraakbediening [51](#page-50-0) Basishandelingen [40](#page-39-0) Tabel [43](#page-42-0) MF (handmatig scherpstellen) 99 MF-peaking [101](#page-100-0) Miniatuureffect (opnamemodus) [83,](#page-82-0) [86](#page-85-0) Miniatuureffectmovie (opnamemodus) [167](#page-166-0) My Menu [280](#page-279-0)

#### **N**

Nachtopnamen uit hand (opnamemodus) [64](#page-63-0) ND filter [130](#page-129-0)

### **O**

Opladen [21](#page-20-0), [288](#page-287-0) Opname Opname-informatie [302](#page-301-0)

#### **P**

P (opnamemodus) [90](#page-89-0) Pannen (opnamemodus) [69](#page-68-0) Panoramaopname (opnamemodus) [67](#page-66-0) Persoonlijke voorkeuzes [271](#page-270-0) PictBridge [227](#page-226-0), [285,](#page-284-0) [293](#page-292-0) Pictogrammen [302,](#page-301-0) [304](#page-303-0) Pieptoon [260](#page-259-0) Portret (opnamemodus) [63](#page-62-0) Printen [195,](#page-194-0) [227](#page-226-0), [293](#page-292-0) Prioriteit voor tonen [129](#page-128-0) Problemen oplossen [297](#page-296-0) Programma automatische belichting [90](#page-89-0)

### **R**

Raster [264](#page-263-0) RAW [104](#page-103-0) RAW-beeldverwerking [199](#page-198-0) RAW-burstmodus [117](#page-116-0) Resetten [276](#page-275-0) Riem [20](#page-19-0) Rode-ogencorrectie [201](#page-200-0) Roteren [191](#page-190-0)

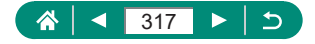

#### **S**

Scherm Pictogrammen [302](#page-301-0) Weergavetaal [25,](#page-24-0) [256](#page-255-0) Scherm Snel instellen [42](#page-41-0) Aanraakbediening [50](#page-49-0) Basishandelingen [38](#page-37-0) **Scherpstelbereik** Handmatig scherpstellen 99 Macro 98 Scherpstelbracketing [154](#page-153-0) **Scherpstellen** AF-punt [150](#page-149-0) AF-vergrendeling [102](#page-101-0) MF-peaking [101](#page-100-0) Servo AF [149](#page-148-0) Servo AF [149](#page-148-0) Softfocus (opnamemodus) [82](#page-81-0) **Software** Beelden automatisch naar een computer verzenden [231](#page-230-0) Spaarstand [252](#page-251-0) Speelgoedcamera-effect (opnamemodus) [83](#page-82-0) Spot AF [150](#page-149-0) Springweergave [210](#page-209-0) Sterrenbanen (opnamemodus) [75](#page-74-0) Sterrenhemel (opnamemodus) [73](#page-72-0)

#### **T**

Time-lapsefilm sterren (opnamemodus) [77](#page-76-0) Time-lapse-movie (opnamemodus) [171](#page-170-0) Touch Shutter [146](#page-145-0) Tv (opnamemodus) [91](#page-90-0) Tv-weergave [286](#page-285-0)

#### **V**

Verbindingsinformatie wijzigen of verwijderen [243](#page-242-0) Vergrote weergave [178](#page-177-0) Verzadiging [140](#page-139-0) Videosnapshot [169,](#page-168-0) [202](#page-201-0) Videosysteem [258](#page-257-0) Voeding [284](#page-283-0) Voedsel (opnamemodus) [64](#page-63-0) Vuurwerk (opnamemodus) [65](#page-64-0)

#### **W**

**Weergavetaal** Instellingen [25](#page-24-0) Wijzigen [256](#page-255-0) Wi-Fi-functies [213](#page-212-0) Windfilter [164](#page-163-0) Wissen [192](#page-191-0) Witbalans (kleur) [134](#page-133-0)

### **Z**

Zelfontspanner [116](#page-115-0) Zelfportret (opnamemodus) [63](#page-62-0), [66](#page-65-0) Zoeken [209](#page-208-0) Zoomen [29](#page-28-0), [57,](#page-56-0) [96,](#page-95-0) [103](#page-102-0)

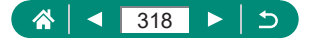